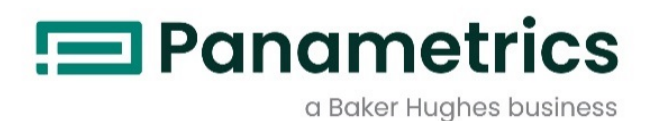

# XMTC 熱伝導率式トランスミッタ

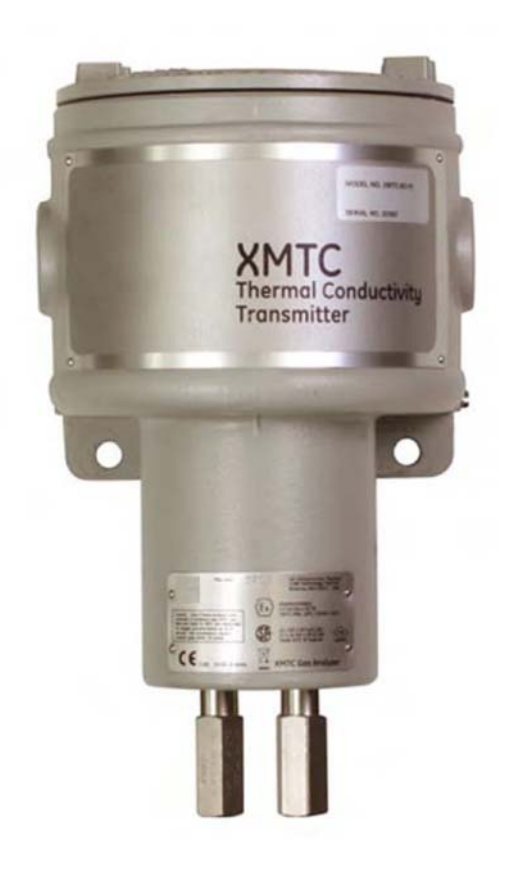

# 取扱説明書

Bh062C11 JA J

2024 年 2 月 Panametrics.com/jp

著作権は当社です。 全てのページに版権を所有しています。

この取扱説明書のどの箇所も、法律によって約束された箇所を除いて、当社の書かれた許可なしで、写真に よるコピー、記録、情報の保存やシステムの修正を含めて、電気的または機械的なあらゆる手段を使っても 製作する行為を禁じます。 詳細については、当社にご連絡ください。

# ガス濃度計

# 安全にお使いになるために

 $\ddot{\phantom{1}}$ 

この取扱説明書ではこの製品を安全に正しくお使いいただくために次の表示をして警告しており ます。これはあなたの身体的安全と物的安全に関わる事柄ですので必ずお読みの上十分ご理解さ れてから取扱説明書本文をお読みになったあと本製品を取り扱ってください。 また本製品を他の 方が使用される場合や譲渡される場合には必ず本取扱説明書を本体につけてお渡しください。

警告

この表示は取扱説明書通りに使用しなかったり誤った使用方法を した場合生死に関わる損傷を受けたりする可能性がある事を示し ています。

 $\Delta \sim 10$ 

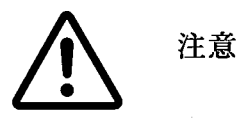

この表示は取扱説明書通りに使用しなかったり誤った使用方法を した場合身体的に損傷を受けたりあるいは物質的に損傷を受けた りする可能性がある場合を示しています。

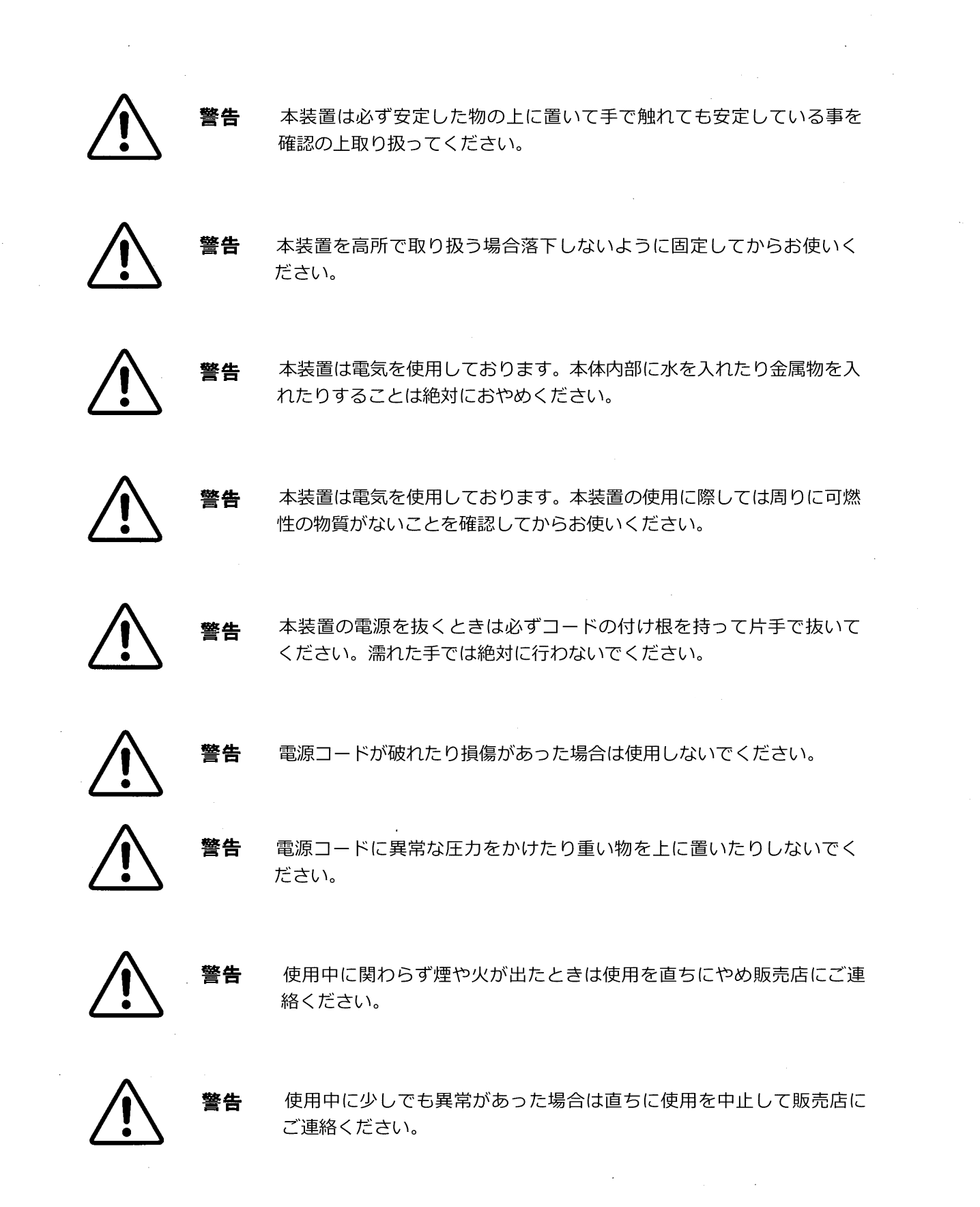

 $\label{eq:1} \frac{1}{\sqrt{2\pi}}\int_{0}^{\infty}\frac{1}{\sqrt{2\pi}}\left(\frac{1}{\sqrt{2\pi}}\right)^{2}d\mu$ 

 $\label{eq:2.1} \frac{1}{\sqrt{2}}\int_{\mathbb{R}^3}\frac{1}{\sqrt{2}}\left(\frac{1}{\sqrt{2}}\right)^2\frac{1}{\sqrt{2}}\left(\frac{1}{\sqrt{2}}\right)^2\frac{1}{\sqrt{2}}\left(\frac{1}{\sqrt{2}}\right)^2.$ 

 $\mathcal{A}^{\mathrm{c}}_{\mathrm{c}}$  and  $\mathcal{A}^{\mathrm{c}}_{\mathrm{c}}$ 

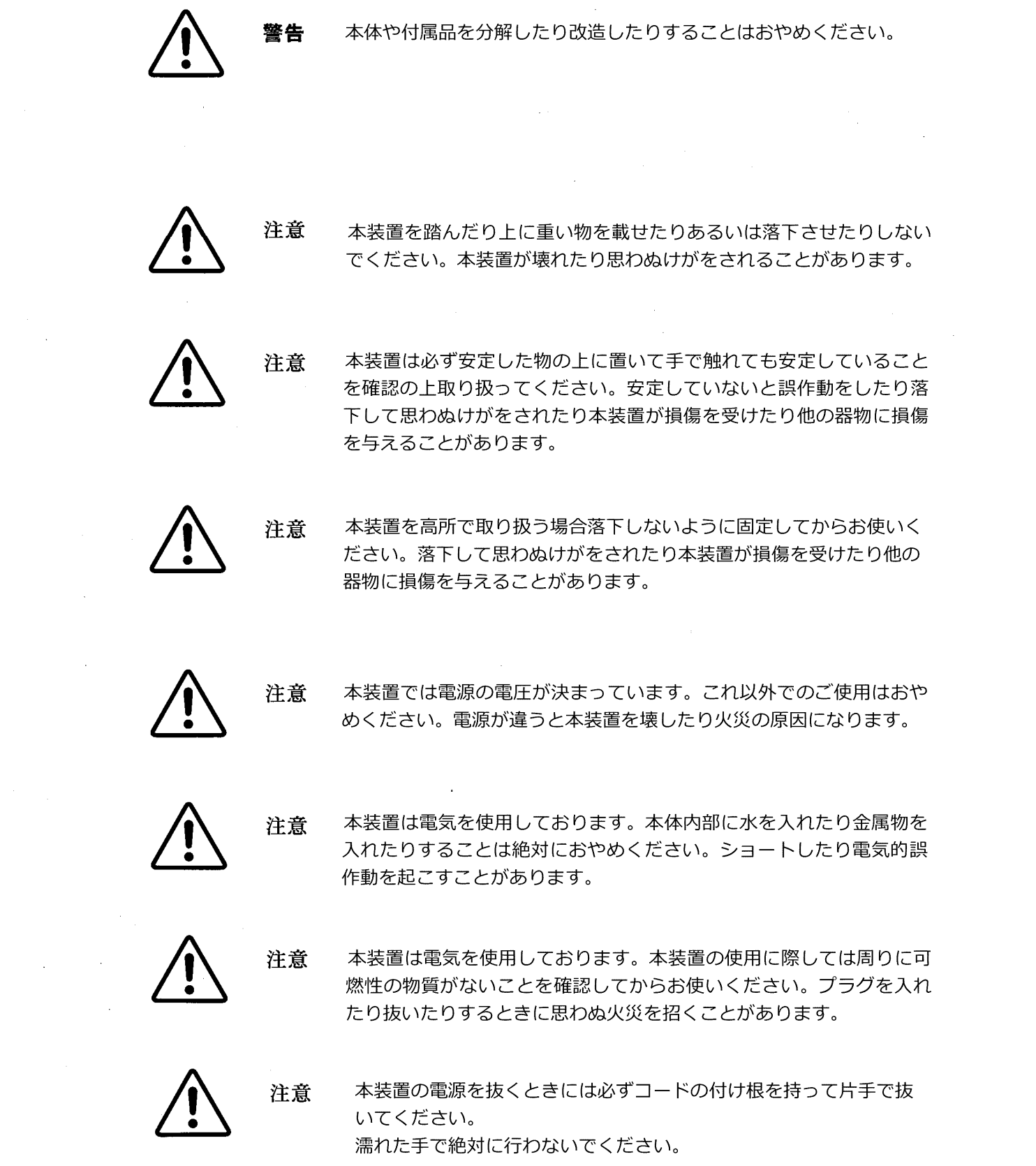

 $\label{eq:2.1} \frac{1}{\sqrt{2\pi}}\int_{\mathbb{R}^3}\frac{1}{\sqrt{2\pi}}\int_{\mathbb{R}^3}\frac{1}{\sqrt{2\pi}}\int_{\mathbb{R}^3}\frac{1}{\sqrt{2\pi}}\int_{\mathbb{R}^3}\frac{1}{\sqrt{2\pi}}\int_{\mathbb{R}^3}\frac{1}{\sqrt{2\pi}}\int_{\mathbb{R}^3}\frac{1}{\sqrt{2\pi}}\int_{\mathbb{R}^3}\frac{1}{\sqrt{2\pi}}\int_{\mathbb{R}^3}\frac{1}{\sqrt{2\pi}}\int_{\mathbb{R}^3}\frac{1$ 

 $\sim 10^7$ 

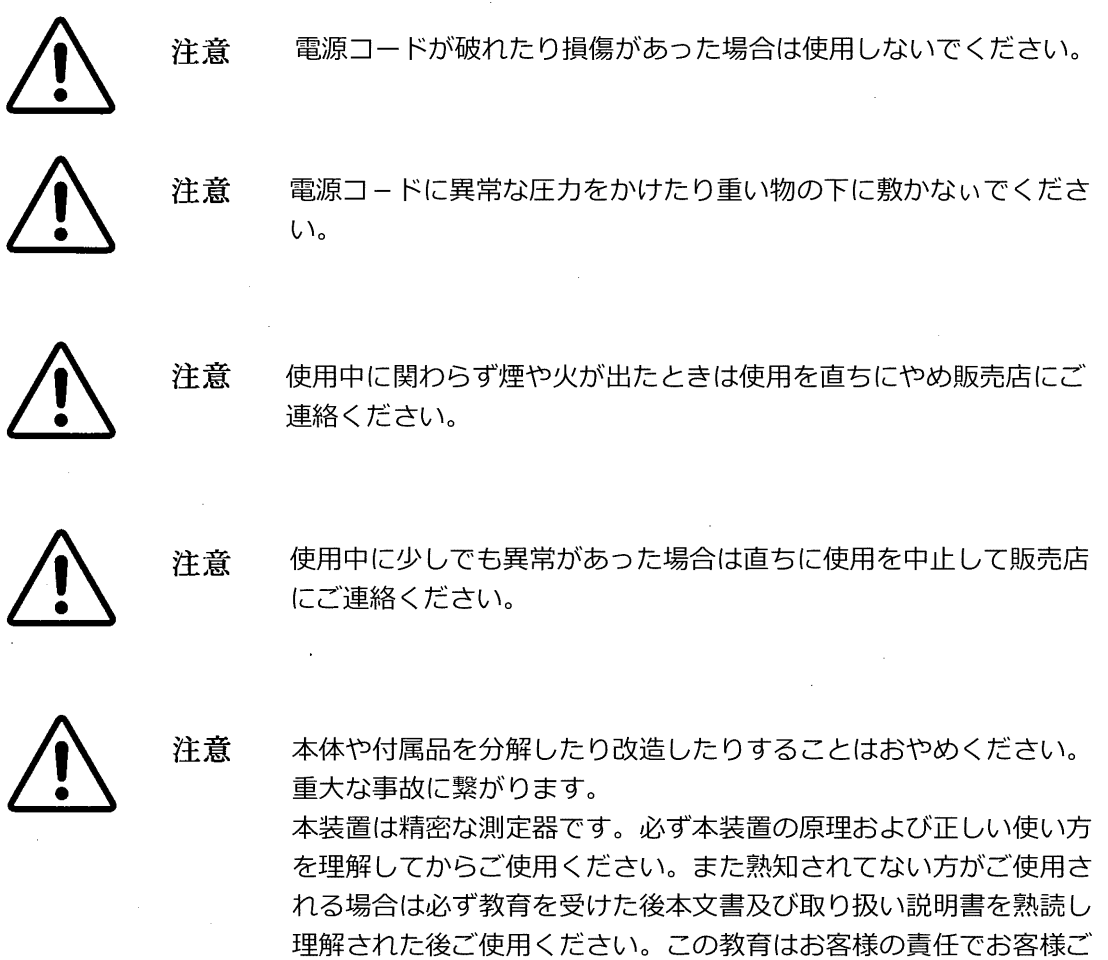

自身で行ってください。

注意

 $\label{eq:2} \frac{1}{\sqrt{2}}\int_{0}^{\infty}\frac{dx}{\sqrt{2\pi}}\,dx$ 

 $\mathcal{L}^{\text{max}}_{\text{max}}$ 

ガス濃度計の精度を維持するため定期的に校正をしてください。 この件については販売店等にご相談ください。

 $\bar{u}$ 

#### 本書の目的

当社 *XMTC 熱伝導率式トランスミッタユーザマニュアル*では、XMTC の取付 け方法、使い方、およびメンテナンスの方法について説明します。本書の適 用範囲を超えるフィールドサービスサポートが必要となった場合には、最寄 りの当社の事務所へご連絡ください。当社の事務所一覧を本書の末尾に記載 しておきます。

XMTC は高い適合性と多様性を有しているため、本書ではもっとも一般的な 用途に関する情報について記載します。

#### 対象となる読者

本書は、計装装置の取付け、使用、および保守を担当する人間を対象として います。本書では、読者が本計器の使用の際に使われる配管用語および分析 装置についての一般的な知識を有しているものと想定しています。ただし、 本書では当社の各種システムについての知識は必要ありません。

本書は、プロセスモニター装置の使用とメンテナンスに関する責任者が活用 するための一般的な参考文書です。本書には、取付け担当者(電気技術者、 配管工など)を特に対象とした章も入れてあります。本書の構成を以下に示 します。

#### 本書の構成

XMTC マニュアルは 5 つの章、5 つの付録から構成されています。

第 1 章「特徴および機能」では、XMTC の概要、システム、動作原理、およ びいくつかの適用例について説明します。

第 2 章「取付け」では、XMTC トランスミッタとサンプルシステムの取付け 方法、ならびに電源、出⼒、およびその他の部品の電気的接続方法について 説明します。

第 3 章「操作およびプログラミング」では、XMTC の操作、装置の電源投入、 ガス流量の設定、および XMTC のプログラミングについて説明します。

第4章「キャリブレーション」では、現場および月島テクニカルセンターで キャリブレーションを⾏うときの一般的な注意事項、ならびに 2 ポートトラ ンスミッタおよび 4 ポートトランスミッタのキャリブレーション方法につい て説明します。

第 5 章「仕様」では、XMTC とその付属品の性能諸元、機能的仕様、および 物理的仕様について説明します。

本書の構成(続き)

**付録 A**「補足情報」では、XMTC トランスミッタで使用できるオプションお よび付属品、キャリブレーションシートのサンプル、ならびに 40 を超える ガスの相対熱伝導率について紹介します。

**付録 B**「アプリケーション」では、特定用途での XMTC を使った熱伝導度の 測定方法について説明します。

**付録 C**「外形図および取付図」では、XMTC トランスミッタを正しく取付け るために必要となる寸法およびすきまに関する情報について記載します。

**付録 D**「拡張 Advanced オプション」では、当社の IDMTM ソフトウェア経 由で使用できる Advanced オプションの拡張バージョン(Edit Functions サブメニュー)の使い方について説明します。

**付録 E**「CE マ-クの適合」では、CE に関する補足説明をします。

**付録 F**「海外認証」では、海外認証一覧(IECXx および ATEX)を添付します。

**付録 G**「ボタン電池」では、 本機器に使用されているボタン電池に関する情 報について説明します。

表記に関する規則

本書では以下の表記規則を使用しています。

**︕警告︕**

**このメッセージは、指示に正しく従わないとユーザの身体に傷害を与える 可能性のあることを示します。**

#### 注意 I

このメッセージは、指示に正しく従わないと機器が損傷する可能性のある ことを示します。

**注︓***このメッセージは、追加情報を示します。*

**重要︓***このメッセージは、発生の可能性のある問題をユーザが回避するため の情報を示します。*

改訂情報

製品の修正または変更によって、本書の内容を改訂する必要が出てくる場合 があります。発⾏⽇を各ページのいちばん上に表示してあります。本書の内 容が変更された場合、表紙と変更の影響を受けるページの日付が変わります。 さらに、文書番号も変更となります。

本書は XMTC マニュアルの Rev.G です。

#### 関連文書

当社は、必要なデータをすべて記載したキャリブレーションデータシートを 提供します。ご要望に応じて、詳細図面および詳細図を提供します。

本書に関するご意見

当社は、本書の品質の改善に役⽴つユーザのご意⾒およびご提案を歓迎しま す。お近くの当社までご連絡ください。

技術支援

当社月島テクニカルセンタ-のテクニカルエンジニアまでお問い合わせくだ さい。

目 次

## 第1章 特徴および機能

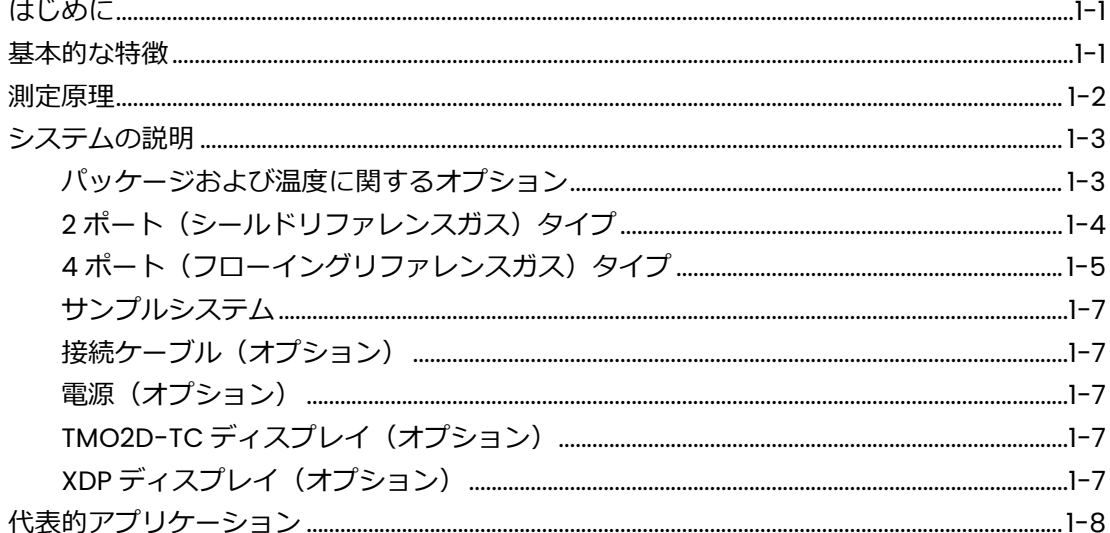

# 第2章 取付け

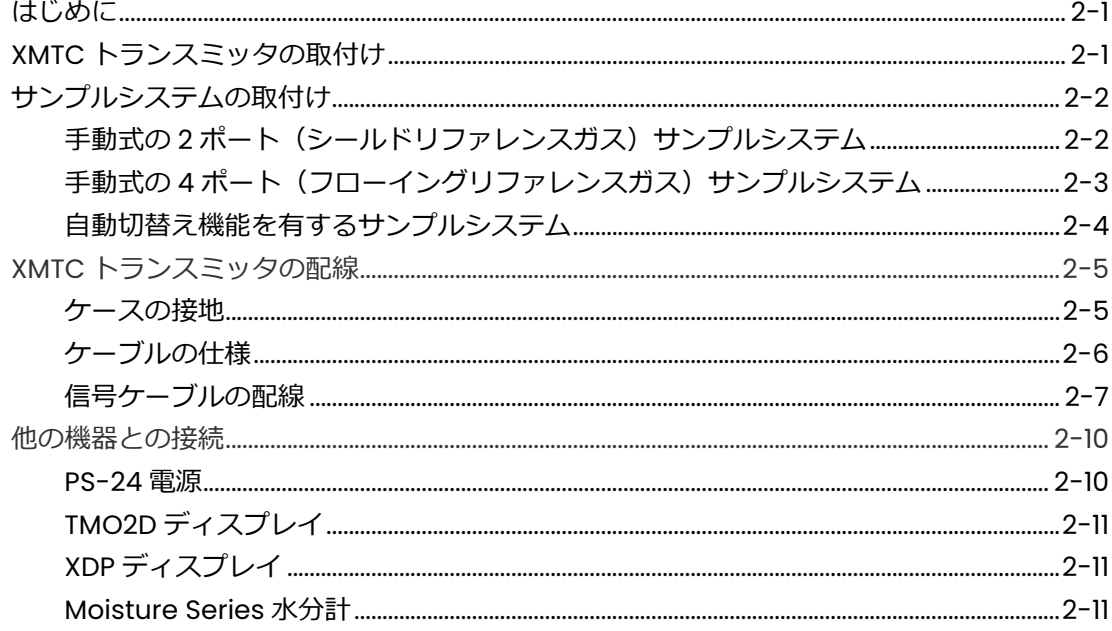

# 第3章 操作およびプログラミング

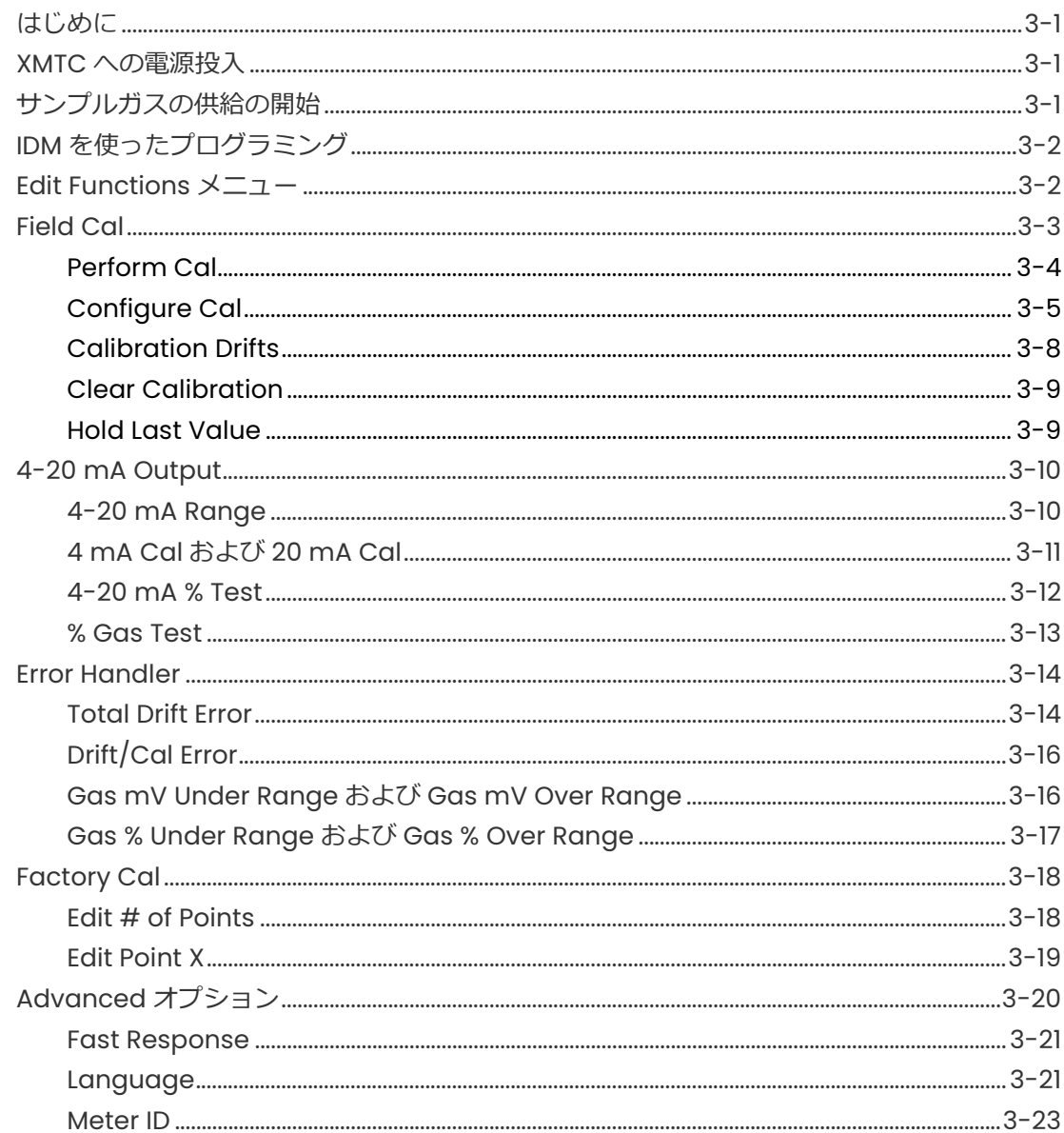

# 第4章 トランスミッタキャリブレーション

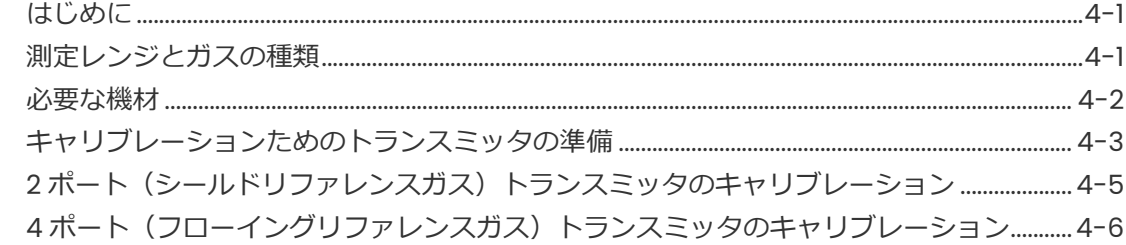

# 第5章 仕様

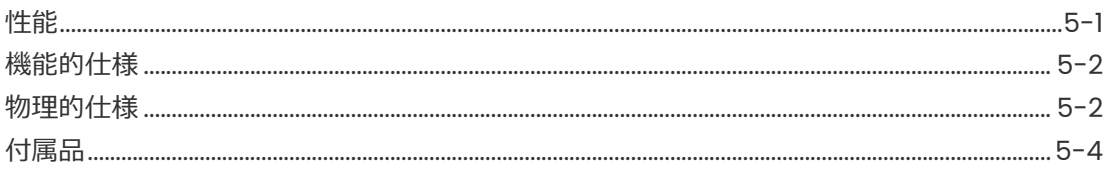

# 付録 A 補足情報(英文)

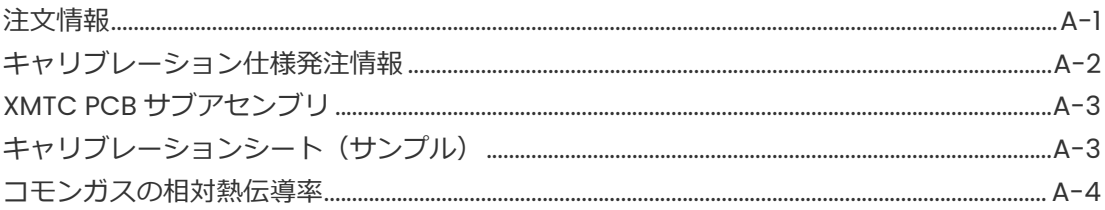

# 付録 B アプリケーション

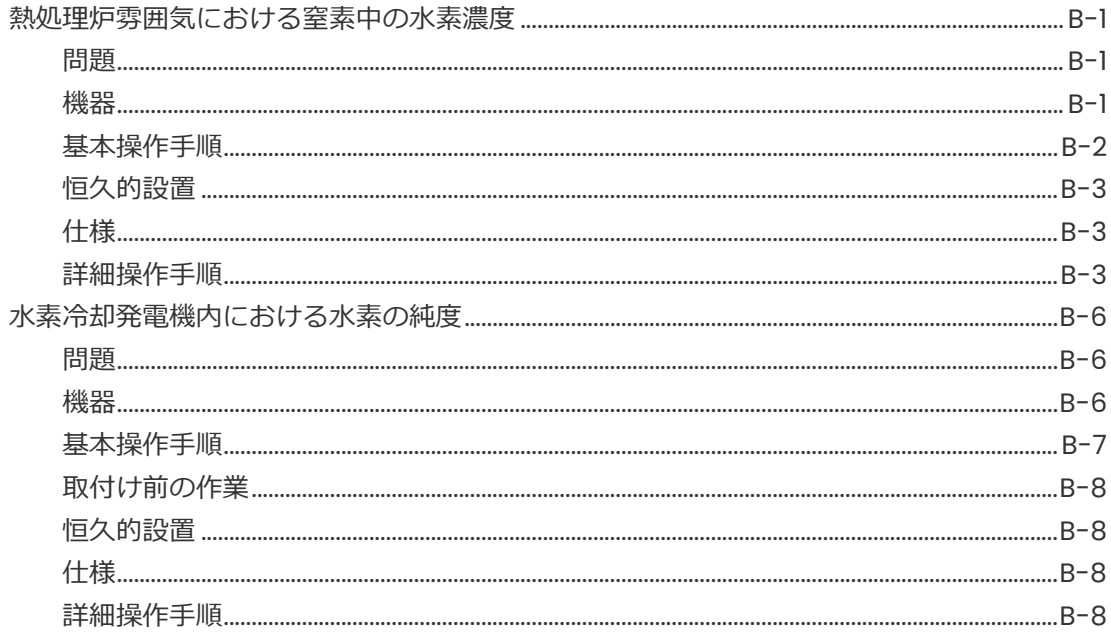

# 付録 C 外形図および取付図(英文)

# 付録 D 拡張 Advanced オプション

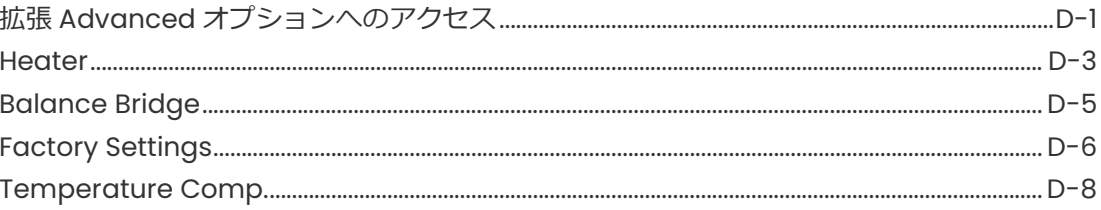

# 付録 E CE マーク適合

- 付録 F 海外認証
- 付録 G ボタン電池

保証

**第 1 章**

# 特徴および機能

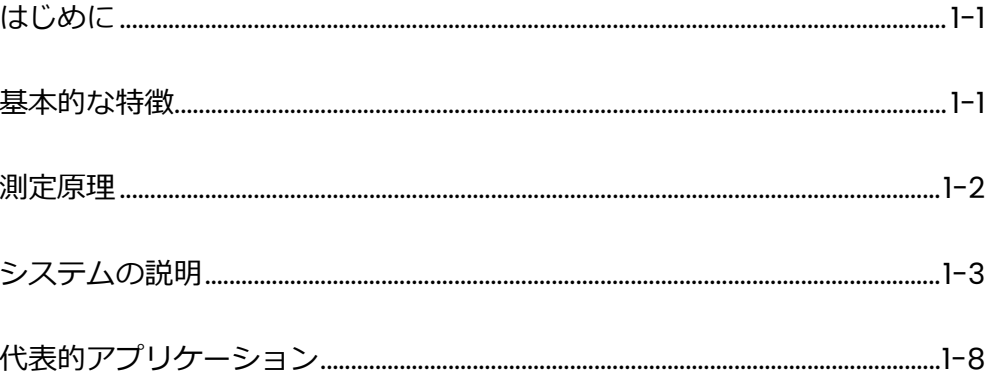

#### はじめに

ここでは、当社 XMTC 熱伝導率式トランスミッタの特徴および機能について紹介 します。以下の各項目について説明します。

- ・XMTC 熱伝導率式トランスミッタの基本的な特徴
- ・動作原理
- ・XMTC のシステム、使用可能オプション、およびサンプルシステムの説明。さら に、ユーザのシステムで使用されるオプション機器(24 VDC 電源、接続ケーブ ル、および TMO2D-TC ディスプレイなど)に関する情報についても説明します。
- ・XMTC の代表的アプリケーションに関する簡単な説明

XMTC の技術仕様は、第 5 章「仕様」に記載されています。注文に関する情報は、 付録 A「補足情報」に記載されています。

#### 基本的な特徴

当社 XMTC は、水素、二酸化炭素、メタン、またはヘリウムを含有する二種(ま たは擬似二種)混合ガスの熱伝導率を測定するトランスミッタで、混合ガスに含 まれる1つの種ガス濃度に比例した 4〜20 mA の信号を発生させます。XMTC は、 以下のような設計上の特徴を有しています。

- 極めて安定性の高いサーミスタおよび温度制御された測定セル(標準:55℃、 オプション:70℃)により、高いゼロ安定性とスパン安定性を示すとともに、 周囲温度の変動の影響を受けません。
- ・ 測定セルは、汚染および流量の変動の影響をあまり受けないよう設計されて います。可動部品がないため、トランスミッタは各種産業分野で遭遇する衝 撃および振動にも耐えることができます。
- ・ 密封したリファレンスガス(空気または窒素)を使ってゼロベースの混合ガ スを測定する 2 ポートタイプ、ならびに流動するリファレンスガスを使って ゼロをベ-スとしない混合ガスを測定する(およびその他の特殊なキャリブ レーションを⾏う)4 ポートタイプを用意しています。
- ・ XMTC はモジュラ構成を採用しており、フィールドキャリブレーションを簡 単に短時間で⾏うことができます。また、プラグインタイプの測定セルは、 キャリブレーションを終えた予備品にすぐ交換することができます。
- ・ 耐候型または防爆型のパッケージを有する XMTC トランスミッタは、プロセ スサンプルポイントにできる限り近い位置に取付ける設計となっています。 XMTC は、安価な非遮蔽ケーブルを使ってディスプレイまたはレコーダから 最大で 1,200 m 離れた場所に取付けることができます。

#### 測定原理

XMTC はサンプルガスの熱伝導率を測定し、その値と選択したリファレンスガス の熱伝導率を比較することによって、二種混合ガス中の1 ガスの濃度を測定しま す。

ガラスコーティングされた極めて安定性の高いサーミスタが 2 つ使われ、1 つは サンプルガスと接触し、もう 1 つは選択したリファレンスガスと接触しています。 これらのサーミスタは、サンプルチャンバーのステンレス鋼製の壁近くに配置さ れるよう取付けられます。センサ全体は 55°C(または 70°C)に加熱され、サー ミスタは定電流源を使ってセンサ温度よりも高い温度に加熱されます。サーミス 夕の熱はサンプルチャンバーの壁によって、その周囲にあるガスの熱伝導率に比 例した割合で奪われます。そのため、サーミスタはそれぞれ異なる平衡温度に達 します。2 つのサーミスタの温度差はブリッジ回路によって検出されます。検出 された温度差は増幅されて、二種混合ガスを構成する種の1つの濃度に比例した 4~20 mA の出力に変換されます。以下にその例を示します。

- ・ 窒素中にある 0〜25%の水素を測定するには、リファレンスガスを空気(2 ポートタイプ、シールドリファレンスガス)とし、キャリブレーション用と してゼロガスを窒素 100%(すなわち、水素は 0%)、スパンガスを窒素と 25% 濃度の水素とします。
- ・ 窒素中にある 90〜100%の水素を測定するには、リファレンスガスを水素 100%(4 ポートタイプ、フローイングリファレンスガス)、ゼロガスを窒素 と 90%濃度の水素、スパンガスを水素 100% (リファレンスガスと同じ)と します。
- **注︓***XMTC には、空気/窒素よりも熱伝導率の低いガス(⼆酸化炭素など)を測 定できる極性調整ジャンパが取付けられています。*

付録 A「補足情報」に、コモンガスの相対熱伝導率を一覧として挙げた表が記載 されています。以下の図 1-1 に、これらの値をいくつか示します。

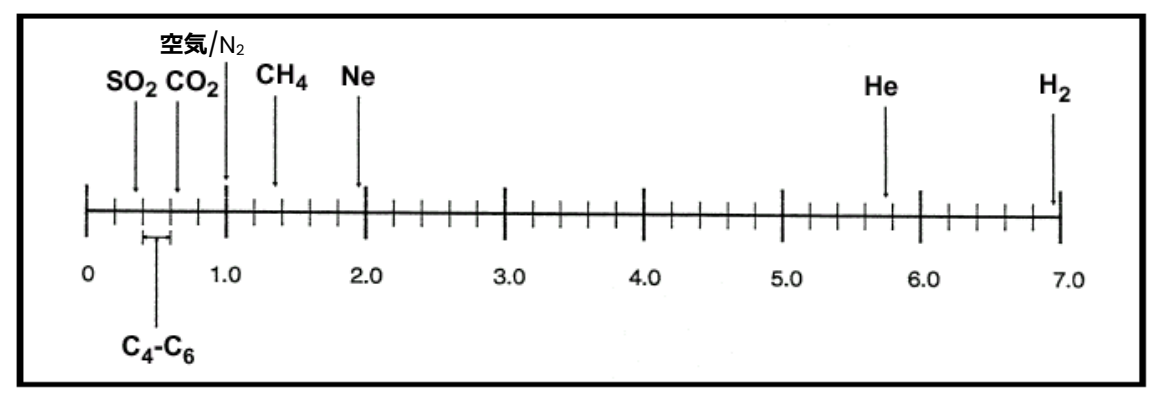

図1-1 コモンガスの相対熱伝導率

#### システムの説明

基本的な XMTC 測定システムは、サンプルシステム内に取付けられた XMTC ト ランスミッタから構成されています。サンプルシステムは不可⽋なもので、当社 が供給するか、あるいは当社の指示に従って構成します。XMTC には、本器の出 力端子と電源とを接続する 3 m の長さを有する標準の 3 線ケーブルが用意され ています。このケーブルでは、最大⻑さ 1,200 m のタイプも使用することができ ます。当社が用意するオプションには、XMTC へ電力を供給する 24 VDC 電源、 プログラミング機能と制御機能を有するリモートディスプレイ、および XMTC と インタフェースを確⽴できる数種のアナライザがあります。

パッケージおよび温度

に関するオプション

XMTC トランスミッタは自給タイプの機器で、熱伝導率検出センサと関連の電子 部品から構成されています。XMTC には 24VDC の電力 (電源投入時の最大電流 が 1.2A)が必要で、二種混合サンプルガスを構成するガスの 1 つの濃度に比例し  $t = 4$ ~20 mA の出力信号を発生させます。

XMTC は、プロセスサンプルポイントにできる限り近くのサンプルシステム内に 取付ける設計となっています。したがって、以下の 2 つの環境パッケージが用意 されています。

・耐候型(NEMA-4X, IP66 に準拠)

・防爆型(Div. 1, Class 1, Groups A, B, C, D, Div. 1, Cenelec EEx d II C T6 に準拠)。 サンプル/リファレンスガスの入口と出口に火炎防止器を備えたもの。

各環境パッケージには、標準の2ポートタイプ(シールドリファレンスガス)ま たはオプションの4ポートタイプ(フローイングリファレンスガス)が用意され ています。

XMTC には、55℃の動作温度を有する標準の測定セルが付いています。70℃の 動作温度のセルもオプションで使用できます。

注:70℃の動作温度のセルは高温測定にのみ選択してください。高温測定以外で *は感度が低下します。*

#### 2 ポート(シールドリフ アレンスガス) タイプ

この標準構成のトランスミッタ(図 1-2 参照)は、大気圧の空気または窒素をバ ランスガスあるいはバックグラウンドガスとして持つゼロベースのレンジに対 して使用します。このタイプでは、月島テクニカルセンタ-で乾燥剤とともにチ ャンバー内に封入された空気をリファレンスガスとして使用します。以下の標準 的な測定レンジとガスが使用できます。

測定レンジ

 $0 \sim 2 \%$  $0 \sim 5 \%$  $0 \sim 10$  %  $0\nu 25$ %  $0 \sim 50$  % 0〜100 %  $50~100~%$ 80〜100 % 95〜100 %

ガス

窒素中または空気中の水素 窒素中または空気中の二酸化炭素(二酸化炭素の最小レンジは 0〜5 %) 空気中の二硫化イオウ(二硫化イオウの最小レンジは 0〜2 %) 窒素中または空気中のヘリウム 窒素中または空気中のアルゴン

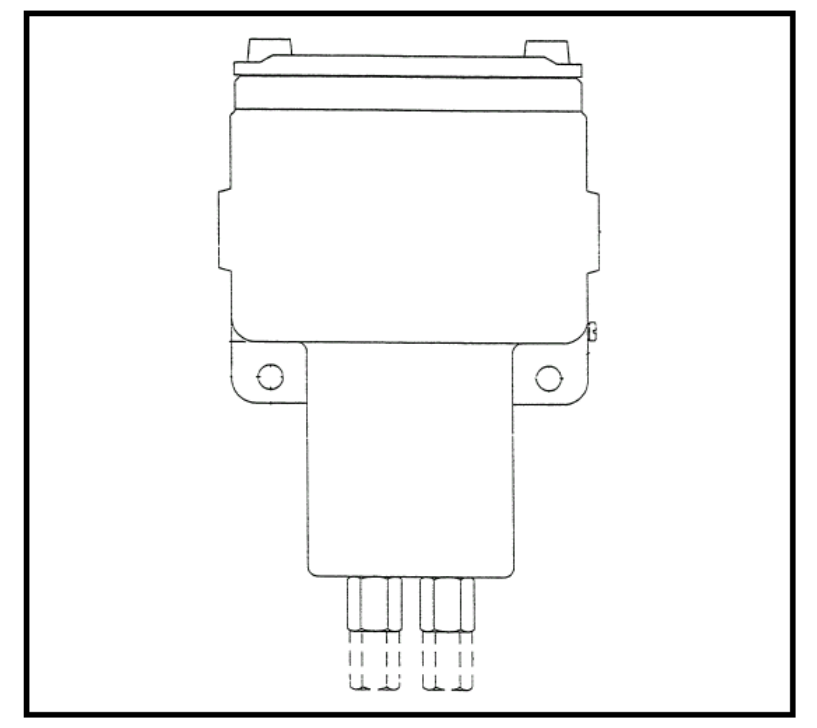

図 1-2 2 ポートタイプ (シールドリファレンスガス)の XMTC

4 ポート(フローイングリ

ファレンスガス) タイプ

このタイプ (1-6 ページの図 1-3 参照) はオプションで、ゼロをベースとしない 測定レンジや特殊なアプリケーションで使用します。代表的には、100%の水素ま たは二酸化炭素のフローイングリファレンスガスを使用します。以下の標準的な 測定レンジとガスが使用できます。

測定レンジ 90〜100 %

> 80〜100 % 窒素中の水素

ガス

窒素中または空気中の二酸化炭素 窒素中または空気中のヘリウム

**注︓***標準測定レンジおよびガスにかかる工場でのキャリブレーション費用、ある いは上記以外のゼロをベースとしない測定レンジや上記以外のガスにかか る工場でのキャリブレーション費用については、月島テクニカルセンタ-ま でご相談ください。*

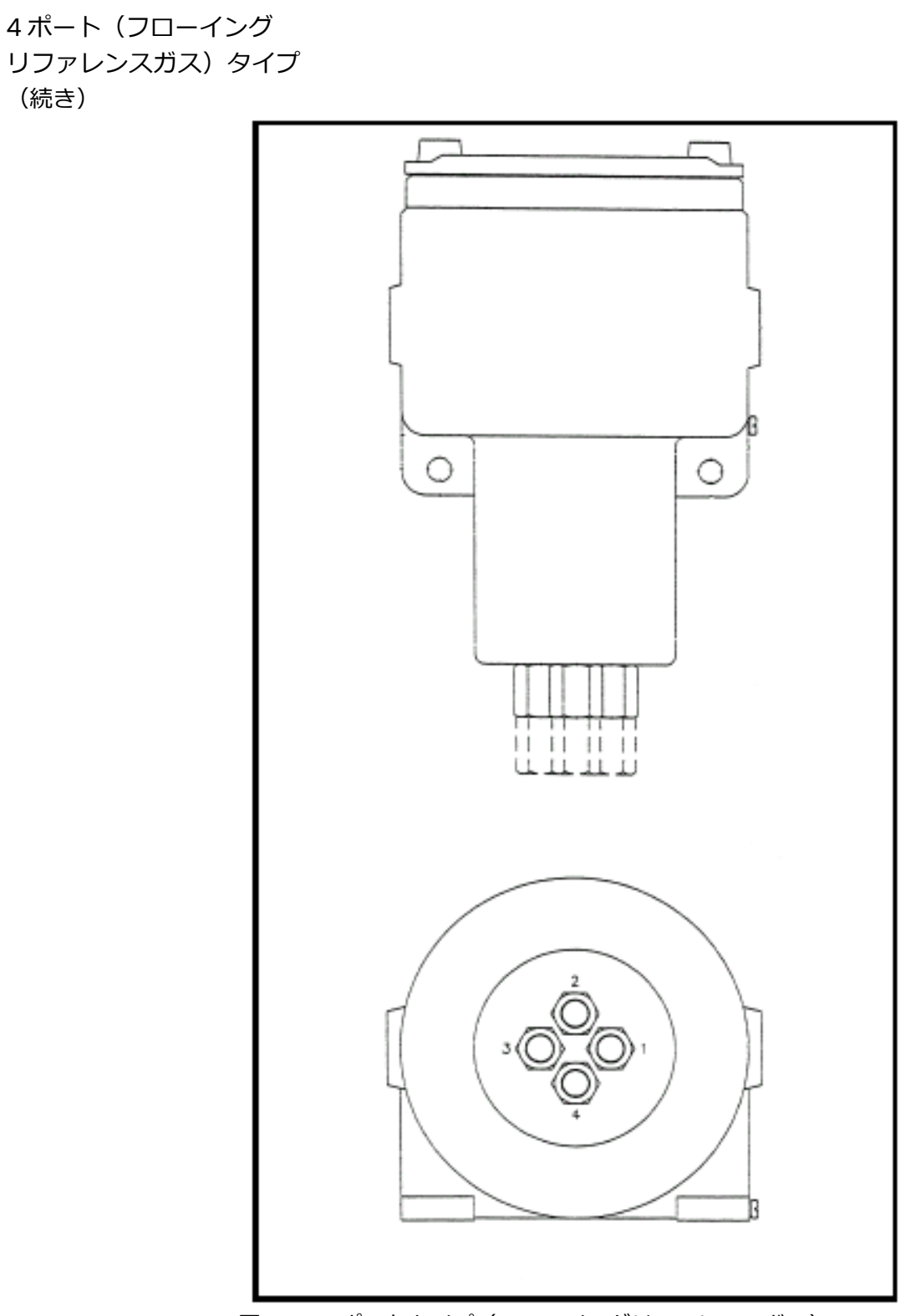

図1-3 4ポートタイプ (フローイングリファレンスガス)の XMTC

#### サンプルシステム

XMTC では、サンプルシステムを必ず使用しなければなりません。サンプルシス テムの設計は、サンプルガスの条件とアプリケーション要求内容によって変わっ てきます。一般に、サンプルシステムは、清浄で代表的なサンプルを XMTC へ許 容範囲内にある温度、圧力、および流量で供給できなければなりません。以下に、 XMTC サンプルの標準的な条件を示します。

- ・温度:50℃以下(55℃の動作温度のセルに対して)
- ・圧力: 大気圧
- **・流量:250cc/min**

当社は、幅広いアプリケーションに対応するサンプルシステムを提供いたします。 第 2 章「取付け」に XMTC で使用する 2 種類の標準的なサンプルシステムを紹 介します。ユーザ固有のサンプルシステムの設計サポートを受けたい場合には、 月島テクニカルセンタ-へご相談ください。

接続ケーブル(オプション)

当社は、XMTC の出力端子と電源とを接続する長さ3mの長さを有するカラーコ ード処理された 3 線ケーブルを用意しています。同ケーブルは、最大長さ 1,200m まで使用することができます。ユーザ⾃身で用意したケーブルを使用する場合に は、第 2 章「取付け」の 2-8 ページに記載されている表 2-2 を参照してその仕 様を確認してください。

電源 (オプション)

XMTC には、最大起動電流 1.2A で 24VDC が必要です。当社 PS-24 電源は、 100/120/220/240VAC を XMTC で必要な 24 VDC に変換します。

TMO2D-TC ディス

- 当社TMO2D-TCディスプレイは、2⾏ × 24文字のバックライト付きLCDです。 この機器はさらに、表示、オプションのプログラミング、レコーダ出力、アラー ムリレー、ならびに XMTC のゼロガスとスパンガスの⾃動キャリブレーションを 目的としたサンプルシステムソレノイドの駆動を⾏います。TMO2D-TC のくわ しい内容については、月島テクニカルセンタ-へご相談ください。 プレイ(オプション)
- 当社 XDP 防爆型ディスプレイは、電圧安定 24 VDC 電源 (1台)、4-20mA 入力レンジ 調整機能付 3 桁表示ディスプレイ装置(1台)、1 A / 250 VAC の定格を有する SPDT ア ラームリレー(2個)、ならびに入力から隔離され必要に応じて異なる 2番目のレンジへ 調整できる 4-20mA 出力端子 (1つ) を有しています。本機器の耐候型および防爆型の ケースは Cenelec EEx d IIC T6 および IP66(オプションのガスケット付)に適合してい ます。XDP のくわしい内容については、月島テクニカルセンタ-へお問い合わせくださ い。 XDP ディスプレイ (オプション)

### 代表的アプリケーション

XMTC は、二種混合ガスの 1 種の濃度を測定する必要のある幅広いアプリケーシ ョン分野に広く使用することができます。XMTC は、バックグラウンドガスの種 の濃度比が一定の値を保っている擬似二種混合ガス、あるいは対象のガスの熱伝 導率がバックグラウンドガスと著しく異なっているガス状混合物にも使用する ことができます。以下に、代表的な産業分野とそのアプリケーションを示します。

#### ・⾦属工業

熱処理炉の雰囲気中の水素濃度

- ・発電事業 発電機冷却システム内の水素濃度
- ・ガス製造工業 アルゴン、水素、窒素、およびヘリウムの純度のモニタリング
- ・化学工業

アンモニア合成ガス中の水素濃度 メタノール合成ガス中の水素濃度 塩素製造プラントの水素濃度

- ・食品工業 醗酵プロセス中の二酸化炭素濃度 エチレンオキシド(EO)殺菌
- ・製鋼工業 溶鉱炉のトップガスの水素濃度
- ・石油工業 炭化水素中の水素濃度

以下に、もっとも一般的な用途を紹介します。

- 1. 熱処理炉の雰囲気中にある窒素中の水素濃度:ゼロベース、水素濃度 0〜25 %、 2ポートトランスミッタ(シールドリファレンスガス:空気)
- 2. 水素冷却発電機の水素の純度:ゼロ抑圧、水素濃度 80~100 %、4 ポートト ランスミッタ (フローイングリファレンスガス:100%水素)

これらのアプリケーションに関する詳細は、付録 B「アプリケーション」を参照 してください。付録 B「アプリケーション」に記載されていないアプリケーショ ンに関する詳細について、あるいはユーザ固有のアプリケーションについて知り たい場合には、月島テクニカルセンタ-へご相談ください。

**第 2 章**

# 取付け

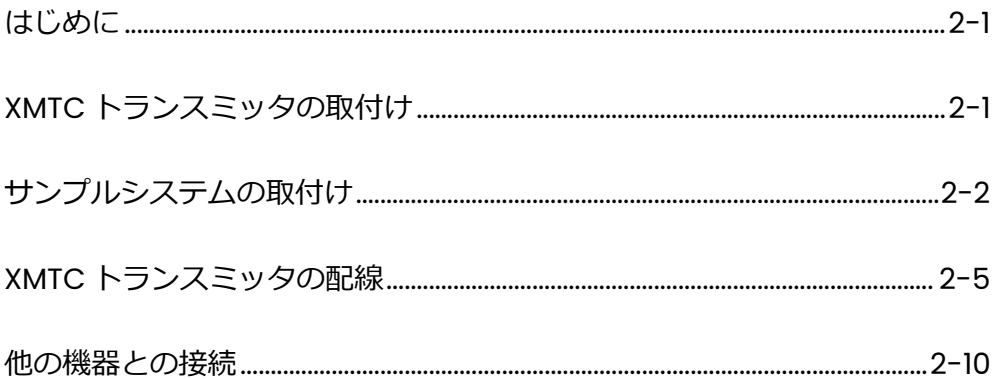

はじめに

本章では、XMTC トランスミッタおよびそのサンプルシステムの取付け方法につ いて説明します。また、XMTC とオプションのシステム機器との接続についても 説明します。各項目の説明は以下の通りです。

- ・XMTC トランスミッタの取付け
- ・当社サンプルシステムの取付けおよび配管
- ・XMTC トランスミッタの配線
- ・XMTC トランスミッタとオプション機器との接続

### XMTC トランスミ

以下の説明は、当社により供給されていないサンプルシステムへ XMTC トランス ミッタを取付ける場合にのみ適用されます。 ッタの取付け

> ユーザのサンプルシステムは、清浄で代表的なサンプルを XMTC へ適切な温度、 圧力、および流量で供給できる機能を有していなければなりません。すなわち、 サンプルは一般的に大気圧、50℃以下の温度、および約 250cc/min の流量を有 する乾燥した清浄なサンプル(固形粒子および液体粒子を含まない)でなければ なりません。センサの月島テクニカルセンタ-内でのキャリブレーションは大気 圧および 250cc/min で⾏うため、フィールドキャリブレーションでの調整には これよりも高いまたは低い動作圧力が必要となることがあります。

> 2 ポートタイプの XMTC で使用する簡単なサンプルシステムには、XMTC トラン スミッタのほかに入口流量調整ニードルバルブ (1 台) および/または出口流量 調整ニードルバルブ (1台)、流量計 (1台)、ならびに圧力計 (1台) が取付けら れている場合があります。

> XMTC トランスミッタは、サンプルシステム内に垂直姿勢で±15°の範囲に収まる ように取付けなければなりません。さらに、キャリブレーションおよびメンテナ ンスのためにトランスミッタのプリント基板(PCB)へアクセスできるように、 トランスミッタの上部カバーの上方に 230mm 以上の空間を設けてください。2 ポートタイプの XMTC の場合には、サンプルシステムのサンプルガス入口および サンプルガス出口を XMTC 側の対応するポートへ接続します(ポートの位置につ いては、付録 C「外形図および取付図」を参照してください)。4 ポートタイプ のシステムの場合には、同様に、リファレンスガス入口とリファレンスガス出口 を XMTC 側の対応するポートへ接続します(ポートの位置については、付録 C を参照してください)。

#### **!警告!**

**必ず、取付け作業をすべての安全および電気リファレンスに関する要求事項 に合致させてください。**

## サンプルシステム の取付け

XMTC トランスミッタ、すべての必要な部品、および金属パネルに装着済みのサ ンプルチューブを内蔵し、⾦属プレート上に取付けられた完全なサンプルシステ ムを当社から購入することができます。いくつかの標準的なサンプルシステムが 使用でき、さらに、ユーザの仕様に合わせたカスタム設計のサンプルシステムを 作ることもできます。

サンプルシステムは、プロセスサンプルポイントにできる限り近い場所に取付け ます。サンプルシステムの取付けを終えたら、サンプルシステム側に用意されて いる押込み式の 1/4 インチ接続⾦具を介してすべての入口配管と出口配管を接続 します。プロセスからサンプルシステムへ接続されているサンプル配管は 1/4 イ ンチのステンレス鋼製チューブでなければならず、その⻑さは代表的なサンプル を採取するためにできる限り短くなければなりません。

以下に、2 種類の標準サンプルシステムについて説明します。

手動式の 2 ポート (シールドリファレ

ンスガス)サンプル システム

図 2-1 に、2 ポートタイプ(シールドリファレンスガス)の XMTC に対応した基 本的なサンプルシステムを示します。このサンプルシステムは、サンプルガス、 ゼロガス、およびスパンガスに使用する入口ニードルバルブ、ボールバルブ(1 台)、2 ポート XMTC (1台)、圧力計 (1台)、ならびに流量計 (1台) から構成さ れています。部品はすべて、塗装された鋼製プレートの上に取付けられています。 ろ過、圧⼒制御、または流量制御を⾏う目的で、他の部品(フィルタ/コアレッ サ(ろ過)、圧⼒調整器(圧⼒制御)、ポンプ(流量制御))を追加することがで きます。

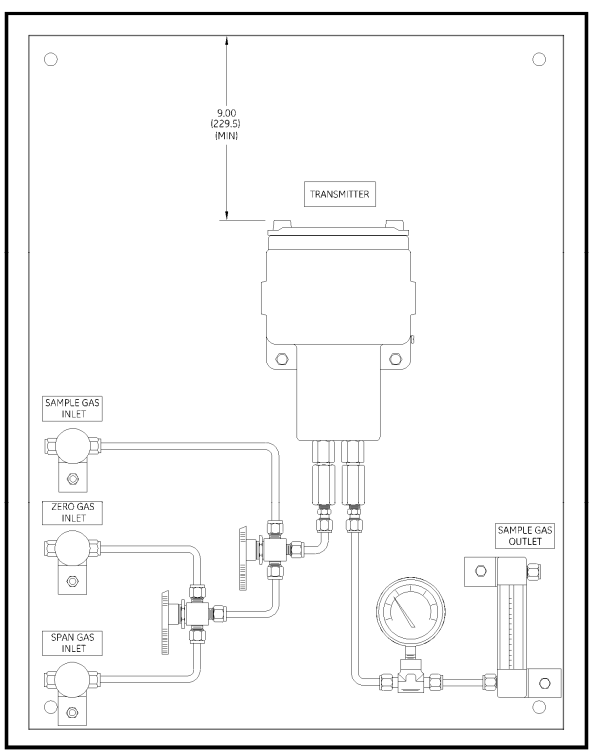

図 2-1 基本的な 2 ポートサンプルシステム

手動式の 4 ポート (フローイングリフ ァレンスガス)サン プルシステム

図 2-2 に、4 ポートタイプ (フローイングリファレンスガス)の XMTC に対応し た基本的なサンプルシステムを示します。このサンプルシステムは、サンプルガ ス、リファレンスガス、およびキャリブレーションガスに使用する入口ニードル バルブ、4 ポート XMTC (1台)、圧力計 (2台)、ならびに流量計 (2台) から構 成されています。部品はすべて、塗装された鋼製プレートの上に取付けられてい ます。ろ過、圧⼒制御、または流量制御を⾏う目的で、他の部品(フィルタ/コ アレッサ(ろ過)、圧力調整器(圧力制御)、ポンプ(流量制御))を追加するこ とができます。

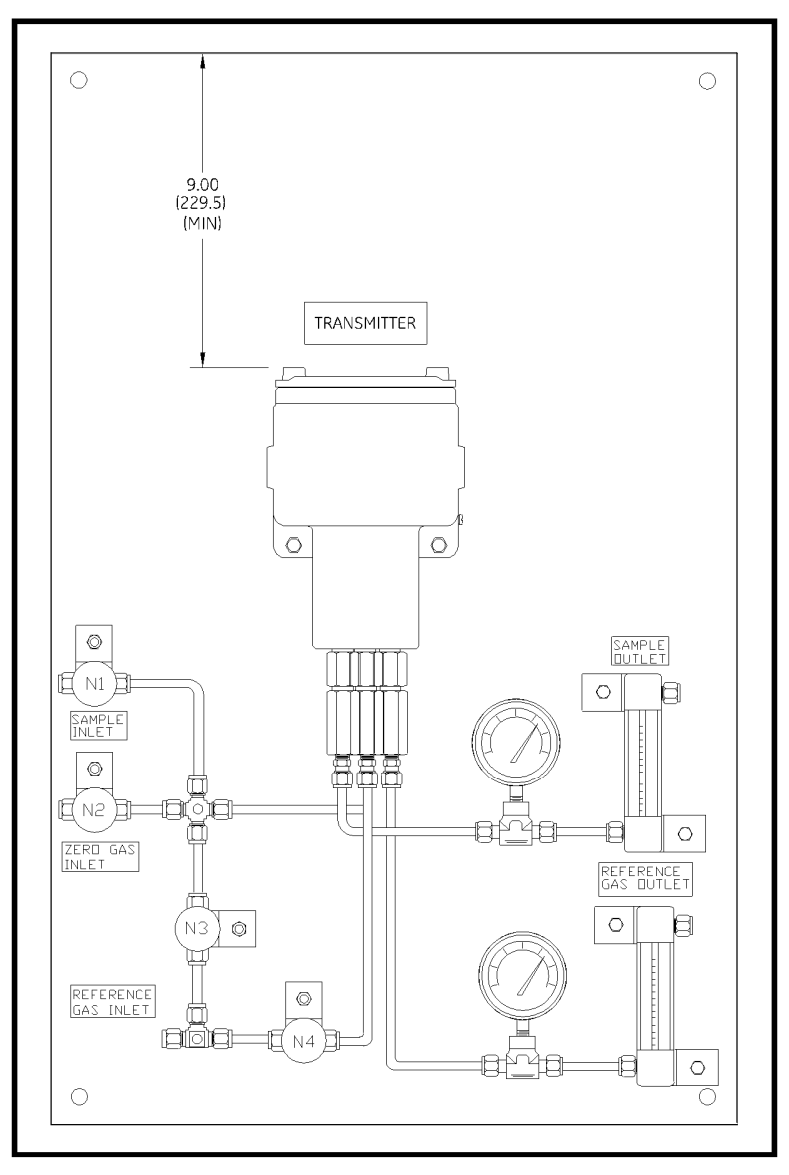

図 2-2 基本的な 4 ポートサンプルシステム

⾃動切替え機能を

ステム

電動式の三方電磁弁を有するサンプルシステムも当社から購入することができ ます。Auto Cal オプションを使って TMO2D ディスプレイまたは XDP ディスプ レイと組み合わせて使用すると、これらのシステムは操作中およびキャリブレー ション中にサンプルガス、ゼロガス、スパンガス、およびリファレンスガスを自 動的に切り替えることができます。特定アプリケーションに合わせて当社が設計 したサンプルシステムの詳細については、付録 B「アプリケーション」を参照し てください。 有するサンプルシ

つぎのページへ進み、装置の配線を開始します。

# XMTC トランス ミッターの配線

#### 注意!

取付けを終えたら(特に、屋外または湿度の高い場所への取付けを終えたら)、 ただちに XMTC へ電力を供給してください。

ここでは、XMTC と 24 VDC 電源、RS232 通信ポート、4-20 mA 出力ポート、 およびオプション装置との配線の方法について説明します。

ケースの接地

XMTC トランスミッタのケースは接地されていなければなりません。接地は、XMTC に用意されている外部グランドねじを使って行います。あるいは、必要ならトラン スミッタのプリント基板 (PCB) の下に用意されている内部グランドねじを使って 行います。これらの接地用ねじの位置については図 2-3 を参照してください。

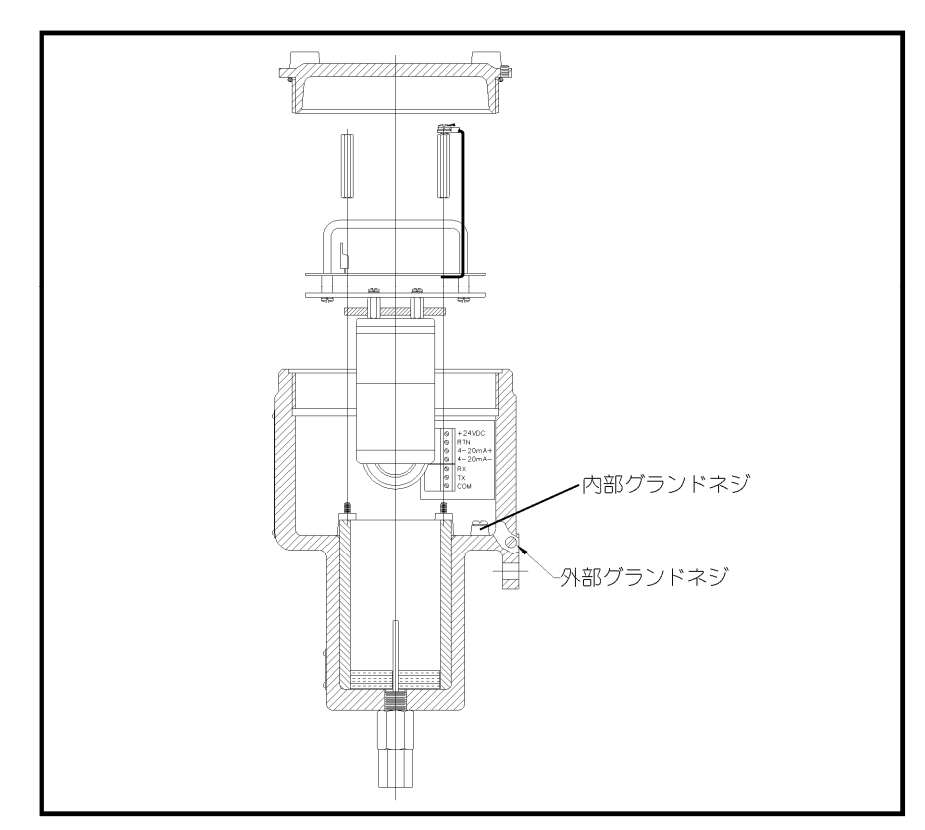

図 2-3 接地用ねじの配置場所

CE 適合については、付録 E を参照してください。

### ケーブルの仕様

表 2-2 に、標準の当社 XMTC ケーブルを使ったトランスミッタの配線の接続先 を示します。このケーブルは、最大で 1,200 m 離れた距離に使用することができ ます。

| リード            | 色 | <b>AWG</b> | 端子      |
|----------------|---|------------|---------|
| +24DVC Line    | 赤 | 22         | TB1-1   |
| +24DVC Return  | 黒 | 22         | $TBI-2$ |
| $4 - 20mA (+)$ |   | クク         | $TBI-3$ |
| 4-20 $mA(-)$   | 緑 | つつ         | TRI-4   |

表 2-2 当社 4線 XMTC ケーブル (P/N X(10)N4)

XMTC との配線にユーザ⾃身で用意したケーブルを使用する場合には、表 2-3 を 参照してケーブルに対する要求事項を確認してください。

| 最大ケーブル長さ | 配線サイズ      |                 |
|----------|------------|-----------------|
| m        | <b>AWG</b> | mm <sup>2</sup> |
| 130      | 22         | 0.35            |
| 200      | 20         | 0.60            |
| 320      | 18         | 1.00            |
| 500      | 16         | 1.20            |
| 850      | 14         | 2.00            |
| 1200     | 12         | 3.00            |

表 2-3 当社ケーブル以外の製品を使用する場合のケーブル仕様

下の表 2-4 に、当社の標準タイプである 3 線 RS232 ケーブル(P/N 704-668) を示します。このケーブルは DB-9 コネクタまたは DB-25 コネクタ(雄または 雌)が取付けられています。このケーブルは、1.8mおよび 3.6mの標準長さのも のが用意されています。

| リード        | 色 | <b>AWG</b> | 端子      |
|------------|---|------------|---------|
| RX         | 赤 | 22         | TB2-1   |
|            |   | 22         | $TB2-2$ |
| <b>GND</b> | 緑 | つつ         | $TB2-3$ |

表 2-4 当社 3線 RS232 ケーブル (P/N 704-668)

詳細説明については、「EIA-RS シリアル通信」(文書 916-054)を参照してください。

#### 信号ケーブルの配線

XMTC の電力入力ケーブル、アナログ出力ケーブル、および RS232 ケーブルは TBIと TB2 の端子台へ接続します。これらの端子台へは XMTC のカバーを外すこ とでアクセスできます。TBI 端子台と TB2 端子台の位置とピン配置については図 2-4 を参照してください。付録 C「外形図および取付図」も併せて参照してくだ さい。

注意! 割り当てられていないまたは使用しない端⼦には何も接続しないでください。

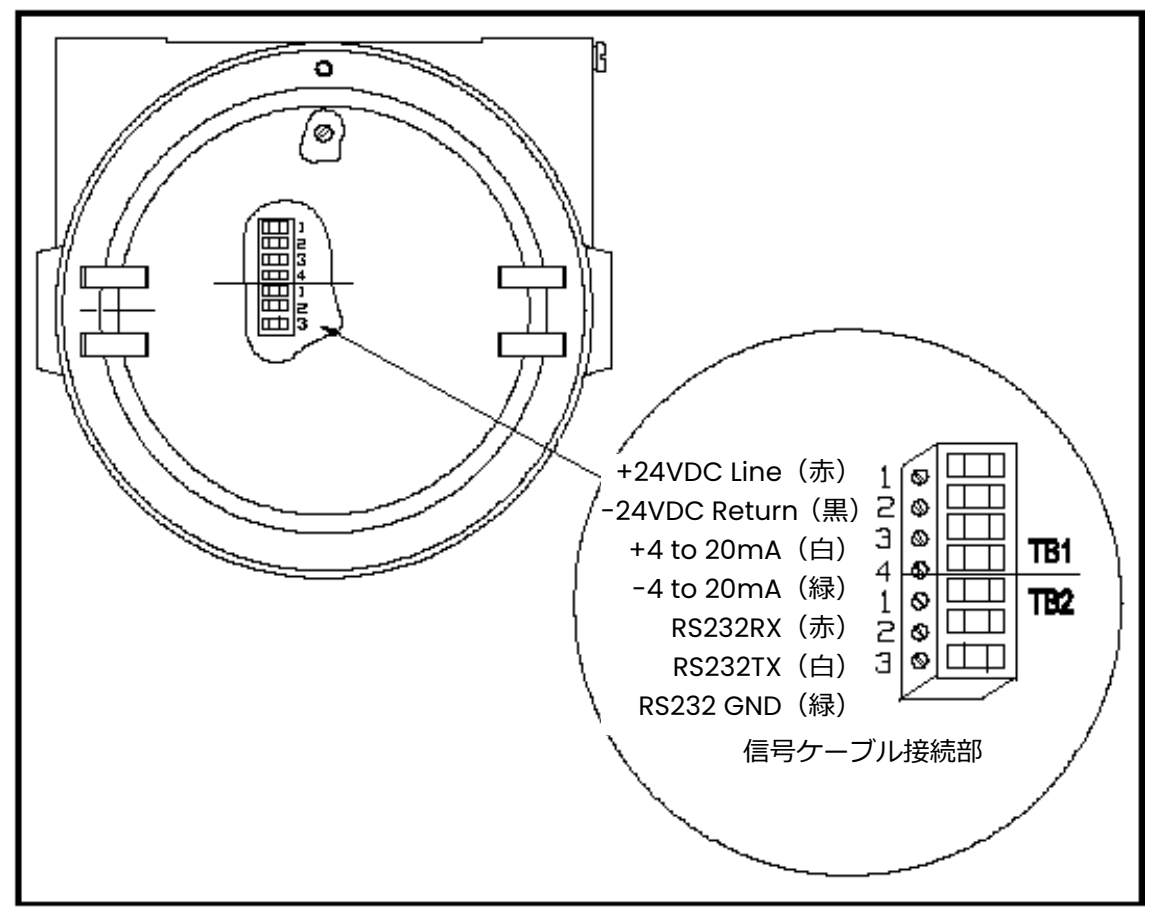

図 2-4 XMTC ケーブル接続部

信号ケーブルの 配線(続き)

以下の手順に従って、配線を正しく接続します。

1. 3/4 インチコンジットホールの 1 つにケーブルクランプを取付けます。

#### 注意!

指定された耐候性または防爆性を保つために、使用しないケーブルダクトホ ールはかならずふさいでおいてください。

- 2. ケーブルクランプを通して XMTC の中まで 4 線ケーブルと 3 線ケーブルを配 線します。配線を終えたら、クランプを締めてケーブルを固定します。
- 3. TB1 と TB2 のコネクタをまっすぐに引っ張って PCB から取外し、コネクタの 側面にあるねじを緩めます。
- 4. 以下のように電源リードを接続します。

注意!

+24 VDC(赤)のリードを TB1-1 以外の端⼦に接続すると、XMTC が損傷し ます。

- a. 4 線ケーブルの+24 VDC リード(赤)を TB1-1 ピンの中へ入れ、ねじを 締めます。
- b. 4 線ケーブルの-24 VDC リード(⿊)を TB1-2 ピンの中へ入れ、ねじを 締めます。
- 5. 以下のようにアナログ出カリードを接続します。
	- a. 4 線ケーブルの+4-20 mA リード(白)を TB1-3 ピンの中へ入れ、ねじを 締めます。
	- b. 4 線ケーブルの-4-20 mA リード (緑) を TBI-4 ピンの中へ入れ、 ねじを締 めます。
- **注︓***RS232 シリアルポート(ステップ 6 で説明)または RS485 シリアルポート のいずれかを使用できますが、両方は使用できません。*
- 6. 以下のように RS232 シリアルポートのリードを接続します。
	- a. 3 線ケーブルの RX リード(赤)を TB2-1 ピンの中へ入れ、ねじを締めます。
	- b. 3 線ケーブルの TX リード(白)を TB2-2 ピンの中へ入れ、ねじを締めま す。
	- c. 3 線ケーブルの GND リード(緑)を TB2-3 ピンの中へ入れ、ねじを締め ます。
- 7. 以下のように RS485 シリアルポートのリードを接続します。
	- a. 図 2-5 をガイドとして使って、メイン PCB 上のジャンパ J7 と J8 を確 認します。これらのジャンパを左 (RS232) から右 (RS485) へ動かしま す。

# 信号ケーブルの 配線(続き)

b. 図 2-5 に示すように、ケーブルのもう一方の端を RS485 コンバータへ 接続します。

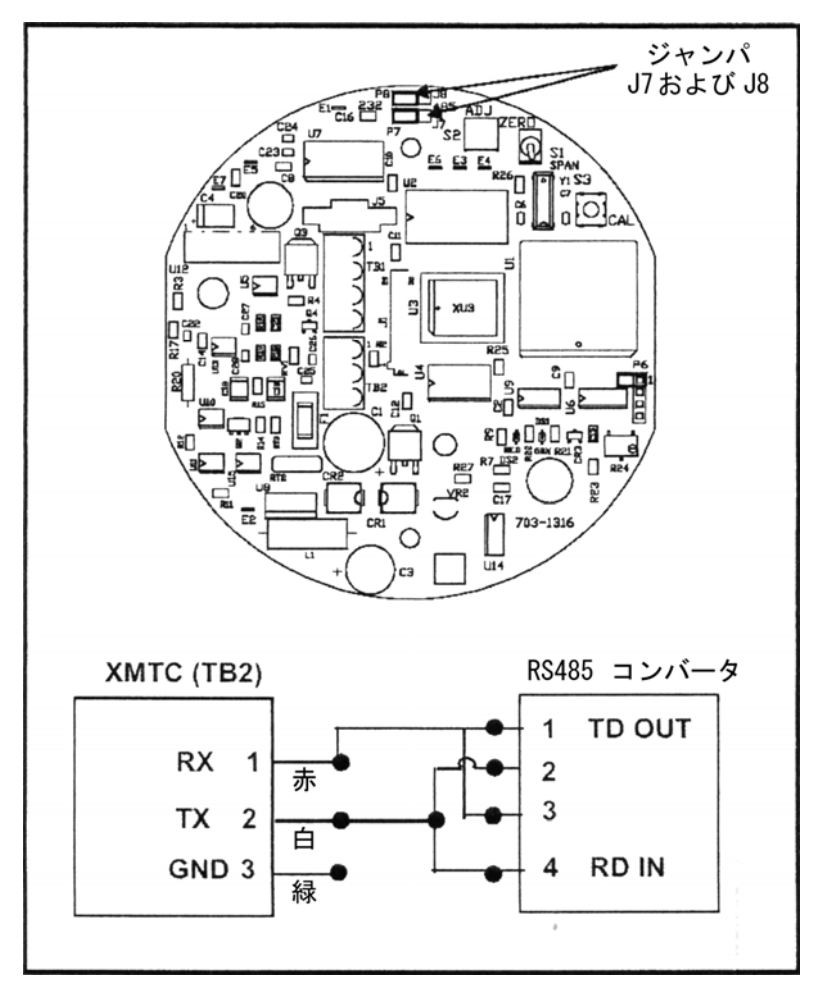

図 2-5 ジャンパの位置と RS485 の接続

- 8. 注意しながら TB1 と TB2 の端子台を PCB へ装着し、カバーを XMTC へ取付 けます。
- 9. これらのケーブルのもう一方の端を、24VDC電源、ディスプレイ装置の4-20 mA 入力端子、およびコンピュータまたはターミナルのシリアルポートへそ れぞれ接続します(詳細については、これらの装置の操作説明書を参照して ください)。

### 他の機器との接続

ここでは、XMTC と組み合わせて当社の他の装置を使用するために必要な相互接 続の詳細について説明します。

PS-24 電源

この当社の24ボルト電源は、100/120/220/240VACをXMTCで使用する24VDC に変換します。図 2-6 に、XMTC と 24 ボルト電源の相互接続線図を示します。

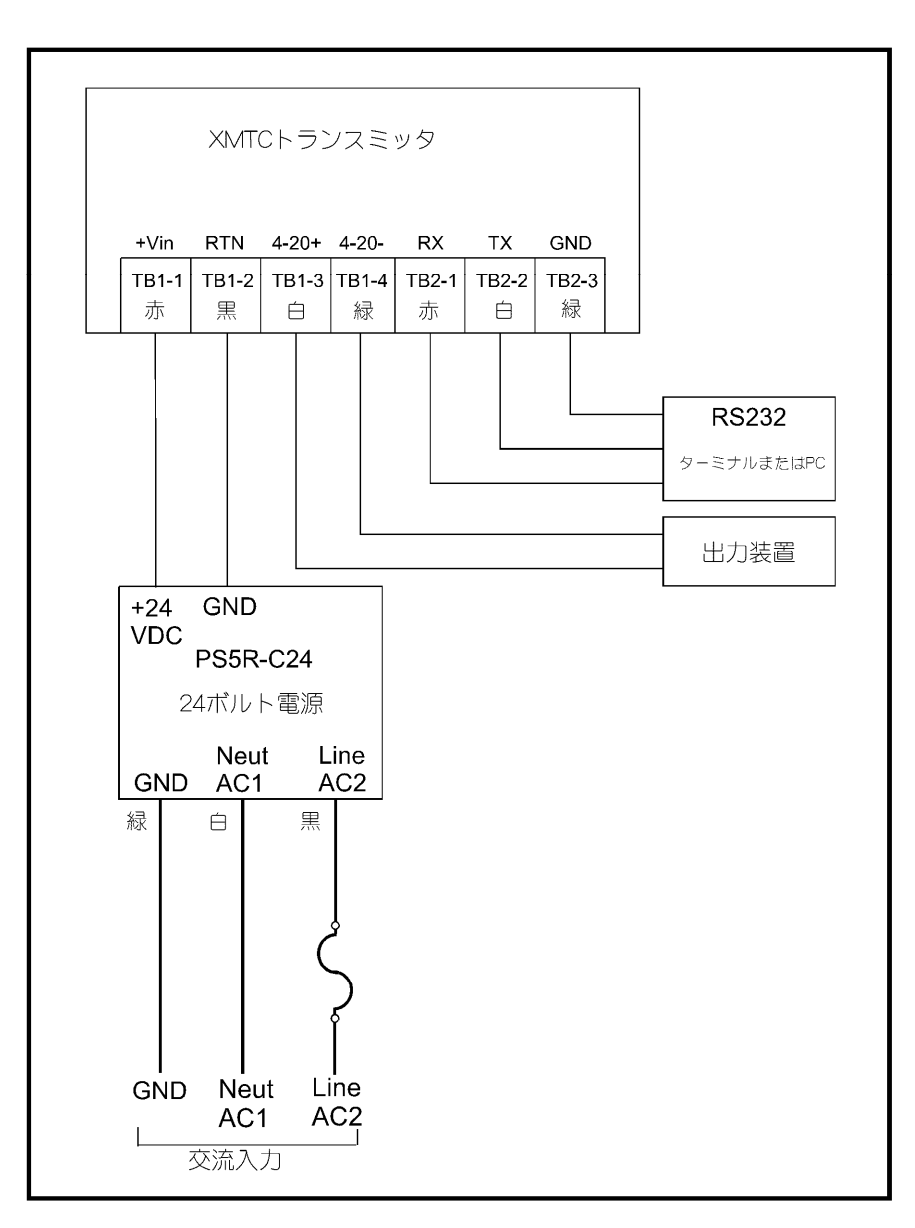

図 2-6 相互接続線図

## TMO2D ディスプレイ

当社 TMO2D ディスプレイは、2 ⾏ × 24 文字のバックライト付き LCD です。こ の機器はさらに、表示、オプションのプログラミング、レコーダ出力、アラーム リレー、ならびに XMTC のゼロガスとスパンガスの⾃動キャリブレーションを目 的としたサンプルシステムソレノイドの駆動を⾏います。XMTC と TMO2D の相 互接続図については、付録 C「外形図および取付図」を参照してください。操作 の詳細内容については、「*TMO2D ユーザーズマニュアル*」(910-084)を参照し てください。

## XDP ディスプレイ

当社 XDP 防爆型ディスプレイパッケージは、電圧安定 24VDC 電源、4-20mA 入力レンジ調整機能付 3 桁表示ディスプレイ装置 (1 台)、1 A / 250VAC の定格 を有する SPDT アラームリレー (2 個)、ならびに入力から隔離され必要に応じて 異なる 2 番目のレンジへ調整できる 4-20 mA 出力端子 (1つ) を有しています。 XDP は、Cenelec EEx d IIC T6(承認中)および IP66(オプションのガスケット 付)に適合した耐候型および防爆型のケースに入っています。XDP の操作の詳細 内容については、「*XDP ユーザーズマニュアル*」(910-204)を参照してください。

# Moisture Series

水分計

当社 Moisture Series 水分計は、Moisture Image Series 1、Moisture Image Series 2 および Moisture Monitor Series 3 の各水分計から構成されています。 これらの水分計は、各種センサ (XMTC を含む)から入力を受け、新しいグラフ ィカルユーザインタフェースやマシンインタフェース、およびデジタルユーザイ ンタフェースやマシンインタフェースをもち、性能の向上や低いレンジでのキャ リブレーションが可能です。XMTC と Moisture Image Series 1、2、Monitor Series 3 水分計との相互接続図については、付録 C「外形図および取付図」を参 照してください。操作の詳細内容については、Moisture Image Series 1、2/ Moisture Monitor Series 3 それぞれに対応するユーザーズマニュアルを参照し てください。
**第 3 章**

# 操作およびプログラミング

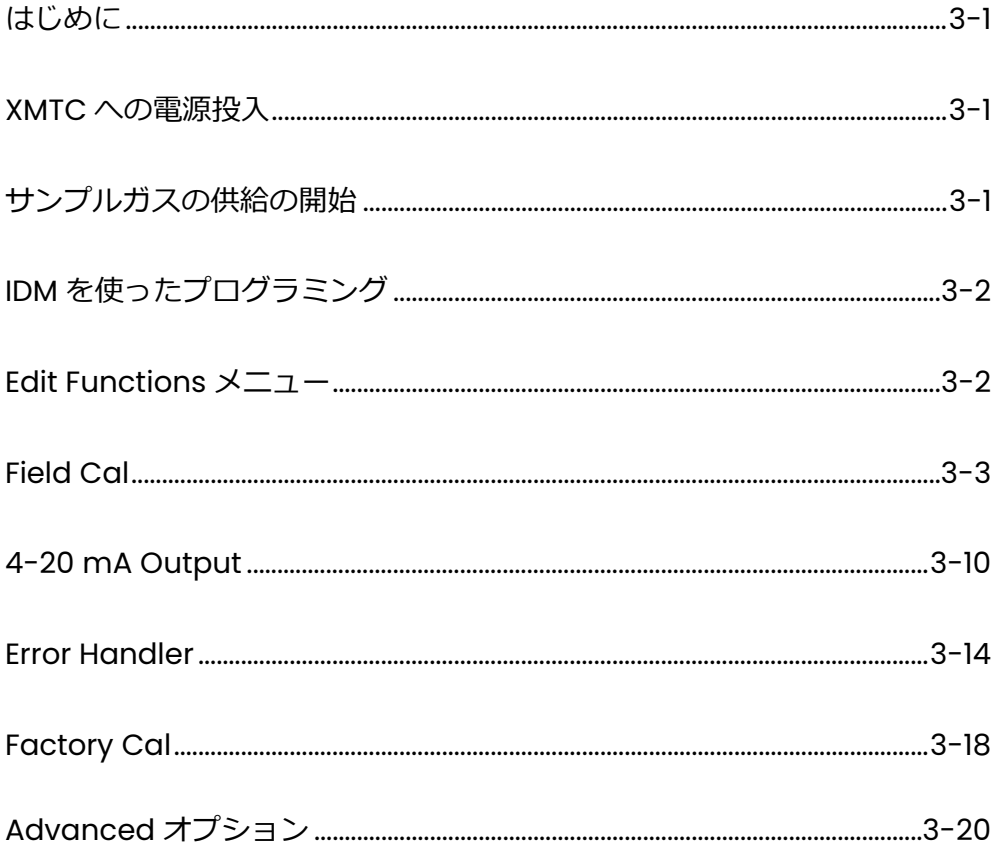

はじめに

本章では、XMTC トランスミッタの操作について説明します。各項目の説明は以 下の通りです。

- ・XMTC の起動方法
- ・サンプルガスに関する基本的な注意事項
- ・当社の Instrument Data Manager(IDM™)ソフトウェアを使った XMTC の プログラミング

XMTC の取付けを終えていない場合には、第 2 章「取付け」をお読みください。 第 2 章には、XMTC とサンプルシステムの取付けと配線に関する詳細説明が記載 されています。

#### XMTC への電源投入

XMTC には電源スイッチがありません。XMTC は、24VDC 電源を接続するとた だちに作動を始めます。XMTC は 55℃の一定の動作温度で制御されるため、ウ ォームアップを⾏って温度が安定するまで 30 分が必要です。この間に、サンプ ルシステムを使ってサンプルガスの流量を設定しておくことができます。

- 必要なバルブを開けて、大気圧で 250cc/min の流量を設定します。サンプルガ スの流れを阻害し、これによって検出チャンバ内に圧力を形成させる原因となる ものがないことを確認します。正しい動作を⾏うために、XMTC は大気へ通気を ⾏ってください。 サンプルガスの 供給の開始
	- **注︓***特に指定のない限り、XMTC は月島テクニカルセンタ-において大気圧およ び 250cc/min でキャリブレーションを⾏いますので、当該計器は大気圧の もとで作動させなければなりません。XMTC をこれ以外の圧⼒で作動させる 場合には、精度を保つために現場においてその圧⼒のもとでキャリブレーシ ョンを⾏う必要があります。第 4 章「キャリブレーション」を参照してくだ さい。*

4 ポートタイプ (フローイングリファレンスガス)の XMTC を使用している場合 には、必要なバルブを開けて、大気圧で 250cc/min の流量を設定してください。 基準ガスを節約するために、5 cc/min の低流量を使用することができます。

XMTC は出荷時にプログラミング済みであり、ただちに使える状態になっていま す。但し、キャリブレーションのチェックまたは変更を希望する場合には、当社 の Instrument Data Manager (IDM) ソフトウェアを使ってお手持ちの PC で XMTC のプログラムにアクセスできます。さらに、IDM を使って現場のファイル のアップロード/ダウンロードやデータの表示ができ、また、リアルタイムデー タおよび診断データを数値表示形式、棒グラフ形式、または折れ線グラフ形式で 記録および確認することもできます。表示機能および記録機能の詳細については、 *「Instrument Data Manager ユーザマニュアル」(910-185)*を参照して下さ い。 IDM を使った プログラミング

> **注︓***XMTC のプログラムを⾏う前に、間違いなくを Instrument Data Manager を PC にインストールしておいてください。*

Edit Functions メニュー

XMTC のキャリブレーションへアクセスするには、Instrument ウィンドウから *Edit Functions* メニューをプルダウン表示しなければなりません。(Instrument Menu の詳細は、*「Instrument Data Manager ユーザマニュアル」*の第 5 章 「Instrument Menu の使用」を参照)この Edit Functions メニューは、図 3-1 に示すように 5 つのコマンドから構成されています。これらのコマンドの 1 つに アクセスするには、サブメニューからそのコマンドを選択します。

本章のプログラミング操作指示を守る際のガイドとして、3-26 ページと 3-27 ページの図 3-42 および図 3-43 に Edit Functions メニューマップの中にある本 章関連部分について紹介します。

| Net ID 1: XMTC          |                        |                                 |  |  |
|-------------------------|------------------------|---------------------------------|--|--|
|                         | System Upload/Download | <b>Edit Functions</b> Real Time |  |  |
|                         |                        | <b>Field Cal</b>                |  |  |
|                         |                        | 4-20mA Output                   |  |  |
|                         |                        | Error Handler                   |  |  |
|                         |                        | Factory Cal                     |  |  |
|                         |                        | Advanced                        |  |  |
|                         |                        |                                 |  |  |
|                         |                        |                                 |  |  |
| Firmware rev. code XMTC |                        |                                 |  |  |

図 3-1 Edit Functions サブメニュー

サブメニューウィンドウの右側に、*Previous Item、Next Item/Enter*、および *Exit Page* という 3 つのボタンが表示されます。(3-3 ページの図 3-2 参照)

- ・*Previous Item* をクリックすると、前のウィンドウ(コマンドメニューまたは 入力した前のパラメータ)へ戻ります。
- ・*Next Item/Enter* は選択または入⼒したデータの確定を⾏い、次のウィンドウ を開くかコマンドメニューへ戻ります(プログラムのどこにいるかで決まりま す)。
- ・*Exit Page* を使うとコマンドメニューへ戻ります。

Field Cal

*Field Cal* コマンドを選択すると、図 3-2 のようなウィンドウが表示されます。

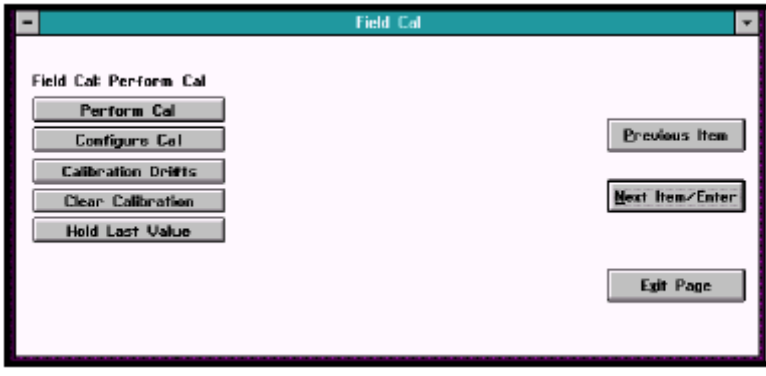

図 3-2 *Field Cal* ウィンドウ

この *Field Cal* コマンドには、以下の 5 つのオプションが用意されています。

- ・*Perform Cal*︓IDM を介して XMTC のキャリブレーションができます。
- ・*Configure Cal*︓キャリブレーションのタイプとパラメータを設定できます。
- ・*Calibration Drifts*︓ゼロガスおよびスパンガスのドリフトの⽐率を表示しま す。
- ・*Clear Calibration*︓最後のキャリブレーションをクリアできます。
- ・*Hold Last Value*︓XMTC に対して最後の値を維持するよう要求できます。

いずれかのオプションをクリックするとそのオプションが開き、*Next Item/Enter* をクリックするとオプションの上にあるステータスラインにメニュ ーが一覧表示されます。

### Perform Cal

*Perform Cal* をクリックすると、図 3-3 のようなウィンドウが表示されます。

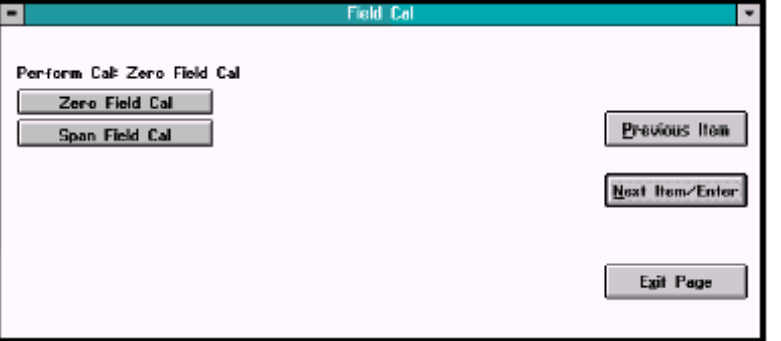

図 3-3 *Perform Cal* ウィンドウ

ゼロの値をキャリブレートするには *Zero Field Cal* をクリックし、スパンの値を キャリブレートするには *Span Field Cal* をクリックします。いずれの場合も、 図 3-4 のようなウィンドウが表示されます。

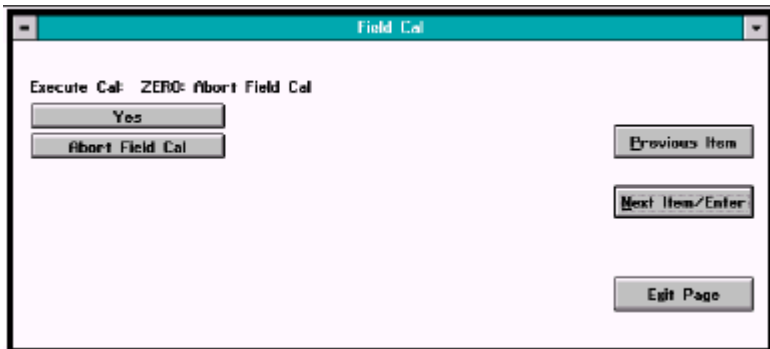

図 3-4 Field Cal 実⾏ウィンドウ

キャリブレーションを⾏う場合には *Yes* をクリックし、キャリブレーションをや めて前のメニューへ戻る場合には *Abort Field Cal* をクリックします。キャリブ レーションの実⾏を終えると、図 3-5 の中に結果が表示されます。

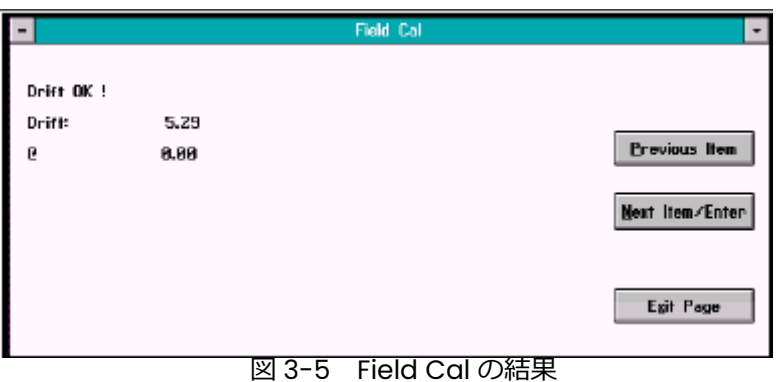

*Previous Item* または *Exit Item/Enter* をクリックすると、前のウィンドウへ戻 ります。*Exit Page* をクリックすると、*Instrument Menu* へ戻ります。

### Configure Cal

*Configure Cal* コマンドで、フィールドキャリブレーションのタイプとパラメー タ ゼロガスまたはスパンガスの⽐率、キャリブレーション前後の遅れ時間、な らびにキャリブレーションの最大総ドリフトおよびドリフト量 を変更するこ とができます。*Configure Cal* をクリックすると、図 3-6 に示すウィンドウが 表示されます。いずれかのオプションをクリックするとそのオプションのウィン ドウが表示され、*Next Item/Enter* をクリックするとオプションの上にあるステ ータスラインにメニューが一覧表示されます。

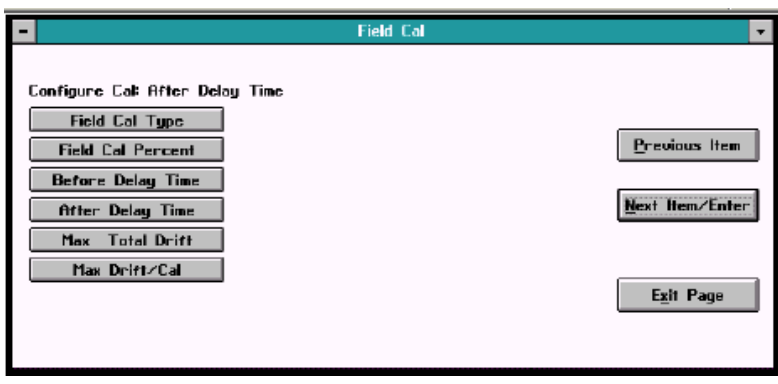

図 3-6 *Configure Cal* ウィンドウ

#### **Field Cal Type**

図 3-7 のような *Field Cal Type* に対応したウィンドウが表示されます。

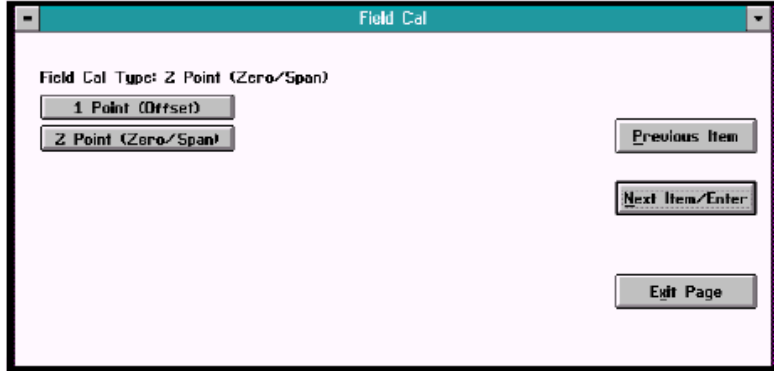

図 3-7 *Field Cal* Type ウィンドウ

1 ポイント(オフセットまたは 1 ガス)のキャリブレーションを選択する場合に は1 Point をクリックし、2 ポイント(ゼロ/スパンまたは2ガス)のキャリブ レーションを選択する場合には 2 Point をクリックします。*Configure Cal* ウィ ンドウへ戻る場合には、右側にあるボタンのどれかをクリックします。

#### Configure Cal(続き)

#### **Field Cal Percent**

図 3-8 のような *Field Cal Percent* に対応したウィンドウが表示されます。

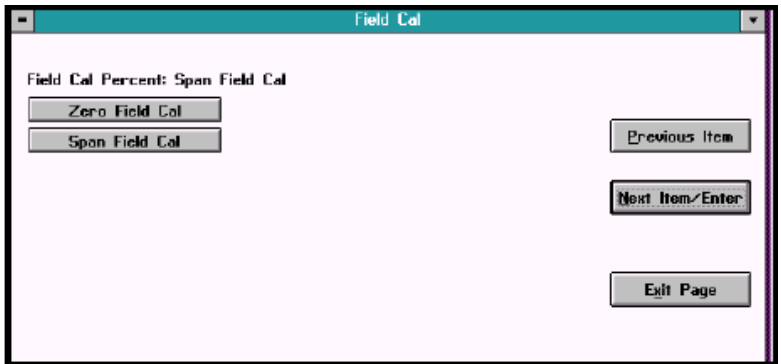

図 3-8 *Field Cal* Percent ウィンドウ

ゼロの⽐率を入⼒する場合には *Zero Field Cal* をクリックし、スパンの⽐率を入 ⼒する場合には *Span Field Cal* をクリックします。いずれの場合も、図 3-9 の ようなウィンドウが表示されます。

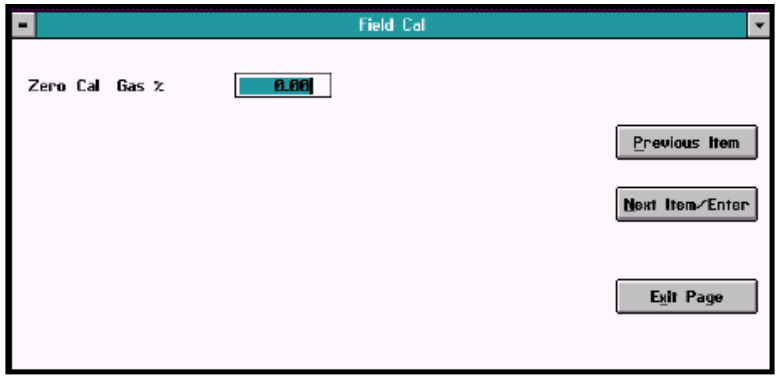

図 3-9 ガス比率入カウィンドウ

テキストボックス内に希望の⽐率をタイプ入⼒し、*Next Item/Enter* をクリック してその入⼒を確定します。(*Previous Item* または *Exit Page* をクリックする と、比率を変更せずにウィンドウを終了します。)

#### Configure Cal(続き)

#### **Before Delay Time および After Delay Time**

図 3-10 のような *Before Delay Time* および *After Delay Time* に対応したウィ ンドウが表示されます。

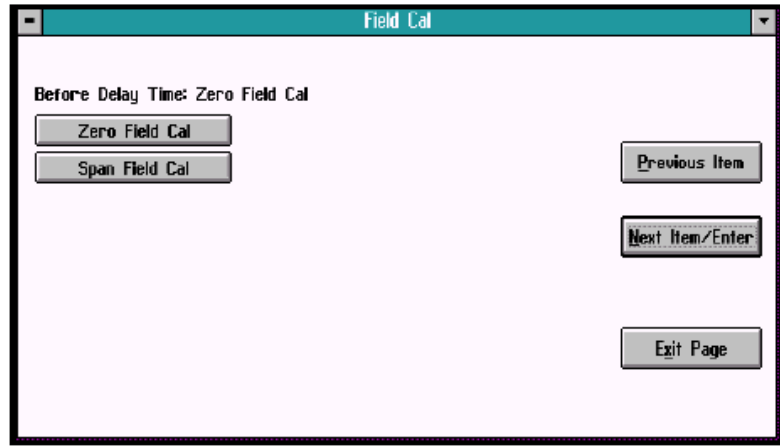

図 3-10 *Before Delay Time* ウィンドウ

いずれかの時間に対しても、ゼロキャリブレーションの遅れ時間を入力する場合 には *Zero Field Cal* をクリックし、スパンキャリブレーションの遅れ時間を入⼒ する場合には *Span Field Cal* をクリックします。図 3-11 のようなウィンドウが 表示されます。

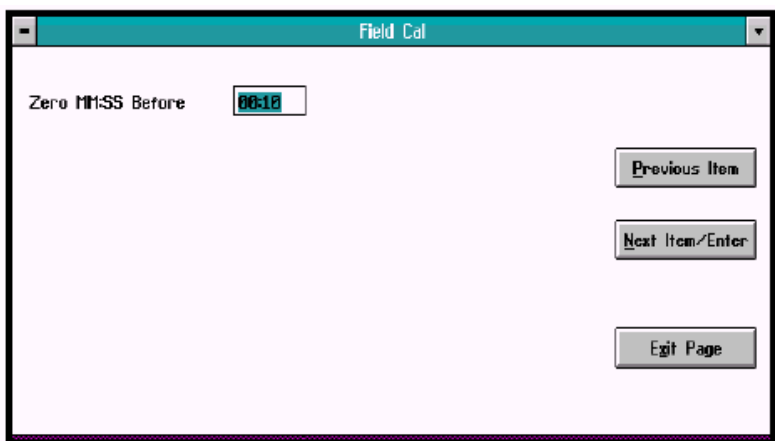

図 3-11 遅れ時間入力ウィンドウ

テキストボックス内に希望の分と秒を入⼒し、*Next Item/Enter* をクリックしてそ の入⼒を確定します。(*Previous Item* または *Exit Page* をクリックすると、時間を 変更せずにウィンドウを終了します。)IDM は *Configure Cal* ウィンドウへ戻りま す。

#### Configure Cal(続き)

#### **Max Total Drift および Max Drift/Cal**

Max Total Drift は最大許容総ドリフト量をフルスケールに対するパーセントで 表し、Max Drift/Cal は 1 キャリブレーションあたりの最大ドリフト量をフルス ケールに対するパーセントで表わしたものです。図 3-12 のような *Max Total Drift* および *Max Drift/Cal* に対応したウィンドウが表示されます。

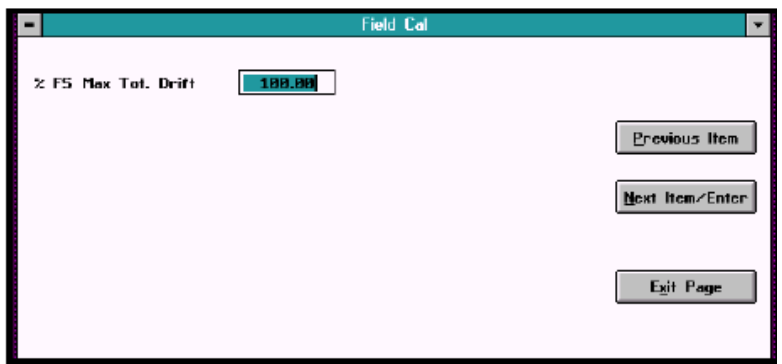

図 3-12 *Max Total Drift* 入⼒ウィンドウ

テキストボックス内にフルスケールに対する希望のパーセントを入⼒し、*Next Item/Enter* をクリックしてその入⼒を確定します。(*Previous Item* または *Exit Page* をクリックすると、パーセントを変更せずにウィンドウを終了します。) IDM は *Configure Cal* ウィンドウへ戻ります。

#### Calibration Drifts

*Calibration Drifts* コマンドを使って、最終キャリブレーション後のゼロガスと スパンガスのドリフト量を確認することができます。図 3-13 のようなウィンド ウが表示されます。

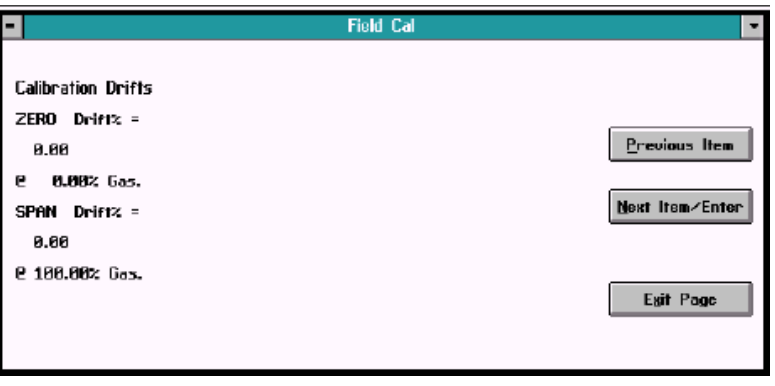

図 3-13 *Calibration Drifts* ウィンドウ

どれかのボタンをクリックすると、*Field Cal* ウィンドウヘ戻ります。

#### Clear Calibration

図 3-14 のような *Clear Calibration* コマンドに対応したウィンドウが表示され ます。

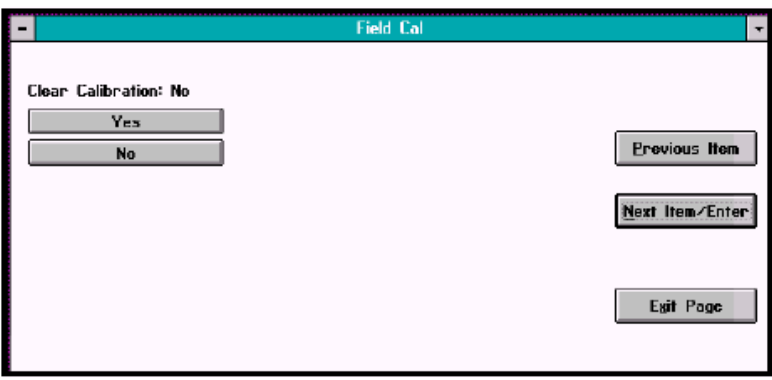

図 3-14 *Clear Calibration* ウィンドウ

最新のキャリブレーションをクリアする場合には *Yes* をクリックし、キャリブレ ーションをクリアせずにそのページを終了する場合には *No*、*Previous Item*、ま たは *Exit Page* をクリックします。*Yes* をクリックしてから *Next Item/Enter* を クリックすると、図 3-15 のようなウィンドウが表示されます。

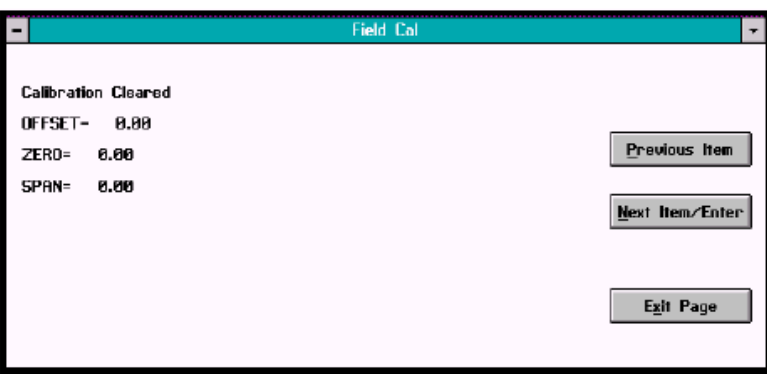

図 3-15 クリア後のキャリブレーションの代表的な表示

*Previous Item* をクリックすると *Clear Calibration* ウィンドウへ戻り、*Next Item/Enter* または *Exit Page* をクリックすると *Field Cal* ウィンドウへ戻ります。

Hold Last Value

キャリブレーションの実⾏あるいは値の構成のほかに、最終のキャリブレーショ ン値を維持するよう XMTC をプログラムすることができます。*Field Cal* ウィン ドウ(3-3 ページの図 3-2)で *Hold Last Value* をクリックします。ボタンが *Disable Hold Last* に変わることを除き、ウィンドウの内容はそのままとなりま す。入⼒を確定する場合には *Next Item/Enter* をクリックし、値を変更せずにそ のウィンドウを終了する場合には *Previous Item* または *Exit Page* をクリックし ます。

#### 4-20 mA Output

*4-20mA Output* コマンドで、XMTC がレコーダまたはディジタルマルチメータ などの外部装置へ送信する出⼒を修正することができます。*Edit Functions*(3.2 ページ 図 3-1)メニューで *4-20mA Output* コマンドをクリックすると、図 3-16 のようなウィンドウが表示されます。いずれかのオプションをクリックする とそのオプションに対応したウィンドウが開き、*Next Item/Enter* をクリックす るとオプションの上にあるステータスラインにメニューが一覧表示されます。

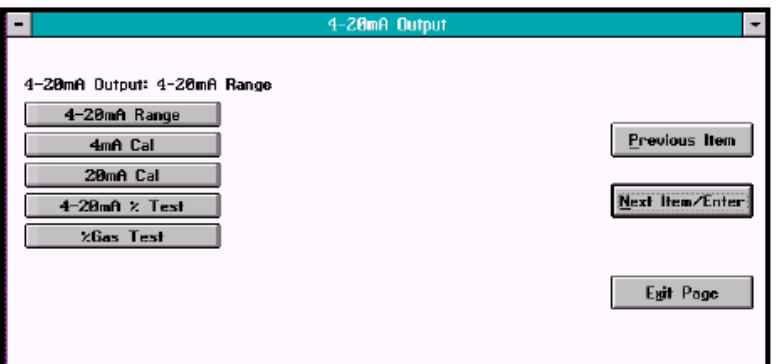

図 3-16 4-20 mA Output ウィンドウ

4-20 mA Range

図 3-17 のような *4-20 mA Range* コマンドに対応したウィンドウが表示されま す。

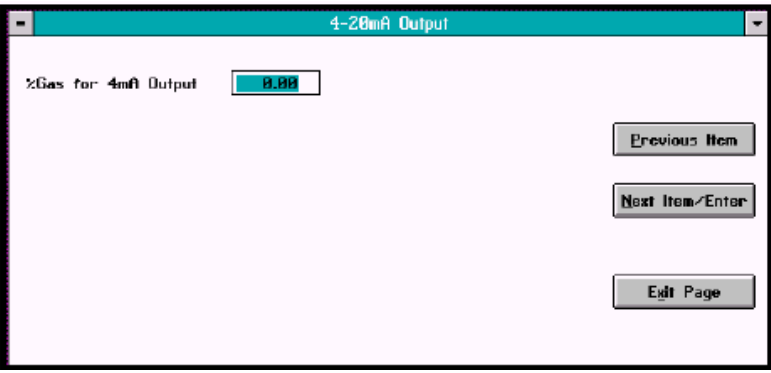

図 3-17 4 mA 出力ガス比率ウィンドウ

テキストボックス内に 4mA 出⼒に対応する希望のガス⽐率を入⼒します。*Next Item/Enter* をクリックすると、3-11 ページの図 3-18 に示す 20mA 出⼒に対応 したウィンドウが開きます。

#### 4-20 mA Range(続き)

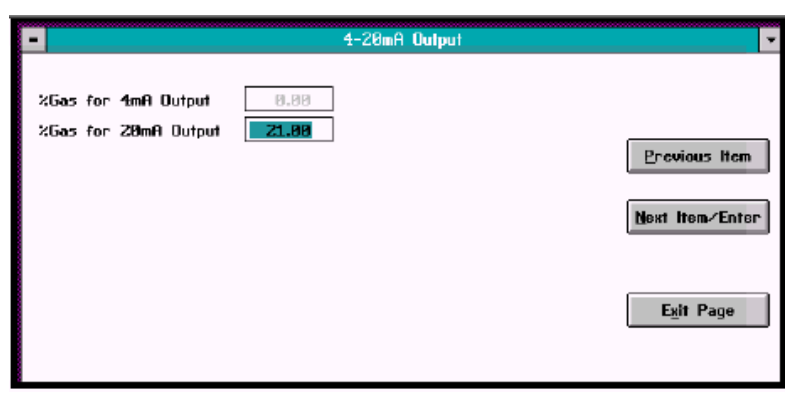

図 3-18 20 mA 出力ガス比率ウィンドウ

20mA 出力に対応する希望のガス比率を入力し、Next Item/Enter をクリックし てその入⼒を確定します。プログラムから"Clamp 4-20mA Output?"と問い合 わせてきますので、ドロップダウンメニューから *No* または *Yes* をクリックしま す。 クランプされた指示値はプログラムされた 4-20mA 出力レンジから外れる ことがなくなり、クランプされていない指示値はプログラムされたレンジを外れ た測定値を示すことがあります。(*Previous Item* をクリックすると前のパラメ ータへ戻り、*Exit Page* をクリックすると⽐率を変更せずにウィンドウを終了し ます。)IDM は *4-20mA Output* ウィンドウへ戻ります。

#### 4 mA および 20 mA Cal

4mA 出⼒信号と 20mA 出⼒信号をキャリブレートするには、それぞれ *4mA Cal* コマンドおよび *20mA Cal* コマンドをクリックします。いずれの場合も、図 3-19 のようなウィンドウが表示されます。

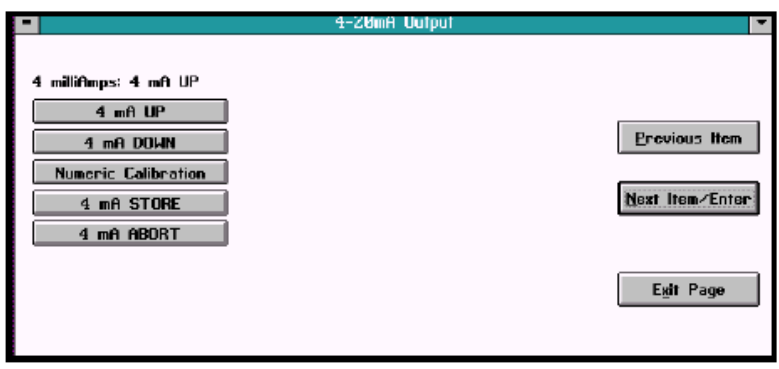

図 3-19 4 mA 信号キャリブレーションウィンドウ

*UP* コマンドをクリックすると信号が大きくなり、*DOWN* コマンドをクリックす ると信号が小さくなります。*Numeric Calibration* をクリックすると、3-12 ペ ージの図 3-20 に示すウィンドウが開きます。

#### 4 mA および 20 mA Cal(続き)

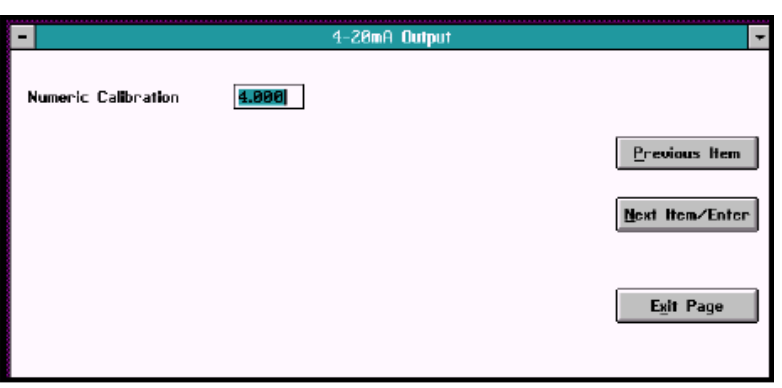

図 3-20 Numeric Calibration ウィンドウ

テキストボックス内に希望の数値を入⼒し、*Next Item/Enter* をクリックします。 (*Previous Item* または *Exit Page* をクリックすると、信号を変えずにウィンド ウを終了します。)IDM は前のウィンドウへ戻ります。希望する入力信号のキャ リブレーションを終えたら、*STORE* をクリックしてその値をセーブし、*Next*  Item/Enter をクリックして入力を確定します。信号が満足できる値でない場合 には、*ABORT* をクリックします。(*Previous Item* または *Exit Page* をクリック すると、信号を変更せずにウィンドウを終了します。)IDM は *4-20mA Output* ウィンドウ (図 3-16) へ戻ります。

#### 4-20 mA % Test

図 3-21 のような *4-20mA % Test* に対応したウィンドウが表示されます。

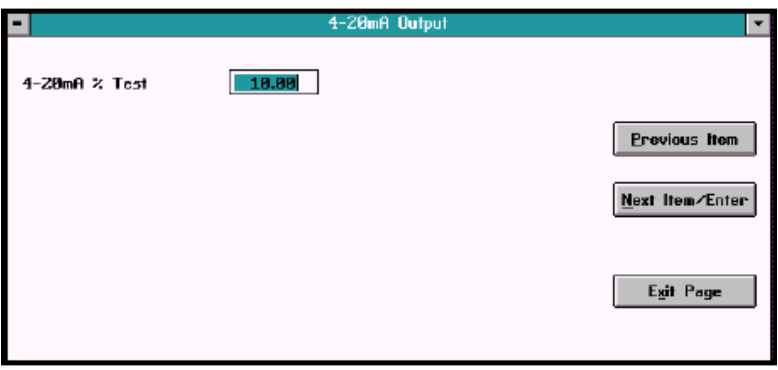

図 3-21 4-20 mA % Test ウィンドウ

希望するパーセントを入⼒し、*Next Item/Enter* をクリックして入⼒を確定しま す。2 番目のテキストボックスが表示され、希望すればこのボックスを使って他 のパーセントをテストすることができます。希望するすべての値を入力するまで この手順を繰り返します。ウィンドウを終了する場合には *Exit Page* をクリック します。

% Gas Test

図 3-22 のような*% Gas Test* に対応したウィンドウが表示されます。

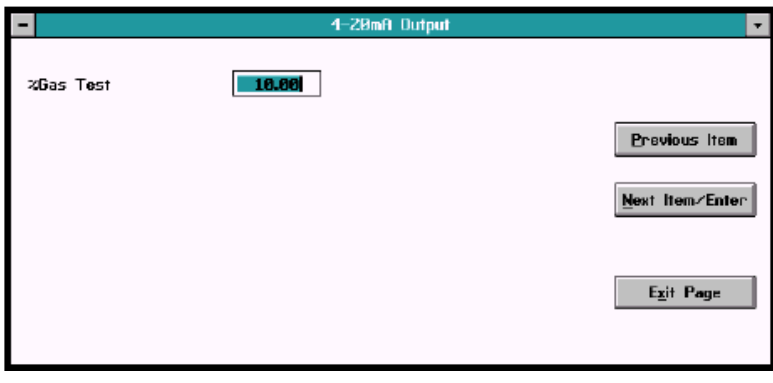

図 3-22 % Gas Test ウィンドウ

希望するパーセントを入⼒し、*Next Item/Enter* をクリックして入⼒を確定しま す。2 番目のテキストボックスが表示され、希望すればこのボックスを使って他 のパーセントをテストすることができます。希望するすべての値を入力するまで この手順を繰り返します。ウィンドウを終了する場合には *Exit Page* をクリック します。

### Error Handler

*Error Handler* コマンドで、XMTC の特定誤差条件に対応した誤差処理を有効ま たは無効にすることができます。*Edit Functions* メニュー(3-2 ページの図 3-1) で *Error Handler* コマンドをクリックすると、図 3-23 のようなウィンドウが表 示されます。いずれかのオプションをクリックすると、そのオプションに対応し たウィンドウが開きます。

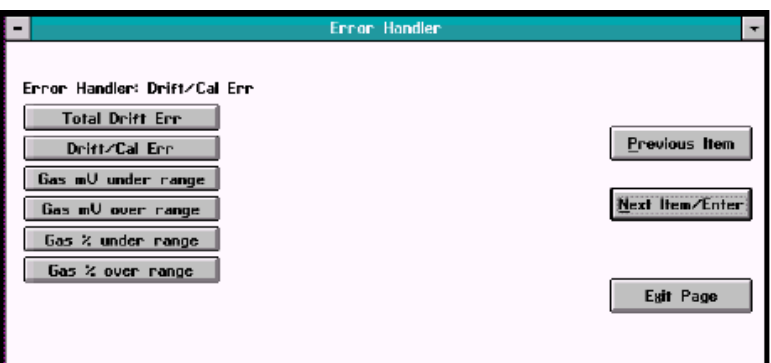

図 3-23 *Error Handler* ウィンドウ

#### Total Drift Error

*Total Drift Error* オプションで総ドリフト誤差に対する誤差処理を有効または無 効にすることができます。図 3-24 のようなウィンドウが表示されます。

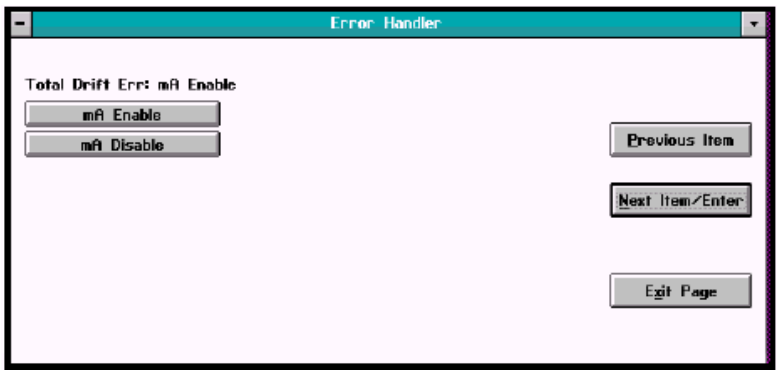

図 3-24 Total Drift Error ウィンドウ

*mA Enable* をクリックすると、3-15 ページの図 3-25 のようなウィンドウが表 示されます。

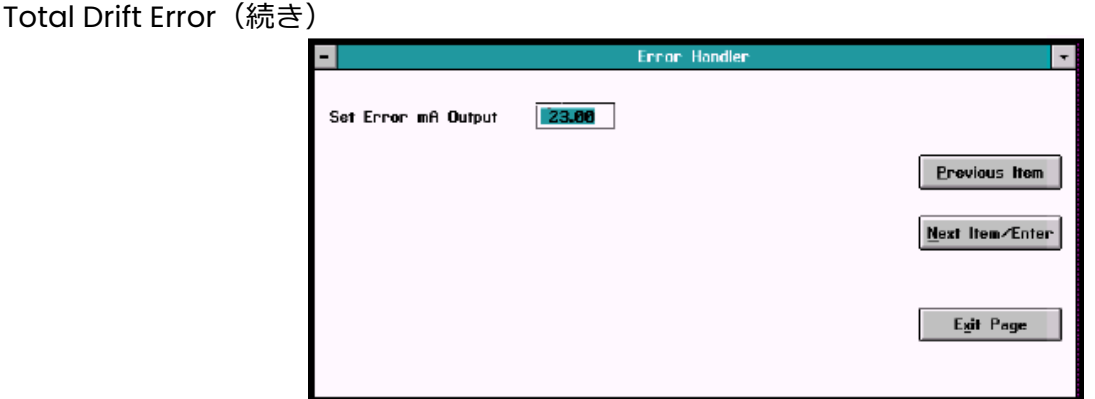

図 3-25 Error mA Output 入力ウィンドウ

テキストボックス内に希望の mA 出⼒誤差を入⼒し、*Next Item/Enter* をクリッ クして入力を確定します。図 3-26 に示すように、プログラムから確認を求めて きます。

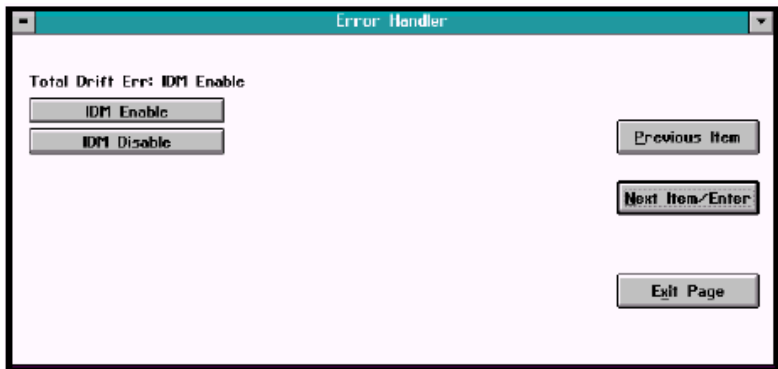

図 3-26 IDM Enable/Disable ウィンドウ

*IDM Enable*をクリックすると、ドリフト誤差が有効となります。(*Previous Item* または *Exit Page* をクリックすると、出⼒を変更せずにウィンドウを終了しま す。)なお、*mA Disable* をクリックするとふたたび IDM から確認を求めてきま す。*IDM Disable* をクリックすると、ドリフト誤差が無効となります。IDM は *Error Handler* ウィンドウへ戻ります。

# Drift/Cal Error

*Drift/Cal Error* オプションで、キャリブレーション中に誤差が出た場合に発生す るキャリブレーションドリフトに対する誤差処理を有効または無効にします。図 3-27 のようなウィンドウが表示されます。

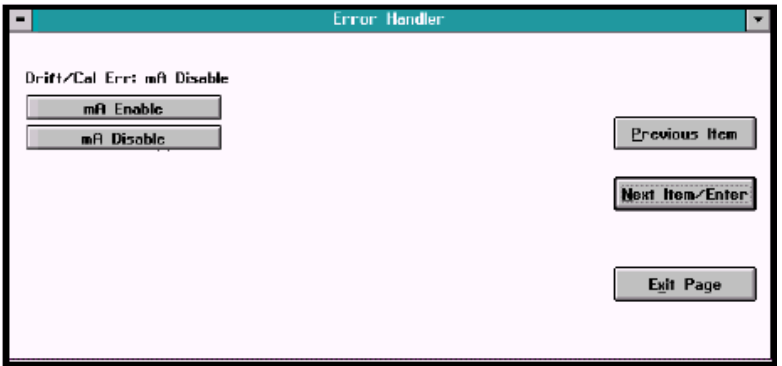

図 3-27 *Drift/Cal Error* ウィンドウ

*mA Enable* をクリックすると、ウィンドウ上に図 3-25 のようなテキストボッ クスが表示されます。テキストボックス内に希望の mA 出⼒誤差を入⼒し、*Next Item/Enter* をクリックして入⼒を確定します。図 3-26 に類似したウィンドウに 示すように、プログラムから確認を求めてきます。*IDM Enable* をクリックする と、ドリフト誤差が有効となります。(*Previous Item* または *Exit Page* をクリ ックすると、出⼒を変更せずにウィンドウを終了します。)なお、*mA Disable* をクリックするとふたたび IDM から確認を求めてきます。*IDM Disable* をクリッ クすると、ドリフト誤差が無効となります。IDM は *Error Handler* ウィンドウへ 戻ります。

#### Gas mV Under Range および Gas mV Over Range

*Gas mV Under Range* および *Gas mV Over Range* オプションで、メインガ スの信号の誤差処理を有効または無効にします。図 3-28 のようなオプションウ ィンドウが表示されます。

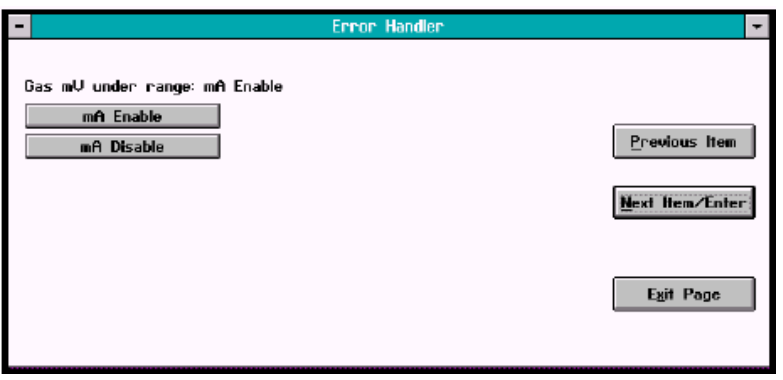

図 3-28 Gas mV Under Range ウィンドウ

 $\overline{a}$ Gas mV Under Range および Gas m<u>y Q</u>ver Range (続き)

*mA Enable* をクリックすると、ウィンドウ上にテキストボックスが表示されま す。テキストボックス内に希望の mA 出⼒誤差を入⼒し、*Next Item/Enter* をク リックして入⼒を確定します。プログラムから確認を求めてきます。*IDM Enable* をクリックすると、レンジ未満誤差またはレンジ超過誤差が有効となります。 (*Previous Item* または *Exit Page* をクリックすると、出⼒を変更せずにウィン ドウを終了します。)なお、mA Disable をクリックすると 2 回目のウィンドウ で IDM からふたたび確認を求めてきます。*IDM Disable* をクリックすると、レン ジ未満誤差またはレンジ超過誤差が無効となります。IDM は *Error Handler* ウィ ンドウへ戻ります。

 Gas%Under Range および Gas%Over Range

*Gas % Under Range* および *Gas % Over Range* オプションで、メインガスの ⽐率の誤差処理を有効または無効にします。図 3-29 のようなオプションウィン ドウが表示されます。

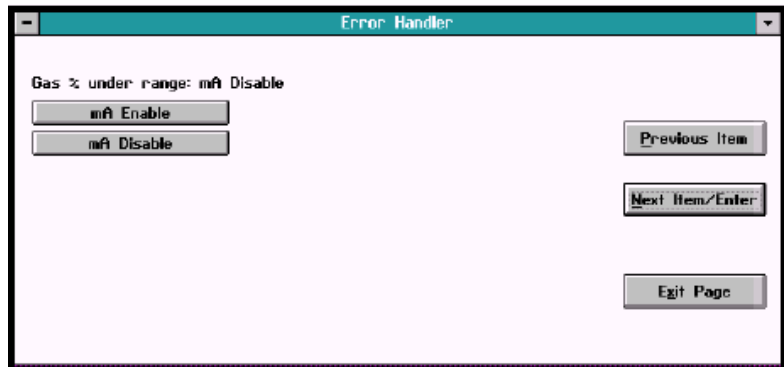

図 3-29 Gas % Under Range ウィンドウ

*mA Enable* をクリックすると、ウィンドウ上にテキストボックスが表示されま す。テキストボックス内に希望の mA 出⼒誤差を入⼒し、*Next Item/Enter* をク リックして入⼒を確定します。このあと *IDM Enable* をクリックすると、レンジ 未満誤差またはレンジ超過誤差が有効となります。(*Previous Item* または *Exit*  Page をクリックすると、出力を変更せずにウィンドウを終了します。)なお、 *mA Disable* をクリックすると2回目のウィンドウでIDM からふたたび確認を求 めてきます。*IDM Disable* をクリックすると、レンジ未満誤差またはレンジ超過 誤差が無効となります。IDM は *Error Handler* ウィンドウへ戻ります。

#### Factory Cal

XMTC は、ユーザの特定用途に合わせて月島テクニカルセンタ-でプログラムを 完全に終えてから出荷します。計器の再プログラムが必要となった場合には、 *Factory Cal* オプションを使うことができます。

**重要︓***Factory Cal を使う場合には、かならず XMTC に同封されているキャリブ レーションデータシートを参照してください。同シートに記載されている パラメータを変更すると、XMTC および他の機器に問題が発生する原因と なります。*

*Edit Functions* メニュー(3-2 ページの図 3-1)で *Factory Cal* オプションをク リックします。図 3-30 のような画面が表示されます。

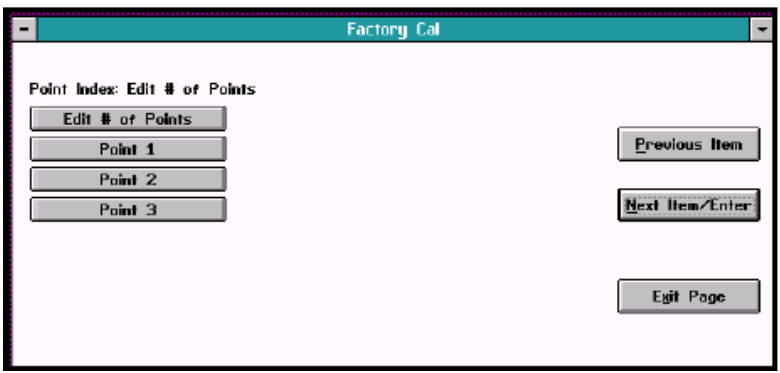

図 3-30 Factory Cal ウィンドウ

このオプションで、ポイント数と各ポイントの値を編集することができます。

#### Edit # of Points

使用可能ポイント数を編集するには、*Edit # of Points* をクリックします。図 3-31 のようなウィンドウが表示されます。

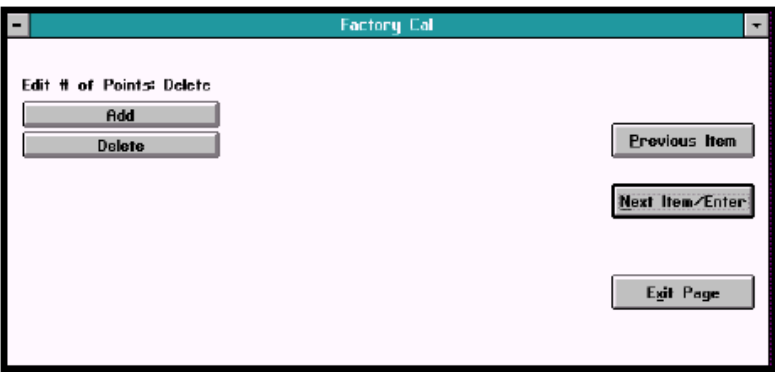

図 3-31 Edit # of Points ウィンドウ

#### Edit # of Points(続き)

追加したいポイントごとに *Add* を一回クリックします。あるいは、削除したい ポイントごとに *Delete* を一回クリックします。そのあとで *Next Item/Enter* を クリックして入⼒を確定します。(*Previous Item* または *Exit Page* をクリック すると、ポイント数を変更せずにウィンドウを終了します。)IDM は *Factory Cal* ウィンドウへ戻り、新しいポイント数を表示します。

Edit Point X

特定ポイントの値を編集するには、*Factory Cal* ウィンドウでそのポイントをク リックします。図 3-32 のようなウィンドウが表示されます。

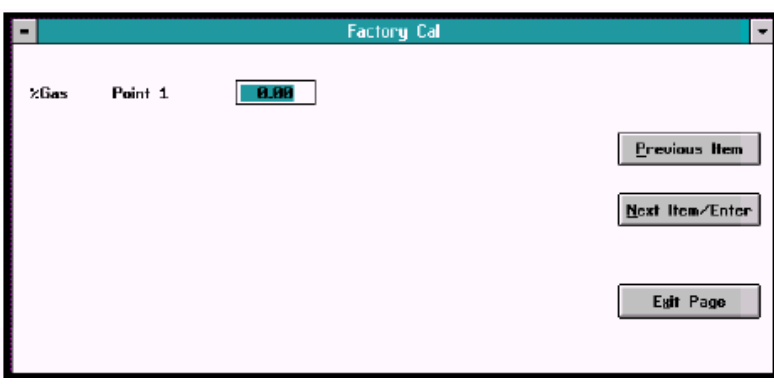

図 3-32 ポイント編集ウィンドウ

テキストボックス内にガスの⽐率を入⼒し、*Next Item/Enter* をクリックして入 ⼒を確定します。(*Previous Item* または *Exit Page* をクリックすると、値を変 更せずにウィンドウを終了します。)このあと、図 3-33 のようにつぎの値を要求 してきます。

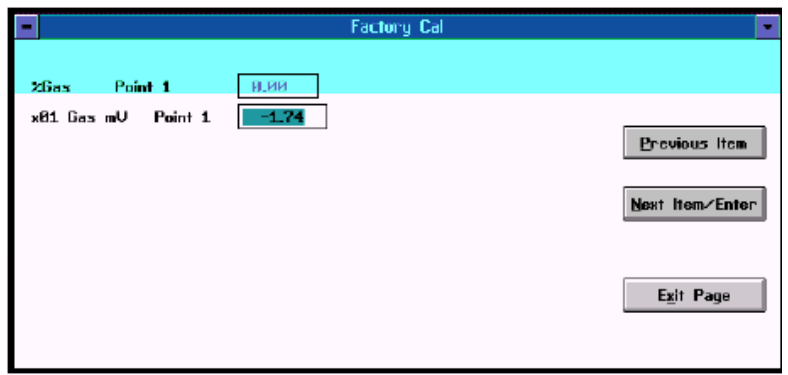

図 3-33 ポイント1の値の追加

x01 Gas mV および x10Gas mV へ値を入⼒し、各入⼒後に *Next Item/Enter* を クリックします。値の入⼒を終えると、IDM は *Factory Cal* ウィンドウへ戻りま す。

#### Advanced オプション

*Edit Functions* メニューの最後のオプションが *Advanced* で、このオプション を使って高速応答と言語ベースのプログラミング(PC へデータをアップロード すること、あるいは PC からプログラミングファイルをダウンロードすることが できる)を切替え選択できます。さらに、計器識別番号の追加または変更ができ ます(Advanced オプションの他のコマンドについては、付録 D を参照してく ださい)。

*Edit Functions* サブメニュー(3-2 ページの図 3-1)で *Advanced* をクリック します。図 3-34 に示すようにパスワードを問い合わせてきます。ユーザに割り 当てられたパスワードについては、本章の最後を参照してください。

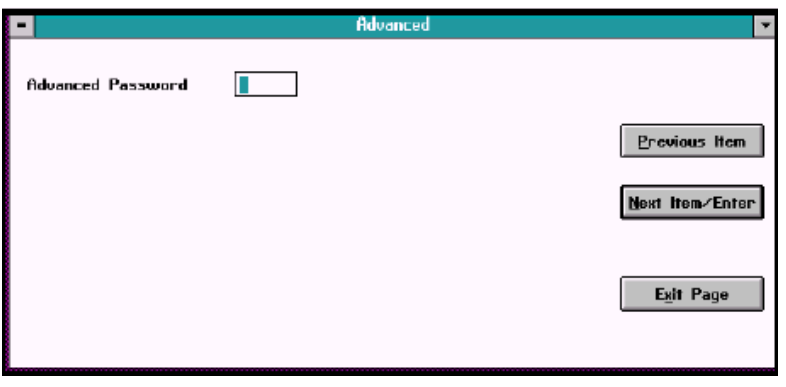

図 3-34 パスワード入力ウィンドウ

パスワードの入⼒を終えると、図 3-35 に示す *Advanced* ウィンドウが表示さ れます。

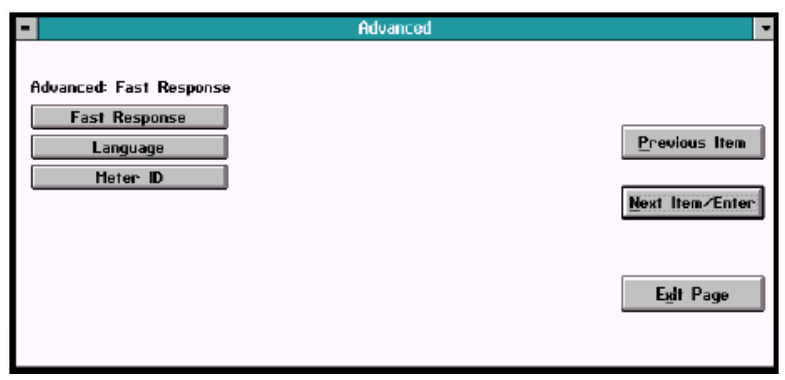

図 3-35 *Advanced* ウィンドウ

*Fast Response* は特定条件のもとで高速処理を⾏うためにソフトウェアによっ て強化された応答であり、また、*Language* 応答を使うと PC との間でデータの アップロードまたはダウンロードを⾏うことができます。*Meter ID* で、計器識別 番号の入⼒または変更ができます。希望するコマンドをクリックします。 (*Previous Item* または *Exit Page* をクリックすると、どのコマンドも入⼒せず にウィンドウを終了します。)

Fast Response

*Fast Response* をクリックすると、図 3-36 に示すように IDM から確認を求め てきます。

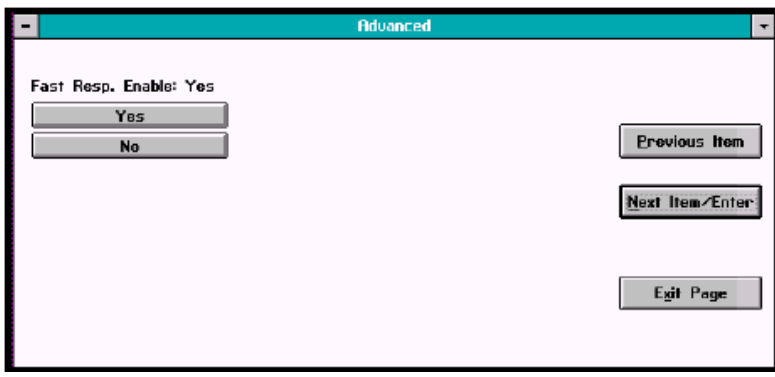

図 3-36 Fast Response 確認ウィンドウ

*Yes* をクリックすると *Fast Response* が有効になります。3 種類のテキストボ ックスが表示され、*Fast Tau up*、*Fast Tau down*、および Fast *Threshold % FS* に対応したパラメータを要求してきます。各パラメータを入⼒し、*Next Item/Enter* をクリックして確定し、つぎのウィンドウを開きます。

### 重要:月島テクニカルセンターへ相談することなく初期値を変更することはしな *いでください。*

Language

*Language* をクリックすると、図 3-37 のようなウィンドウが表示されます。

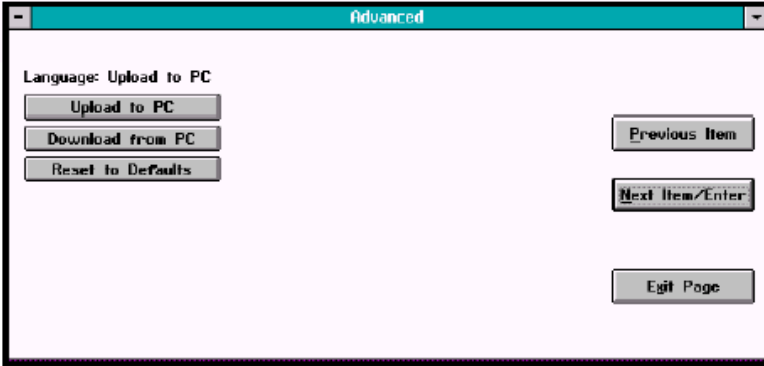

図 3-37 *Language* ウィンドウ

### Language(続き)

*Upload to PC* をクリックすると、図 3-38 に示すように IDM からファイルの作 成を求めてきます。

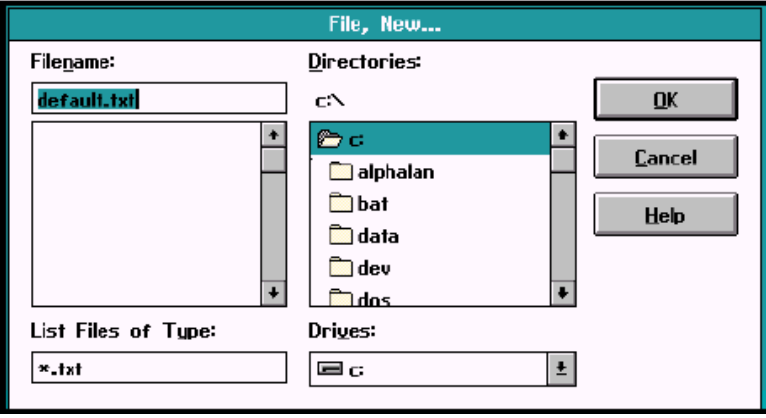

図 3-38 データファイルの作成

*Download from PC* をクリックすると、図 3-39 に示すように IDM からファイ ルを問い合わせてきます。

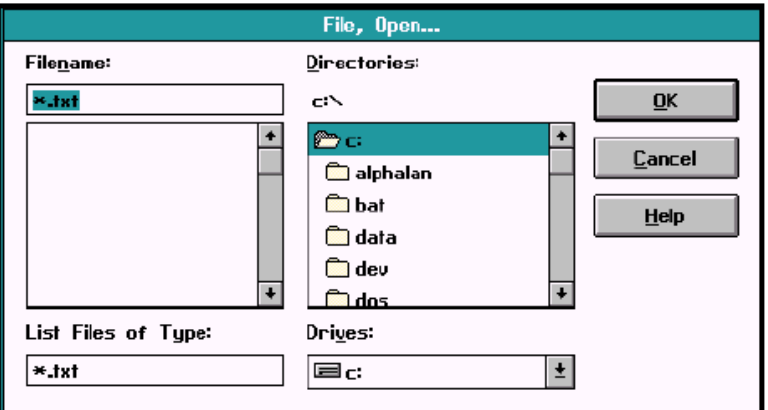

図 3-39 データファイルのダウンロード

なお、*Reset to Defaults* をクリックすると、IDM は *Language* ウィンドウにス テータスを表示します。Next Item/Enter をクリックして入力を確定します。 (*Previous Item* または *Exit Page* をクリックすると、ステータスを変更せずに ウィンドウを終了します。)

#### Meter ID

図 3-40 のような Meter ID ウィンドウが表示されます。

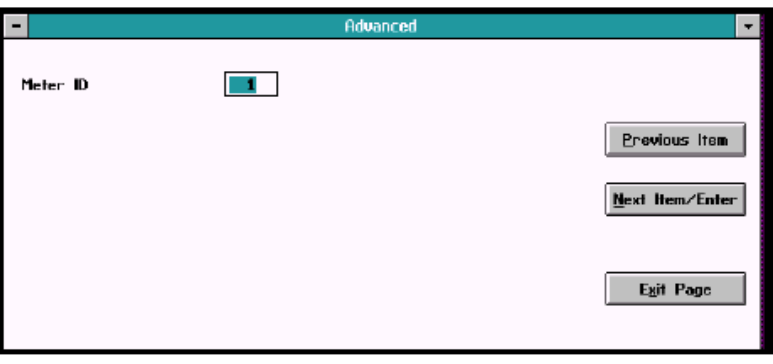

図 3-40 Meter ID ウィンドウ

変更しないで既存の数字を残すか、あるいは新しい計器識別番号を入力します。 いずれの場合も、*Next Item/Enter* をクリックして入⼒を確定します。(*Previous Item* または *Exit Page* をクリックすると、数字を変更せずにウィンドウを終了 します。)既存の識別番号を変更すると、図 3-41 のような画面が表示されます。

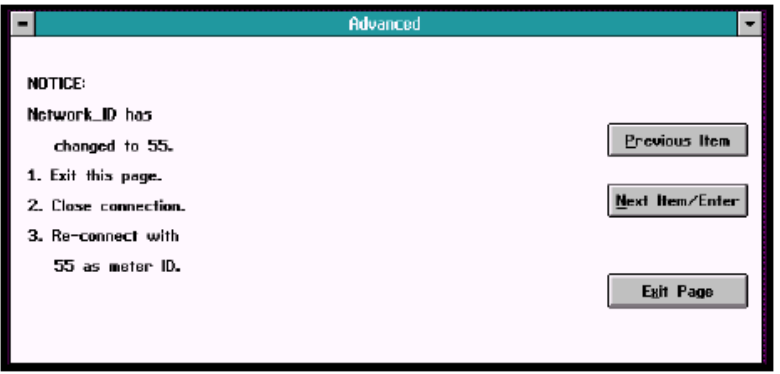

図 3-41 変更された計器識別番号のウィンドウ

**重要︓***新しい識別番号を⼊⼒すると、その値はもとへ戻せません。このページを 終了させ、接続を切り、新しい番号を使って計器へ再接続しなければなり ません。*

*Next Item/Enter* または *Exit Page* をクリックすると、*Advanced* ウィンドウへ 戻ります。

# **あなたのパスワードは 2719 です。**

このページは切り取り、今後いつでも参照できる安全な場所 へ保管しておいてください。

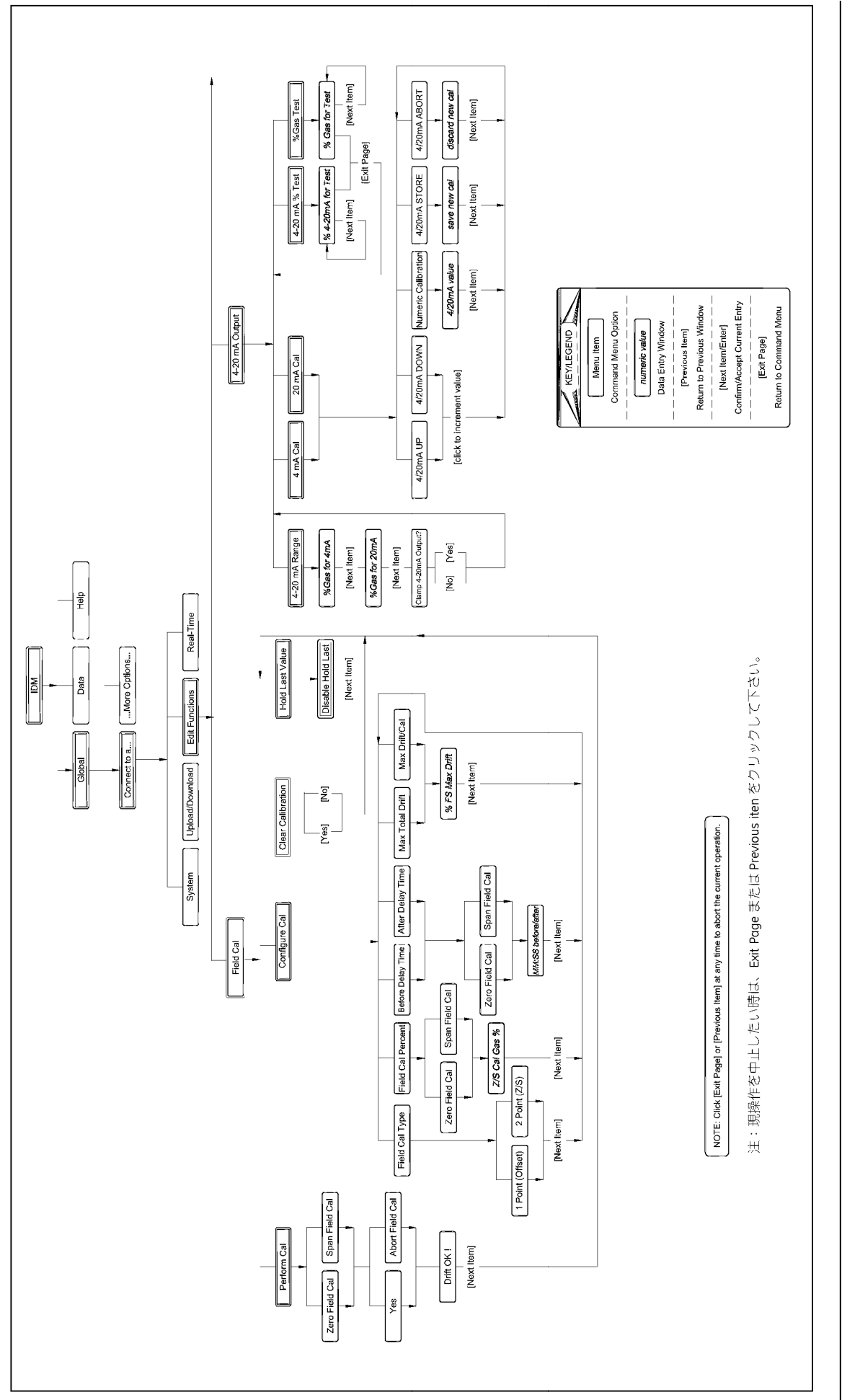

*Operation and Programming 3-26* Operation and Programming

 $3 - 26$ 

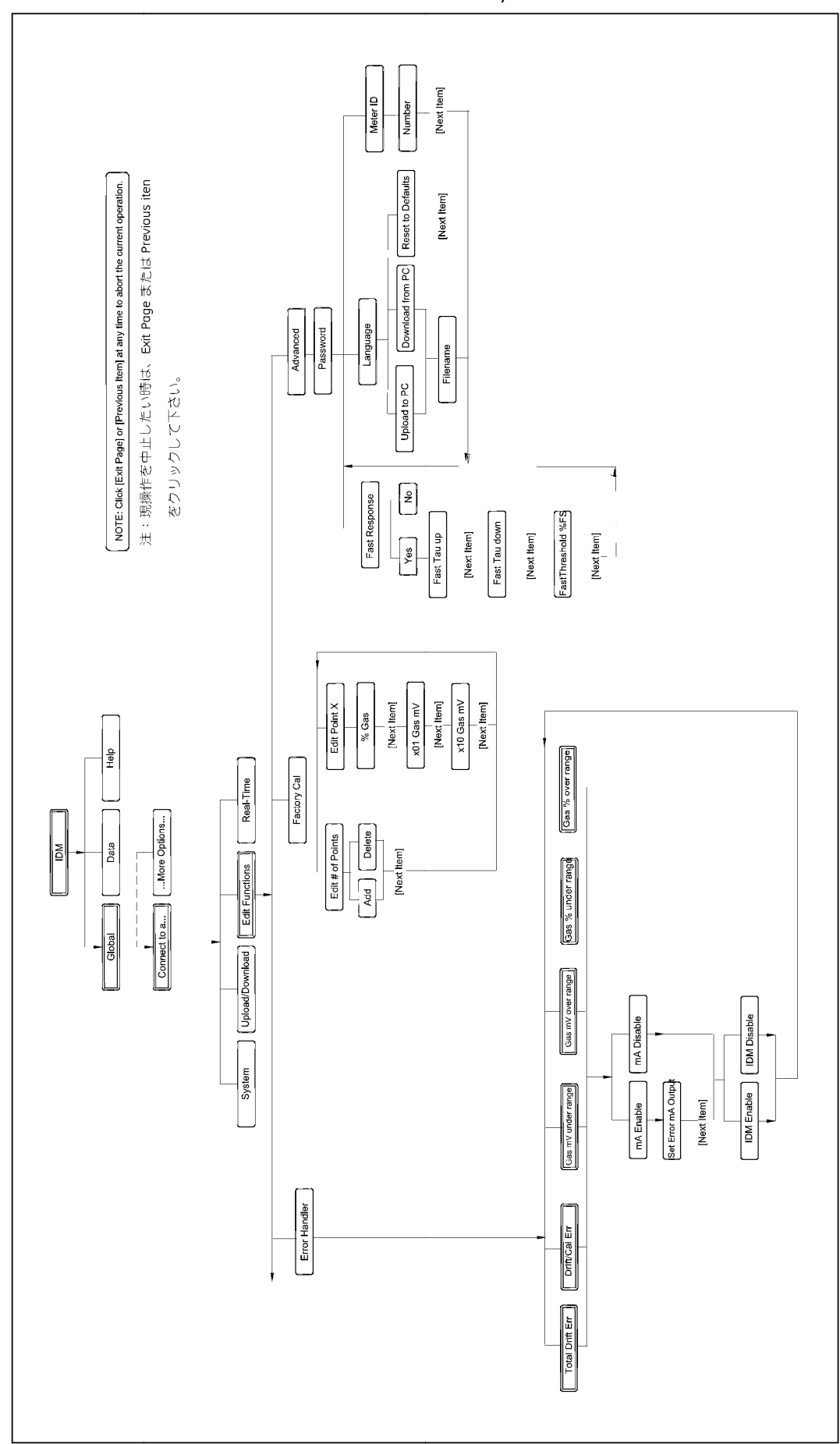

**第 4 章**

# トランスミッタキャリブレーション

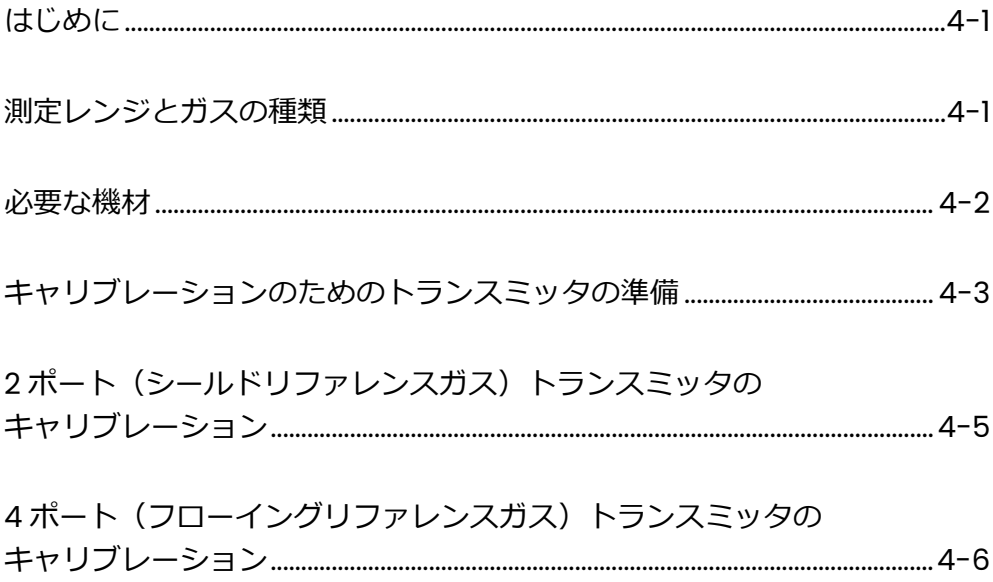

#### はじめに

本章では、ゼロガス、スパンガス、およびリファレンスガスを使った XMTC のフ ィールドキャリブレーションについて説明します。以下の各項目について説明し ます。

- ・月島テクニカルセンタ-および現場でキャリブレーションを⾏うときの一般的 な注意事項
- ・キャリブレーション開始前の必要事項
- ・XMTC の準備および調整用ポテンショメータの確認
- ・2 ポート(シールドリファレンスガス)トランスミッタのキャリブレーション -ゼロガスおよびスパンガスを使った 2 ポートタイプトランスミッタのキャリ ブレーション方法
- ・4 ポート(フローイングリファレンスガス)トランスミッタのキャリブレーシ ョン-ゼロガス、スパンガス、およびリファレンスガスを使った 4 ポートタイ プトランスミッタのキャリブレーション方法

測定レンジと

ガスの種類

- XMTC は、購入の際にユーザが指定した範囲と混合ガスに対して当社が調整を行 います。以下の標準範囲とガスが使用できます。
	- $0 \sim 2 \%$  $0 \sim 5 \%$  $0 \sim 10 \%$  $0 \sim 25$ %  $0 \sim 50$  % 0〜100 % 50〜100 %(4 ポートのみ) 80〜100 %(4 ポートのみ) 90〜100 %(4 ポートのみ) 95〜100 %(4 ポートのみ)

窒素中の水素 窒素中の二酸化炭素(二酸化炭素の最小測定レンジは 0〜20 %) 空気中の二酸化炭素(二酸化炭素の最小測定レンジは 0〜20 %) 窒素中のヘリウム 空気中のヘリウム

これ以外に、特殊なレンジとガスに対してキャリブレーションを行います。 アプリケーションに応じて、XMTC は 2〜6 ヶ月ごとに再キャリブレーションを 行う必要があります。厳密なキャリブレーションインターバルは、二成分混合ガ スの成分、希望の精度、測定レンジ、およびサンプルガスの清浄度などの要素に よって決まります。XMTC は、ゼロおよびスパン調整を使って以前に⾏ったキャ リブレーションと同じ測定レンジと二成分混合ガスに対して再キャリブレーシ ョンをすることができます。

#### 必要な機材

#### 注意!

ここで説明するキャリブレーション手順では専用の機器を使用する必要があ ります。適切な訓練を受けた人間以外が⾏ってはなりません。

キャリブレーションには以下の機材が必要です。

- ・XMTC キャリブレーションシート
- ・+24 VDC、1.2 A 電源(電源ユニットがシステムに取付けられている場合には、 システム電源)
- ・ゼロガス
- ・スパンガス
- ・リファレンスガス(4 ポートタイプの場合、通常、リファレンスガスはスパン ガスと同じになります)
- ・サンプルシステム、あるいはゼロガスとスパンガスを接続するならびに圧力と 流量を制御する各種機器(流量計、ニードルバルブ、圧力調整器など)
- **注︓***キャリブレーションの精度は、使用するゼロガスおよびスパンガスと同等の 精度となります。*

## **︕警告︕ 爆発性の混合ガスは使用しないでください。**

キャリブレー ションのため のトランスミ ッタの準備

ゼロガス、スパンガス、およびリファレンスガスの接続と調整を⾏う前に、以下 の手順を実施します。

1. 電源をオンにしてから 30 分間放置し、XMTC の温度を安定させます。

2. XMTC カバーを留めている固定ねじを緩めて、カバーを取外します (図 4-1 参照)。

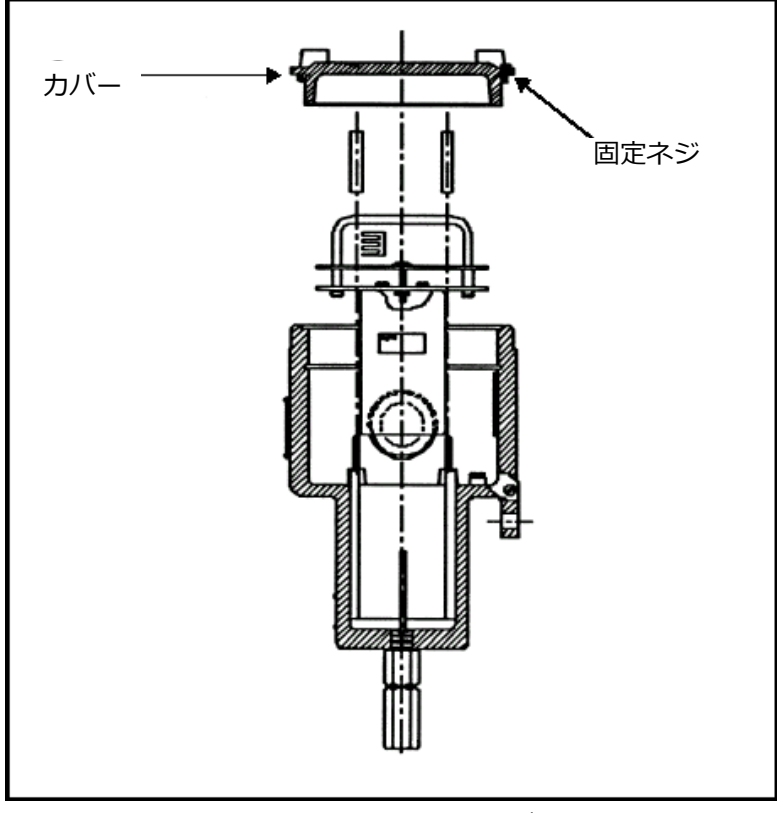

図 4-1 トランスミッタのカバーと固定ねじ

## キャリブレー ションのため のトランスミ ッタの準備 (続き)

3. XMTC のプリント基板 (PCB) は、カバーの真下に配置されています。 図 4-2 をガイドとして使って、スイッチ S1(ゼロガスとスパンガスの調 整)と S3(キャリブレーションボタン)を確認します。

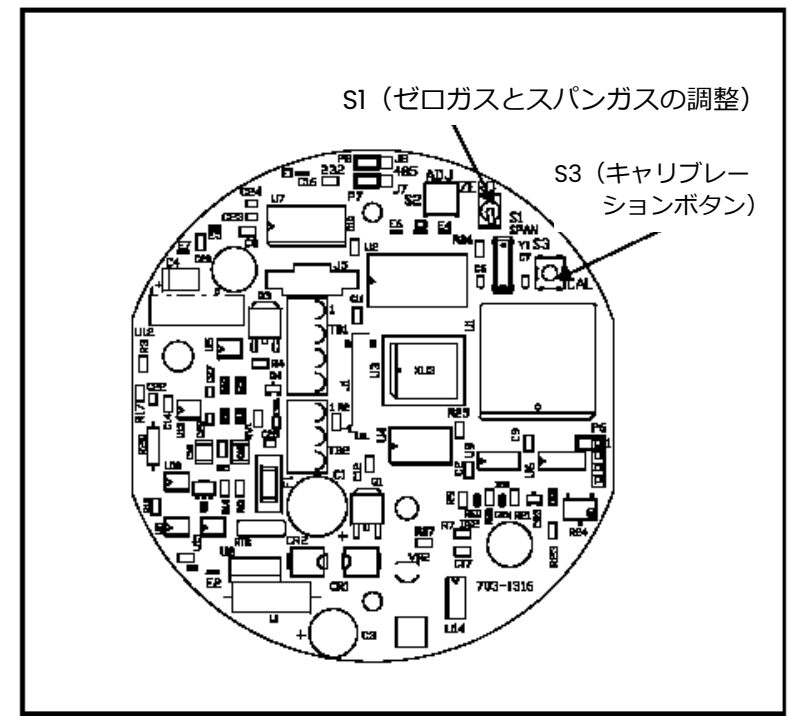

図 4-2 キャリブレーションスイッチの位置

1. サンプルシステムまたは他のガス制御システムに用意されているゼロガス入 口を経由して、XMTC のサンプルガス入口をゼロガスへ接続します。 2. XMTC へ供給するゼロガスの流量を 0kPa で 250cc/min に設定します。 2 ポート(シール ドリファレンスガ ス)のキャリブレ ーション

- 3. 指示値が落ち着くまで 2〜5 分ほど待ちます。S1 を ZERO の位置(PCB 上に 刻印されている)へ動かします。S3 (キャリブレーションボタン)を 20 秒 間ほど押します。
- 4. サンプルシステムまたは他のガス制御システムに用意されているスパンガス 入口を経由して、XMTC のサンプルガス入口をスパンガスへ接続します。
- 5. XMTC へ供給するスパンガスの流量を 0kPa で 250cc/min に設定します。
- 6. 指示値が落ち着くまで 2〜5 分ほど待ちます。S1 を SPAN の位置(PCB 上に 刻印されている)へ動かします。S3 (キャリブレーションボタン)を 20 秒 間ほど押します。
# 4 ポート(フロー イングリファレン スガス)のキャリ ブレーション

- 1. サンプルシステムまたは他のガス制御システムに用意されているリファレン スガス入口を経由して、XMTC のリファレンスガス入口をリファレンス(ス パン)ガスへ接続します。
- 2. XMTC のリファレンスガス入口へ供給するリファレンス (スパン)ガスの流 量を 0 kPa で 250cc/min に設定します。ガスの節約のために 5 cc/min の 低流量に設定することができますので覚えておいてください。
- 3. サンプルシステムまたは他のガス制御システムに用意されているゼロガス入 口を経由して、XMTC のサンプルガス入口をゼロガスへ接続します。
- 4. XMTC のサンプルガス入口へ供給するゼロガスの流量を 0kPa で 250cc/min に設定します。
- 5. 指示値が落ち着くまで 2〜5 分ほど待ちます。S1 を ZERO の位置(PCB 上に 刻印されている)へ動かします。S3 (キャリブレーションボタン)を 20 秒 間ほど押します。
- 6. サンプルシステムまたは他のガス制御システムに用意されているスパンガス 入口を経由して、XMTC のサンプルガス入口をスパンガスへ接続します。
- 7. XMTC のサンプルガス入口へ供給するスパンガスの流量を 0kPa で 250cc/min に設定します。
- 8. 指示値が落ち着くまで 2〜5 分ほど待ちます。S1 を SPAN の位置(PCB 上に 刻印されている)へ動かします。S3 (キャリブレーションボタン)を 20 秒 間ほど押します。

**第 5 章**

# 仕様

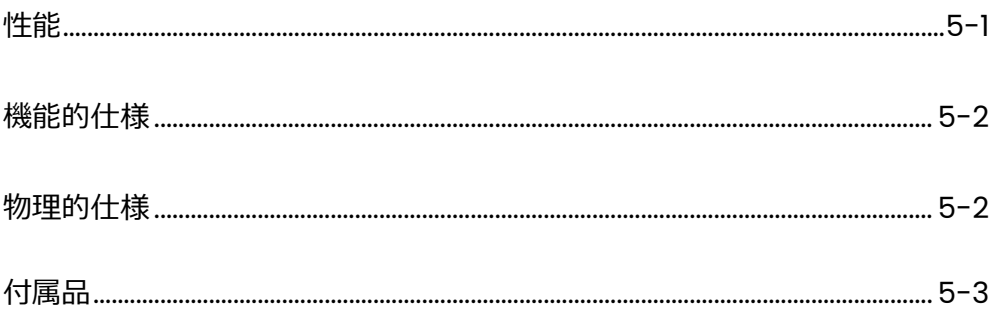

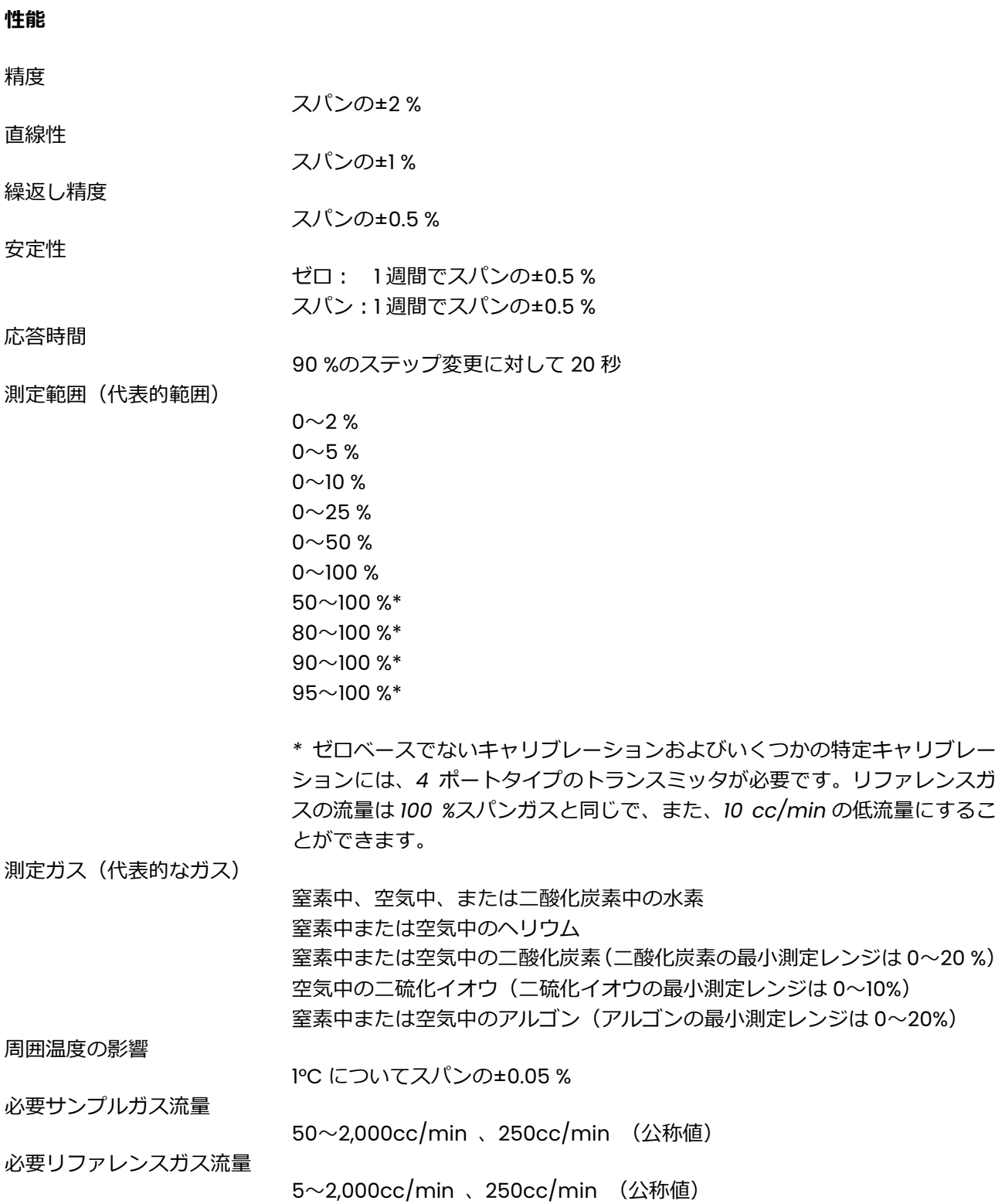

# **機能的仕様**

## アナログ出力

4〜20 mA アイソレート、最大 800 Ω、現場でプログラム可能

電源

24±2 VDC、1.2 A 以下

ケーブル

3 m、4 線式。最大⻑さ 1,200 m のケーブルも使用可能。

## 動作温度

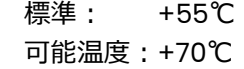

#### 周囲温度レンジ

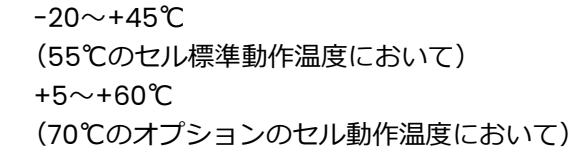

# **物理的仕様**

センサウェット材

標準: 316 ステンレス鋼、ガラス、Viton™製 O リング オプション: ハステロイ C276、チタン製および Chemraz™製 O リング

#### 寸法

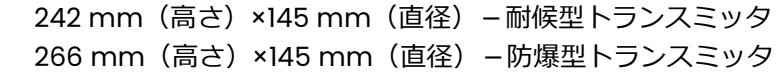

#### 重量

4.3 kg

### 接続配管

3/4" NPTF(電気コンジット) 1/4" NPTF(サンプルガスの入口および出口、オプションのリファレンスガスの 入口および出口)

*耐候型︓*Class I Div. 1 Groups A, B, C & D Class II, III Div. 1 Groups E, F, & G Tamb 65 deg C T5 Type 4X

*防爆型︓*

ITS12ATEX17703X IECEx ITS 12.0058X II 2 G Ex d IIC T6 Gb IP66 -20 deg C < Tamb < +65 deg C 電気コンジットはすべて 3/4" NPTF

*CE 対応︓*

EMC 2004/108/EC PED 97/23/EC

注記: CE 対応の場合は、電源および I/O ケーブルはシールドされなけ ればなりません。

# **付属品**

- 以下の付属品は XMTC に接続して使用することが可能です。
- ・PS-24 24 VDC 電源
- ・X4(\*)4 線ケーブル(X には⻑さを指定)。⻑さは最大 1,200 m のものが 可能。
- ・TMO2D ディスプレイ/制御モジュール
- ・当社水分計(例:MISI、MMS3、moisture.IQ)
- ・XDP 防爆型ディスプレイパッケージ
- ・DB9F コネクタを装備した 1.8m の⻑さの RS232 ケーブル(704-668-06)
- ・IDM マニュアル (910-185A) およびソフトウェア (IDM バージョン 1.1)
- ・PanaView ソフトウェア

環境

**付録 A** 

# 補足情報

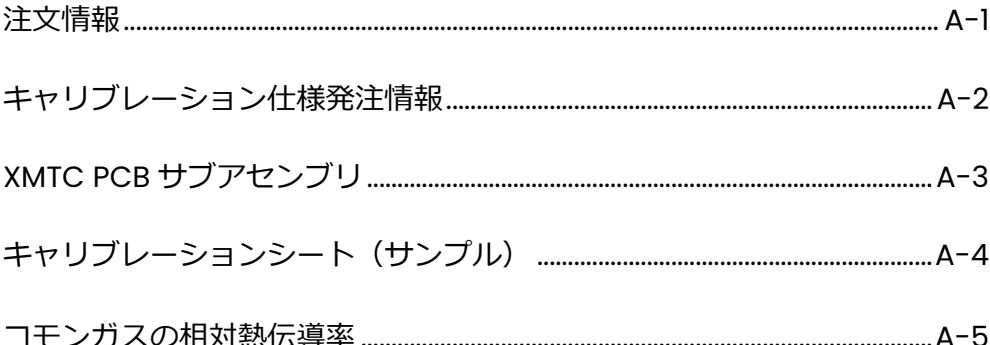

# Appendix A. Supplemental Information

## A.1 Ordering Information

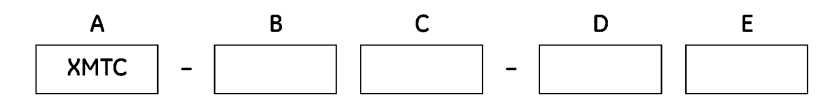

#### **B- Measuring Cell Package**

- 1. Weatherproof enclosure, sealed reference (2-port), CPVC cell
- 2. Explosion-proof enclosure, sealed reference (2-port), CPVC cell
- 3. Weatherproof enclosure, flowing reference (4-port) CPVC cell
- 4. Explosion-proof enclosure, flowing reference (4-port) CPVC cell
- 5. Weatherproof enclosure, sealed reference (2-port) FEP-coated aluminum cell\*
- 6. Explosion-proof enclosure, sealed reference (2-port) FEP-coated aluminum cell\*
- W. Without enclosure, sealed reference (2-port), FEP-coated aluminum cell
- X. Without enclosure, sealed reference (2-port), CPVC cell
- Y. Without enclosure, flowing reference (4-port), CPVC cell

#### C- CE Compliance

- 2. Standard
- C. CE Compliant

#### D- Certification Label for Explosion-Proof Options

- 1. T6 rating label, for ambient temperatures up to  $55^{\circ}$ C
- 2. T5 rating label, for ambient temperatures up to  $65^{\circ}$ C

#### **E-Wetted Material**

- 1. 316 Stainless Steel/Viton O rings
- 2. Hastelloy C276/Chemraz O rings

\*Standard measuring cell package is FEP coated aluminum cell — see options 5 and 6 above.

# A.2 Calibration Specification Ordering Information

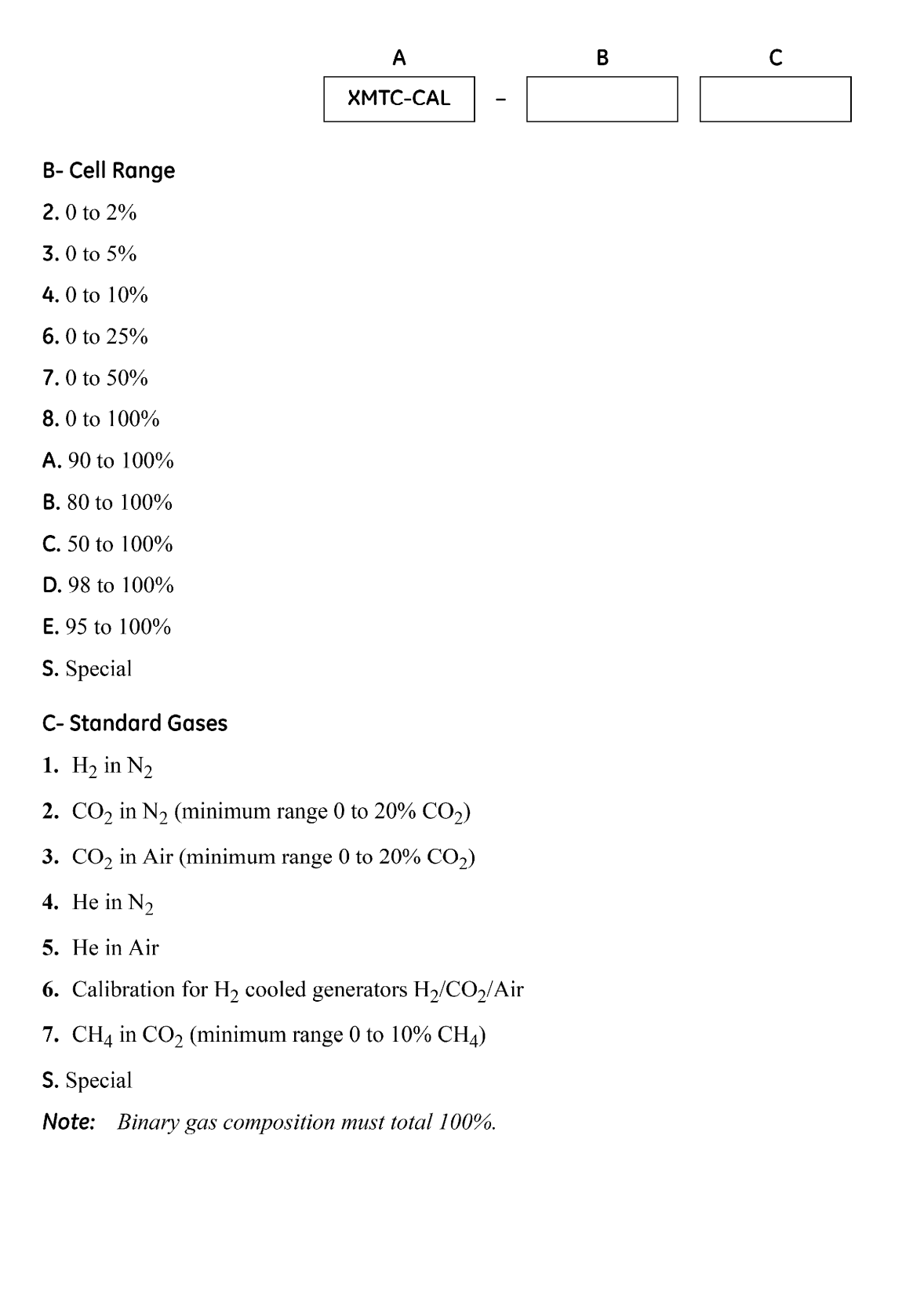

# A.3 XMTC PCB Subassemblies

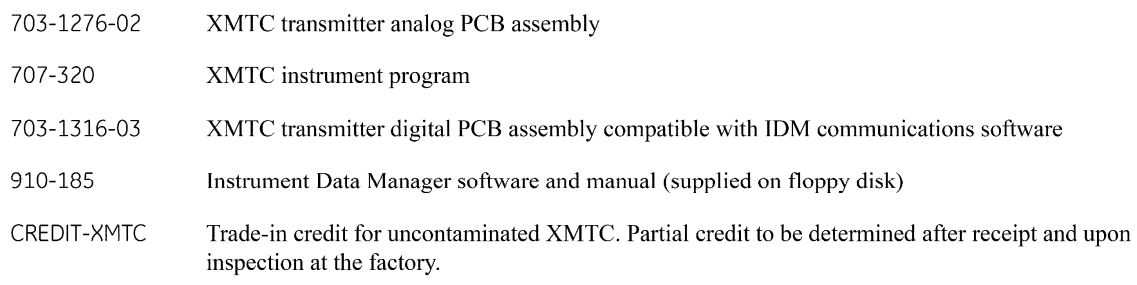

# A.4 Sample Calibration Sheet

A typical calibration sheet example is shown in Figure 55.

|                                                              |                         |                          | <b>XMTC Calibration Sheet</b> |
|--------------------------------------------------------------|-------------------------|--------------------------|-------------------------------|
| XMTC S/N:                                                    |                         | 2630                     |                               |
| <b>XMTC Part Number:</b>                                     |                         | XMTC-62-11               |                               |
| <b>Calibration Part Number:</b>                              |                         | XMTC-CAL-311             |                               |
| <b>Calibration Gases:</b>                                    |                         | H2/N2                    |                               |
| <b>Calibration Ranges:</b>                                   |                         | 0 to 5%                  |                               |
| Work Order Number:                                           |                         | 508230006418             |                               |
| <b>Calibration Date:</b>                                     |                         | April 24, 2009           |                               |
| Technician:                                                  |                         | K. Brin                  |                               |
|                                                              |                         |                          |                               |
|                                                              |                         | <b>Gain Scale</b><br>x10 |                               |
|                                                              |                         |                          |                               |
| Hydrogen in Nitrogen<br>PT                                   | %H2                     | $x10$ (mV)               |                               |
| 1                                                            | 0.00                    | $-56.02$                 | Output (mA)<br>4.00           |
| $\overline{c}$                                               | 5.00                    | 574.00                   | 20.00                         |
| <b>Unit Calibrated Using</b><br><b>XMTC Calibration Data</b> |                         |                          |                               |
| Output:<br><b>Clamp Output:</b>                              | 4 to 20 mA<br><b>No</b> | 0 to 5% H2 in N2         |                               |
| <b>Field Calibration.</b>                                    |                         |                          |                               |
| Zero:                                                        | 100% N2                 |                          |                               |

Figure 55: A Sample Calibration Sheet

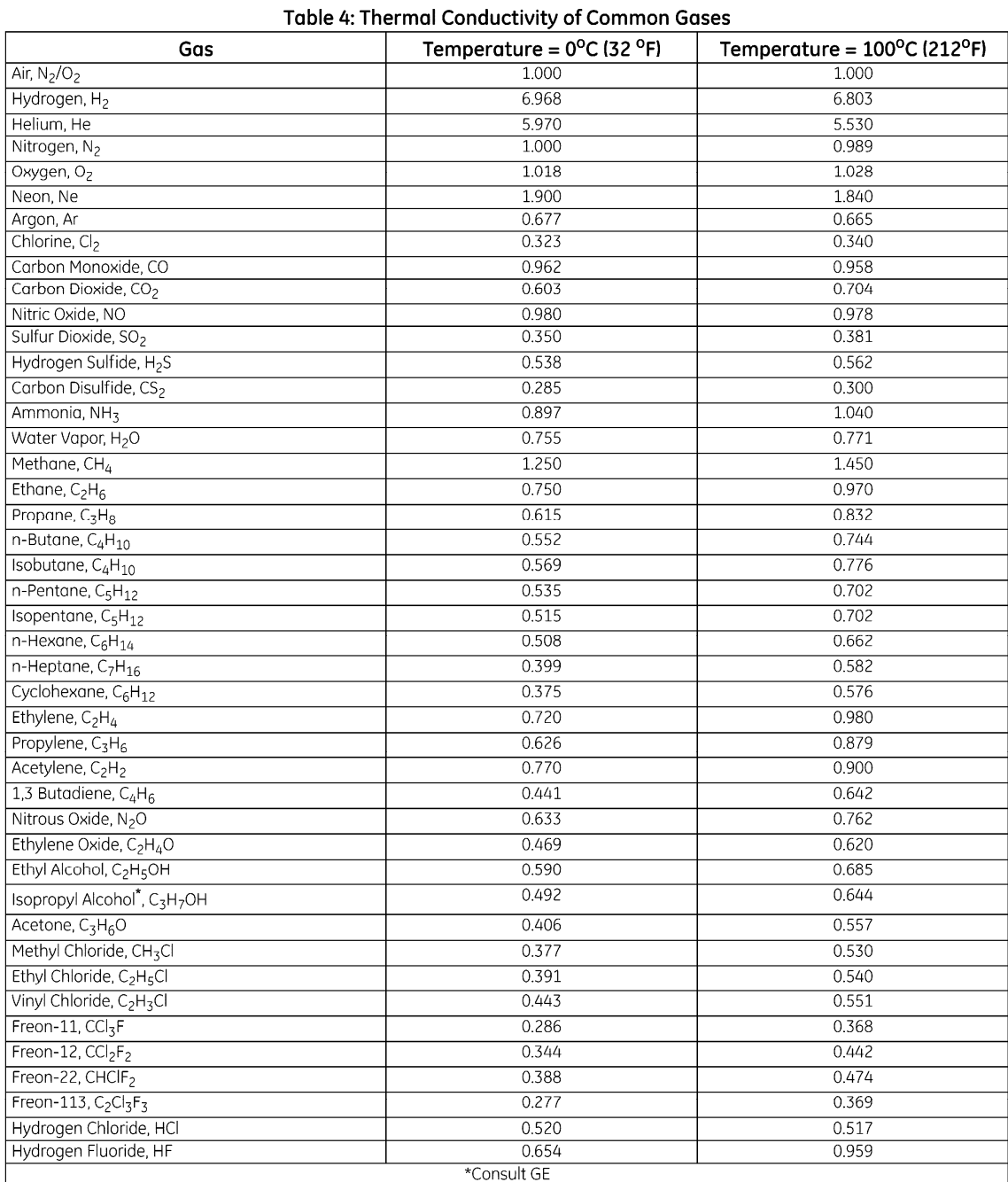

# A.5 Relative Thermal Conductivity of Common Gases

**付録 B** 

# アプリケーション

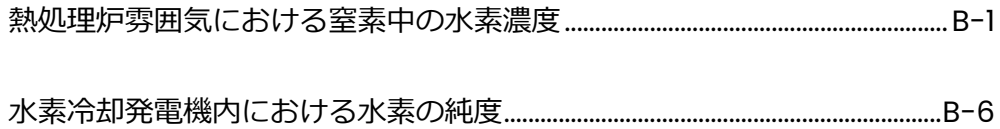

**熱処理炉雰囲気にお**

**ける窒素中の水素濃 度**

XMTC は、熱処理炉雰囲気における窒素(N2)中の水素濃度(H2)を測定する のに使うことができます。

問題

⾦属の熱処理では、水素と窒素の混合物が制御雰囲気として使われます。これら の混合物は、製品の品質と整合性を保証するためにその状態を明確に定め、維持 しなければなりません。解離されたアンモニアはそのような雰囲気の1つとなり ます。ここでは、アンモニアはそれぞれの濃度が 25 %と 75 %の⾃由気体の窒素 と水素に分解されます。

機器

代表的な計装パッケージには、0〜25 %の水素濃度に対応する 4〜20 mA の範囲 を有し、図B-1に示すようなサンプルシステムに取付けられた2ポートタイプ(シ ールドリファレンスガス︓空気)の XMTC トランスミッタが内蔵されています。 多くの場合で、ディスプレイパッケージを指定します。

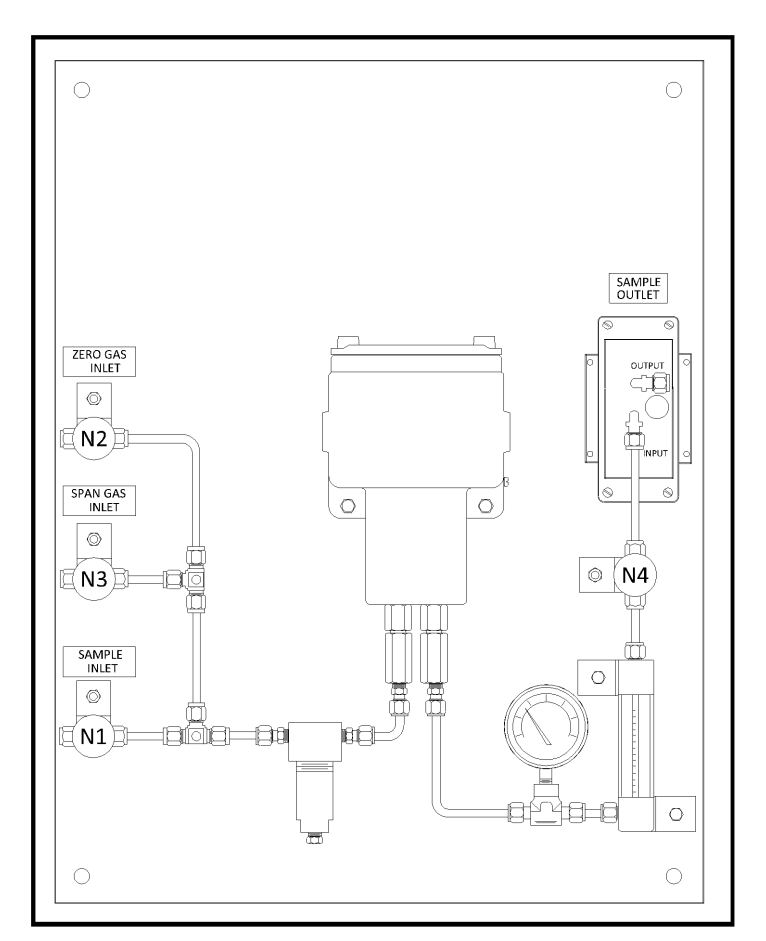

図 B-1 サンプルシステム

機器(続き)

サンプルシステムはサンプルガス、ゼロガス、およびスパンガスの選択/隔離を 行うニードルバルブ、流量制御用のニードルバルブ(1台)、フィルタ/コアレッ サ (1台)、2 ポート XMTC (1台)、圧力計 (1台)、流量計 (1台)、およびサンプ ルポンプ (1台) から構成されています。部品はすべて塗装された鋼製プレート 上に取付けられています。

一般的には、TMO2D ディスプレイまたは XDP ディスプレイが使われます。水素 濃度の測定のほかに湿度も測定する場合には、Panametrics のモイスチャアナ ライザーディスプレイパッケージを使うことができます。

#### 基本操作手順

水素濃度は入口、ホットゾーン、および/または炉の排出ガスで連続的にモニタ します。サンプルガスの流量は 250cc/min に設定されています。サンプルシス テムは、温度が 50℃より低い場所に配置し、サンプルガスを確実に冷却するた めにサンプルシステムの前に接続されているチューブは少なくとも 1.5m の⻑さ を有していなければなりません。

このアプリケーションにおいては、キャリブレーションガスは以下の仕様のもの が必要となります。

・ゼロガス︓窒素(純度 99.95%以上)

-

•スパンガス:窒素中 10.0%または 25.0%の濃度の水素、または水素のみ(純度 99.95%以上)

図 B-2 に、代表的な XMTC キャリブレーションデータシートを示します。

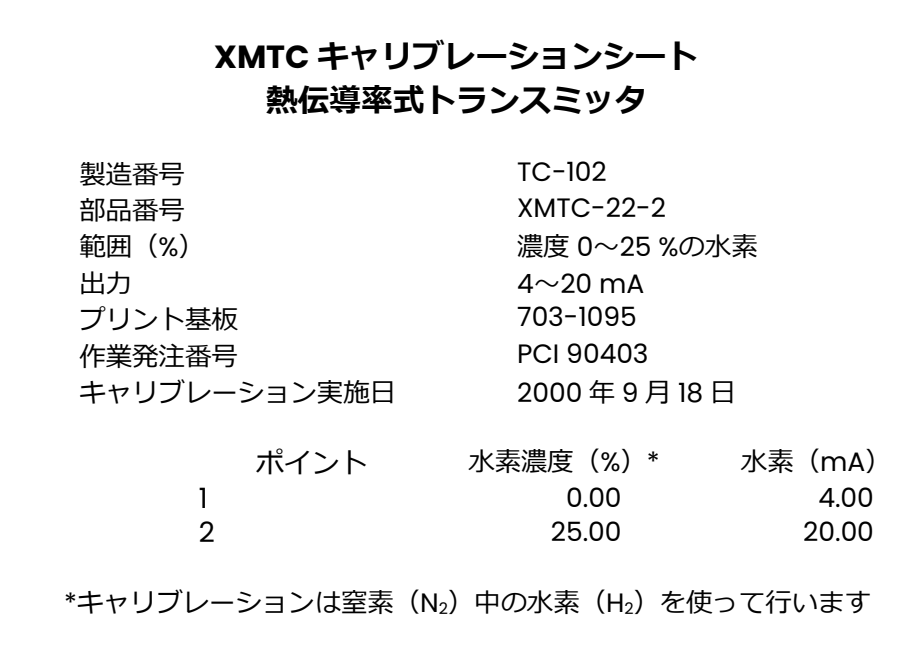

図 B-2 代表的な XMTC キャリブレーションデータシート

### 恒久的設置

当社の XMTC を使って炉雰囲気中の水素濃度を連続的にモニタすることで、製 造プロセスにおいて高度な品質管理を⾏うことができます。

仕様

#### **一般測定レンジ**

窒素中の水素:濃度 0~10 % 窒素中の水素:濃度 0~25% 窒素中の水素:濃度 0~100 %

#### **動作条件**

*圧⼒︓*大気圧 *温度︓*+540〜+1,370℃

#### 詳細操作手順

ここでは、図 B-1 に示す熱処理炉で使用する 2 ポート(シールドリファレンスガ ス)XMTC サンプルシステムの起動、操作、およびキャリブレーションに関する 手順をくわしく説明します。

サンプルシステムの図面に記載されているニードルバルブには、N1 から N4 まで のタグが与えられています。各バルブの機能は以下の通りです。

- ·N1: プロセスサンプルガスを選択/隔離します。
- ·N2:キャリブレーションゼロガスを選択/隔離します。
- ・N3︓キャリブレーションスパンガスを選択/隔離します。

·N4:選択したガスの流量を制御します。

#### 詳細操作手順(続き)

起動

- 1. 0 超える温度に加熱される閉区域内にサンプルシステムを取付けます。
- 2. すべてのニードルバルブが完全に閉じていることを確認します。
- 3. プロセスから N1 (SAMPLE INLET) までの 1/4"チューブを機能させます。
- **注︓***プロセスの圧⼒が⾼い場合には、このバルブの前に圧⼒調整器を取付けなけ ればなりません。*

注意!

XMTC はキャリブレーション済みで、大気圧のもとで使用するよう考えられてい ます。圧力が大気圧より高いと指示値が不正確になり、計器を損傷させたりおよ び/または安全上の問題を引き起こしたりすることがあります。

- 4. キャリブレーションゼロガスが入っている容器の圧力調整器から N2 (ZERO GAS INLET)までの 1/4"チューブを機能させます。
- 5. キャリブレーションスパンガスが入っている容器の圧力調整器から N3 (SPAN GAS INLET)までの 1/4"チューブを機能させます。
- **注︓** *ポンプ出⼝には、圧⼒を阻害するようなものがあってはなりません。出⼝ 側のチューブは、直径が 1/4"以上でなければなりません(推奨径は 1/2")。*
- 6. サンプルシステムのすべての管継手とサンプルシステムに接続されている 部品の漏洩試験を⾏います。
- 7. 24VDC を XMTC へ供給します。第 2 章[取付け]を参照してください。こ れは、以下の手順へ進む 1 時間前までに行ってください。
- 8. 120VAC をサンプルポンプへ供給します。
- 9. N4 を 1 回転分開きます。
- 10. N1 を完全に開きます。
- 11. 流量計がスケールの中間値を示すまで N4 を調整します。圧力計は 0 kPag を 示していなければなりません。

システムが平衡状態になったら、サンプルシステムを定期的にチェックして、ガ スが流量計に流れていることを確認してください。

#### 詳細操作手順(続き)

### **キャリブレーション**

XMTC の完全なキャリブレーション手順については、第 4 章「キャリブレーショ ン」を参照してください。以下の手順は、第 4 章の手順を補足するものです。こ れらの手順では、キャリブレーションガスを XMTC へ送るのに必要なバルブの 構成について説明します。

## **ゼロガスのキャリブレーション**

- 1. N1 を完全に閉めます。
- 2. N2 を完全に開きます。
- 3. 流量計がスケールの中間値を示すまで N4 を調整します。圧力計は0kPag を示していなければなりません。

トランスミッタを調整する前に、十分な時間を確保してチューブからサンプルガ スを取り除きます。

# **スパンガスのキャリブレーション**

- 1. N2(または N1)を完全に閉めます。
- 2. N3 を完全に開きます。
- 3. 流量計がスケールの中間値を示すまで N4 を調整します。圧力計は 0kPag を示していなければなりません。

トランスミッタを調整する前に、十分な時間を確保してチューブからゼロ(また はサンプル)ガスを取り除きます。

#### **通常操作への復帰**

- 1. N3(または N2)を完全に閉めます。
- 2. N1 を完全に開きます。
- 3. 流量計がスケールの中間値を示すまで N4 を調整します。圧力計は0kPag を示していなければなりません。

システムが平衡状態になったら、サンプルシステムを定期的にチェックして、ガ スが流量計に流れていることを確認してください。

# **水素冷却発電機内**

**における水素の純 度**

XMTC は、発電事業で使用される水素冷却発電機の水素(H2)の純度を測定する のに使うことができます。

問題

水素は高い熱伝導率を有しているため、発電機の冷媒として使われています。空 気が漏れて水素と混ざると、その混合気は爆発性を持ちます。

機器

代表的な計装パッケージには、80〜100%の水素純度に対応する 4〜20mA の範 囲を有し、図 B-3 に示すようなサンプルシステムに取付けられた 4 ポートタイ プ (フローイングリファレンスガス:水素)の防爆型 XMTC トランスミッタが 内蔵されています。多くの場合で、XDP ディスプレイパッケージを指定します。

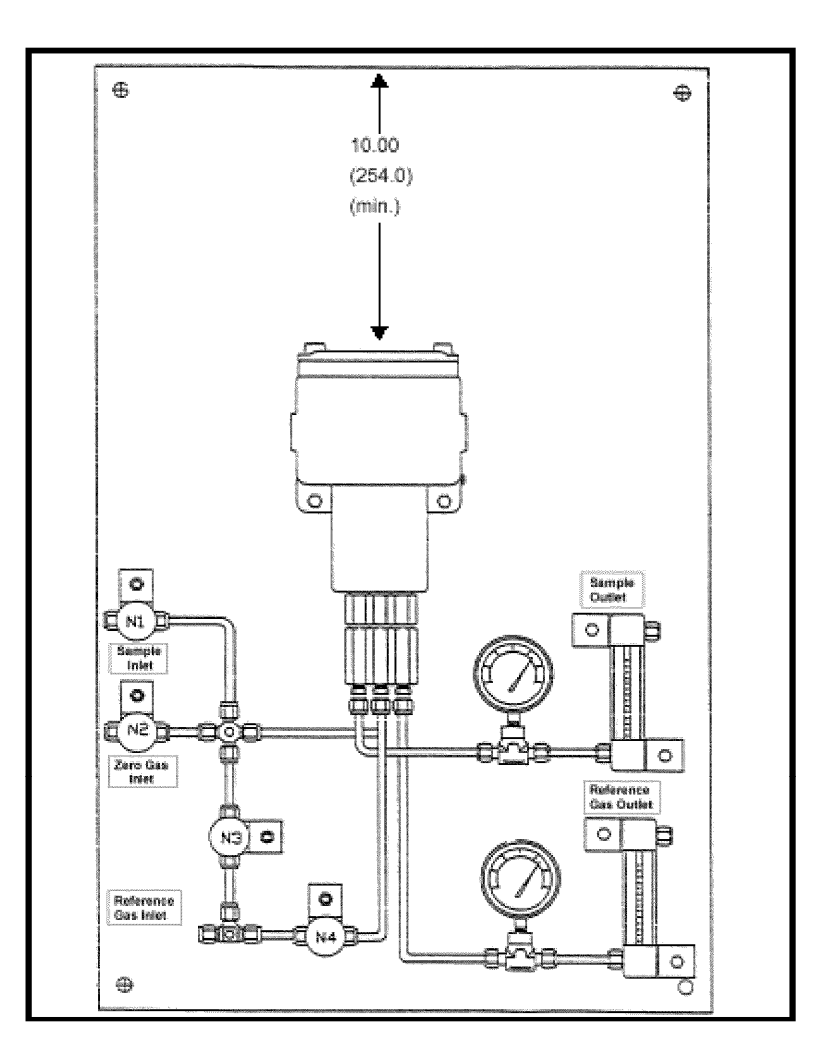

図 B-3 サンプルシステム

サンプルシステムはサンプルガス、ゼロガス、スパンガス、および基準ガスに使 用するニードルバルブ、4 ポート防爆型 XMTC (1 台)、圧力計 (2 台)、および 流量計(2台)から構成されています。サンプルシステムからサンプルを供給す るためのポンプが必要となることがあります。

一般的には、TMO2D ディスプレイまたは XDP ディスプレイが使われます。水素 純度の測定のほかに湿度も測定する場合には、当社のモイスチャアナライザディ スプレイパッケージを使うことができます。

#### 基本操作手順

水素の純度は発電機のところで連続的にモニタします。サンプルガスの流量は 250cc/min に設定されています。適切な作動のために必要な基準水素ガスの流 量は 200cc/min です。サンプルシステムは、温度が 50 より低い場所に配置 し、サンプルガスを確実に冷却するためにサンプルシステムの前に接続されてい るチューブは少なくとも 1.5mの⻑さを有していなければなりません。

このアプリケーションにおいては、キャリブレーションガスは以下の仕様のもの が必要となります。

•ゼロガス:窒素中 80.0%の濃度の水素

- •スパンガス:水素 (純度 99.95%以上)
- 基準ガス: スパンガスと同じ

図 B-4 に、代表的な XMTC キャリブレーションデータシートを示します。

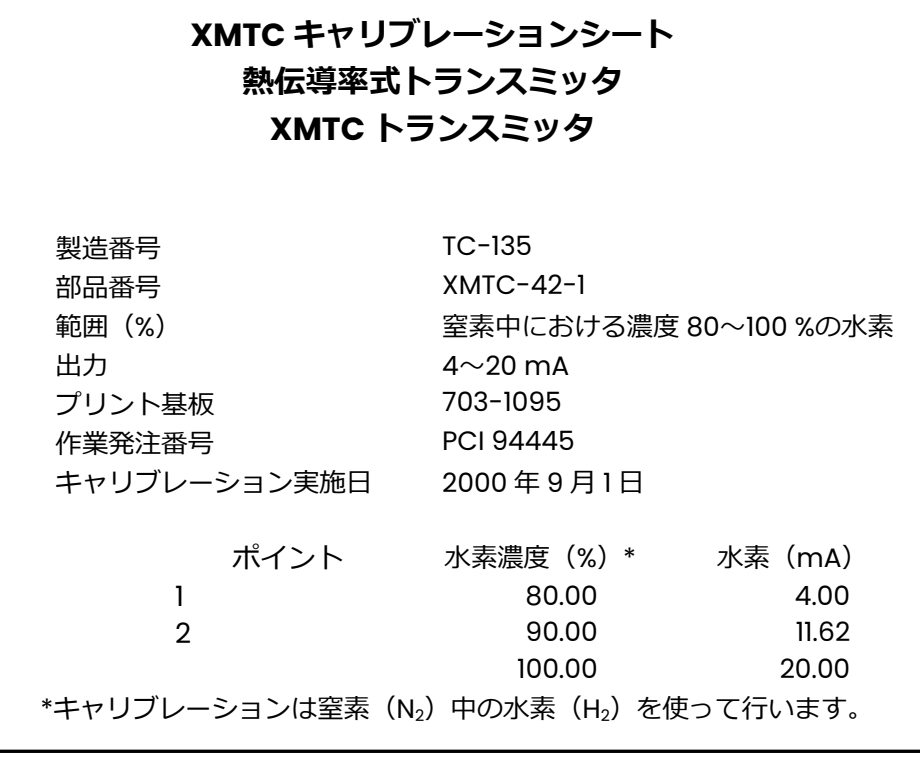

図 B-4 代表的な XMTC キャリブレーションデータシート

### 取付け前の作業

システム(発電機)は定期的に漏れのチェックが行われています。チェックとチ ェックの間に漏れが発生すると、爆発が起こる場合があります。モイスチャアナ ライザも併せて使用して連続的な分析を⾏います。これは、水素中に湿分が存在 すると空気が漏洩していることの証拠であるためです。

#### 恒久的設置

当社の XMTC を使って発電機の水素純度を連続的にモニタすることで、安全性 を向上させることができます。水素の純度が低くなると、安全上の問題があるこ とを示す警報が発電所の従業員に通知され、漏洩の発生している場所を見つけて 問題を解決することができます。

## 仕様

**測定レンジ** 窒素中の水素︓濃度 80〜100%

#### **動作条件**

*圧⼒︓3.3kPag〜520kPag 温度︓*+30〜+50℃

#### 詳細操作手順

ここでは、B-6 ページの図 B-3 に示す水素純度測定で使用する 4 ポート(フロ ーイングリファレンスガス) XMTC サンプルシステムの起動、操作、およびキャ リブレーションに関する手順をくわしく説明します。

サンプルシステムの図面に記載されているニードルバルブには、N1 から N4 まで のタグが与えられています。各バルブの機能は以下の通りです。

- ·N1: プロセスサンプルガスの流量を制御します。
- ·N2:キャリブレーションゼロガスの流量を制御します。
- ·N3:キャリブレーションスパンガスの流量を制御します。
- ・N4︓基準ガスの流量を制御します。

#### **起動**

- 1. 0 を超える温度に加熱される閉区域内にサンプルシステムを取付けます。
- 2. すべてのニードルバルブが完全に閉じていることを確認します。
- 3. プロセスから N1 (SAMPLE INLET) までの1/4"チューブを機能させます。
- 注:プロセスの圧力が高い場合には、このバルブの前に圧力調整器を取付けなけ *ればなりません。*

注意!

XMTC はキャリブレーション済みで、大気圧のもとで使用するよう考えられてい ます。圧力が大気圧より高いと指示値が不正確になり、計器を損傷させたりおよ び/または安全上の問題を引き起こしたりすることがあります。

- 4. キャリブレーションゼロガスが入っている容器の圧力調整器から N2 (ZERO GAS INLET)までの 1/4"チューブを機能させます。
- 5. キャリブレーションスパンガスが入っている容器の圧力調整器から N4 (REFERENCE GAS INLET)までの 1/4"チューブを機能させます。
- 注: ポンプ出口には、圧力を阻害するようなものがあってはなりません。出口側 *のチューブは、直径が 1/4"以上でなければなりません(推奨径は 1/2")。*
- 6. サンプルシステムのすべての管継手とサンプルシステムに接続されている 部品の漏洩試験を⾏います。
- 7. 24 VDC を XMTC へ供給します。第 2 章[取付け]を参照してください。こ れは、以下の手順へ進む 1 時間前までに行ってください。
- 8. サンプルガス出口の流量計がスケールの中間値を示すまで N1 をゆっくりと 開きます。 サンプルガス出口の圧力計は 0kPag を示していなければなりま せん。
- 9. 基準ガス出口の流量計がスケールの中間値を示すまで N4 をゆっくりと開き ます。基準ガス出口の圧力計は 0kPag を示していなければなりません。

システムが平衡状態になったら、サンプルシステムを定期的にチェックして、ガ スが 2 つの流量計に流れていることを確認してください。

#### 詳細操作手順(続き)

#### **キャリブレーション**

XMTC の完全なキャリブレーション手順については、第 4 章「キャリブレーショ ン」を参照してください。以下の手順は、その手順を補足するものです。これら の手順では、キャリブレーションガスを XMTC へ送るのに必要なバルブの構成 について説明します。

#### **ゼロガスのキャリブレーション**

- 1. N1 および/または N3 を完全に閉めます。
- 2. サンプルガス出口の流量計がスケールの中間値を示すまで N2 をゆっくりと 開きます。サンプルガス出口の圧力計は 0kPag を示していなければなりま せん。
- **注︓***このステップで N3 を閉めていて、N3 を閉めたときに基準ガス出⼝の流量 計の値が増えるようであれば、流量がスケールの中間値を示すまで N4 を調 整します。*

トランスミッタを調整する前に、十分な時間を確保してチューブからサンプルガ スまたはキャリブレーションスパンガスを取り除きます。

### **スパンガスのキャリブレーション**

- 1. N1 および/または N2 を完全に閉めます。
- 2. サンプルガス出口の流量計がスケールの中間値を示すまで N3 をゆっくりと 開きます。サンプルガス出口の圧力計は 0kPag を示していなければなりま せん。
- **注︓***N3 を開いたときに基準ガス出⼝の流量計の値が減るようであれば、流量が スケールの中間値を示すまで N4 を調整します。*

#### **通常操作への復帰**

- 1. N2 および/または N3 を完全に閉めます。
- **注︓***このステップで N3 が閉めていて、N3 を閉めたときに基準ガス出⼝の流量 計の値が増えるようであれば、流量がスケールの中間値を示すまで N4 を調 整します。*
- 2. サンプルガス出口の流量計がスケールの中間値を示すまで N1 をゆっくりと 開きます。 サンプルガス出口の圧力計は 0kPag を示していなければなりま せん。

システムが平衡状態になったら、サンプルシステムを定期的にチェックして、ガ スが 2 つの流量計に流れていることを確認してください。

**付録 C** 

# 外形図および取付図

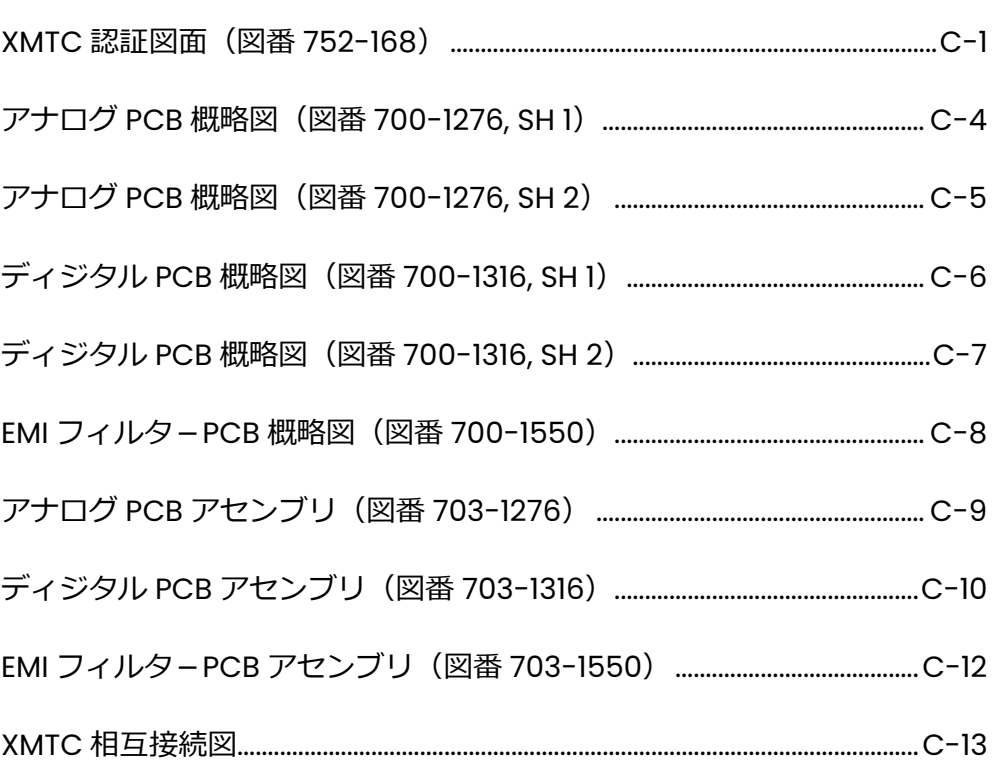

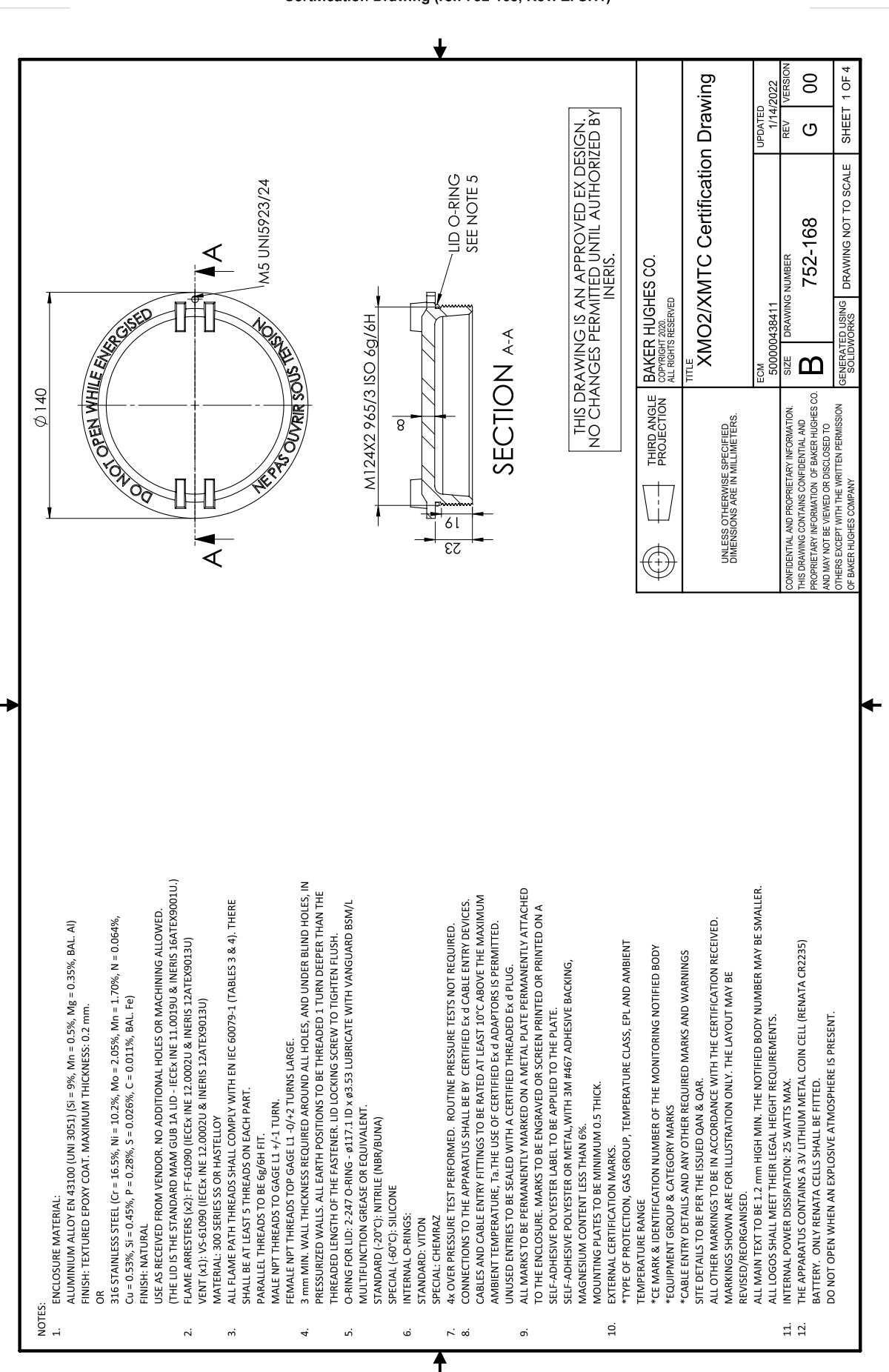

Certification Drawing (ref. 752-168, Rev. E. SH1)

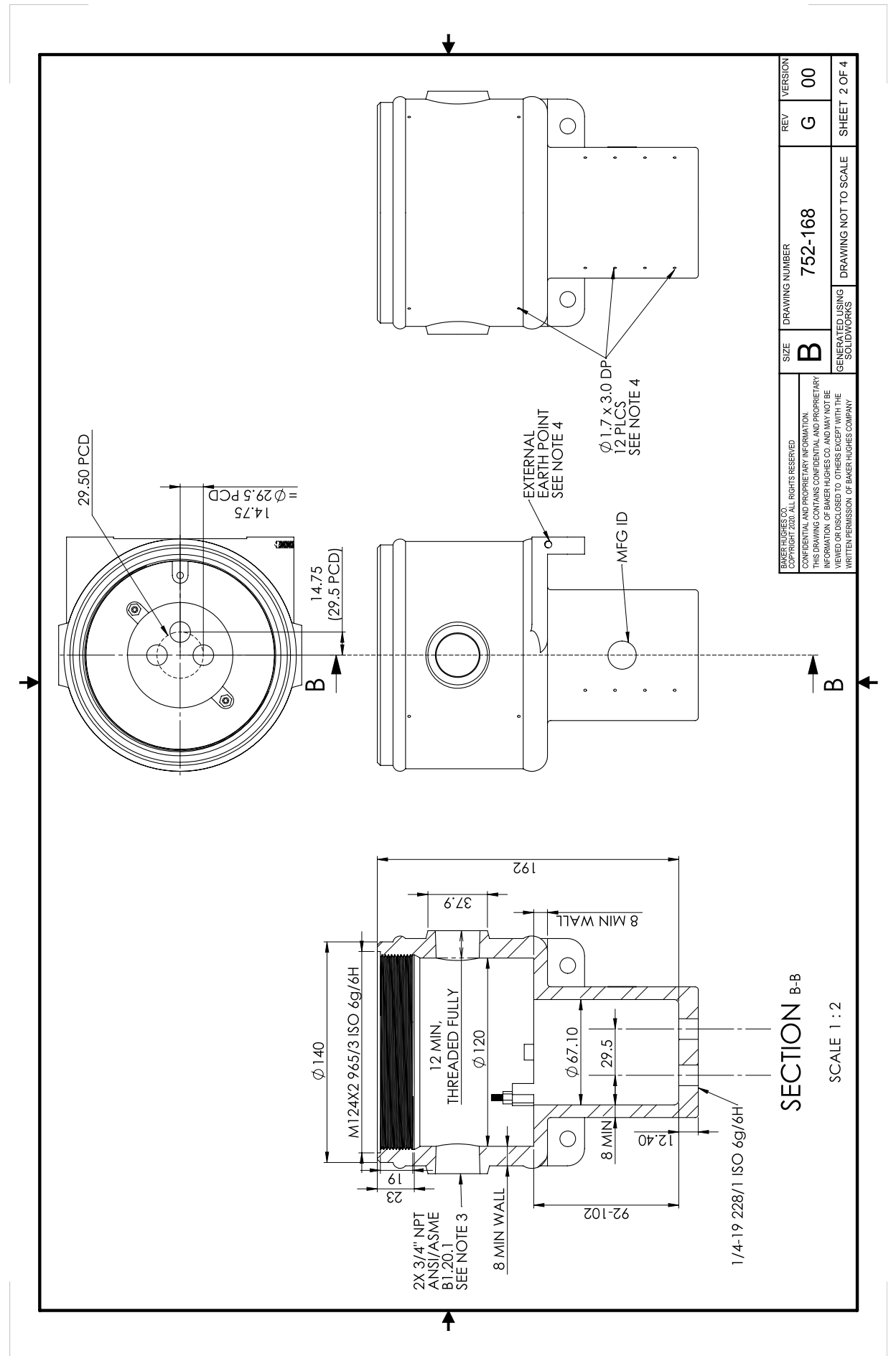

Certification Drawing (ref, 752-168, Rev. E, SH2)

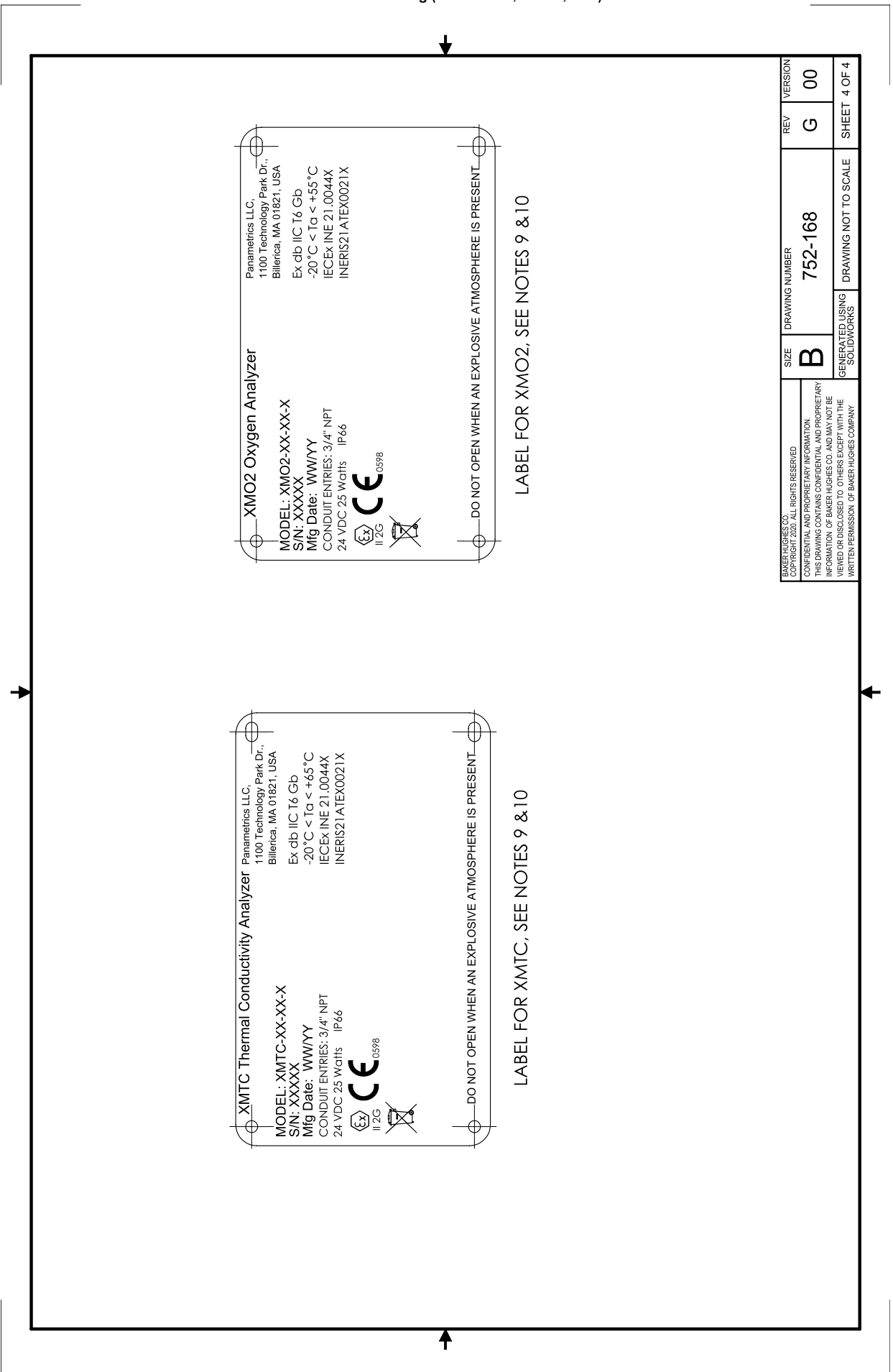

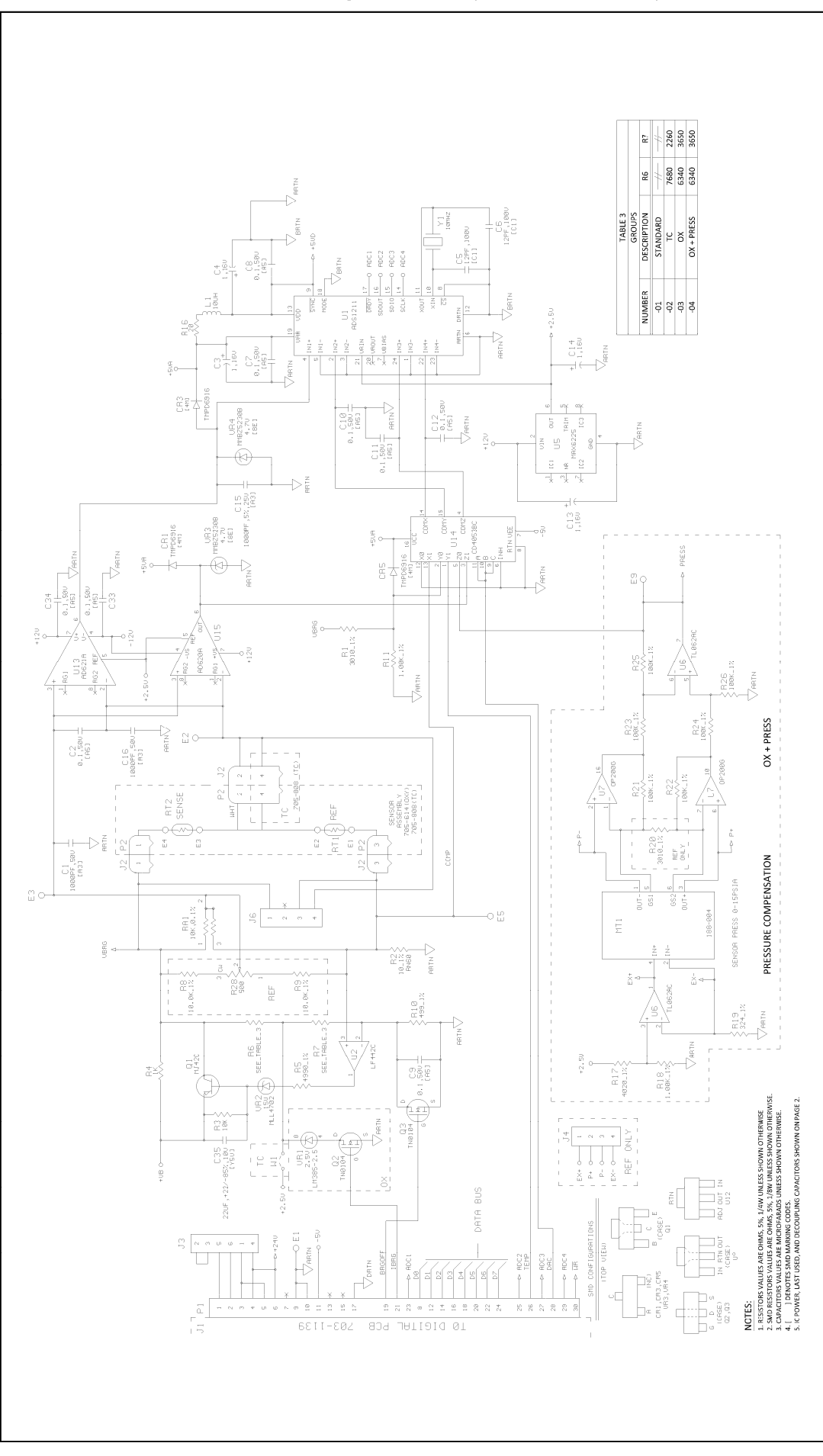

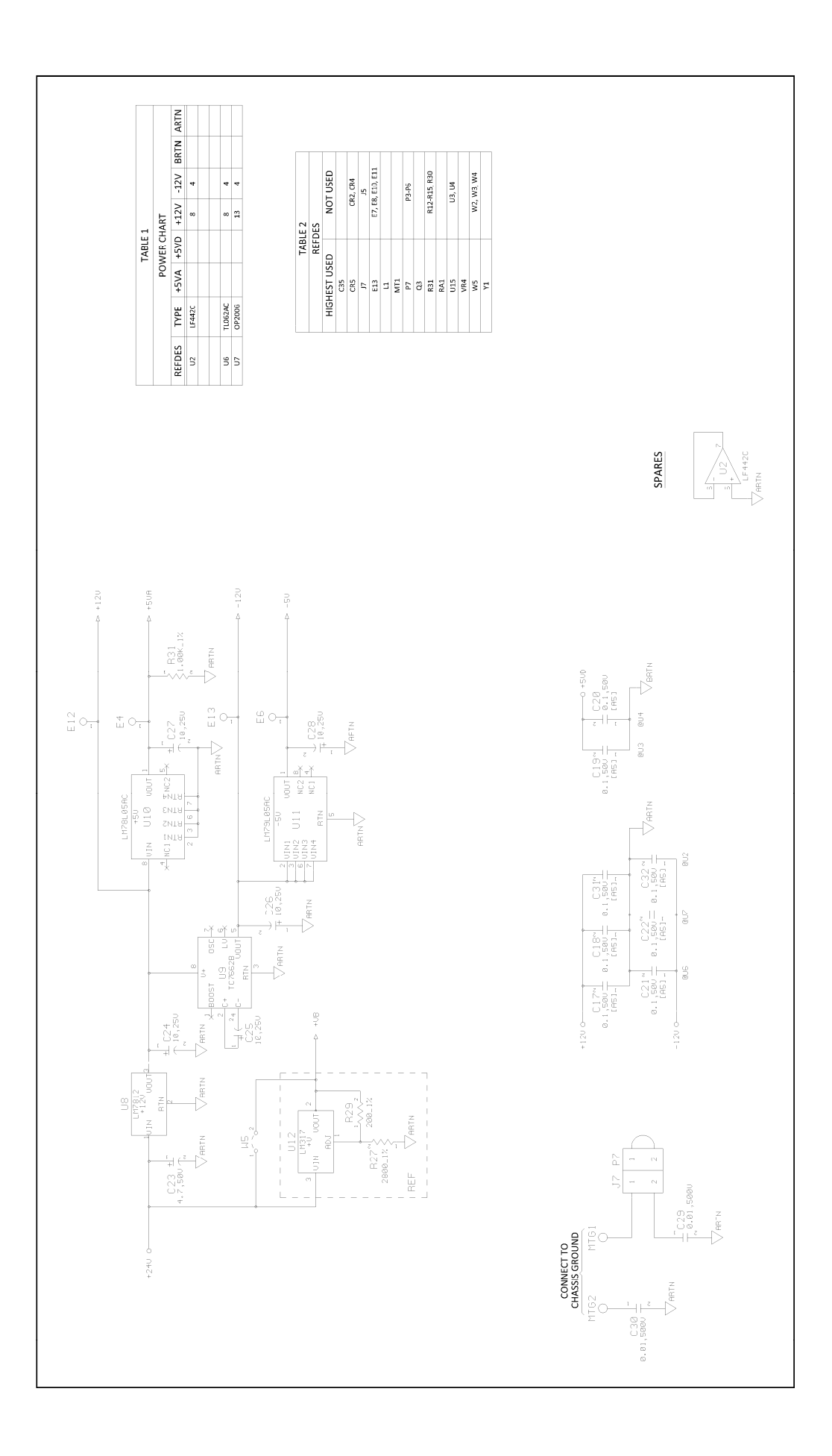

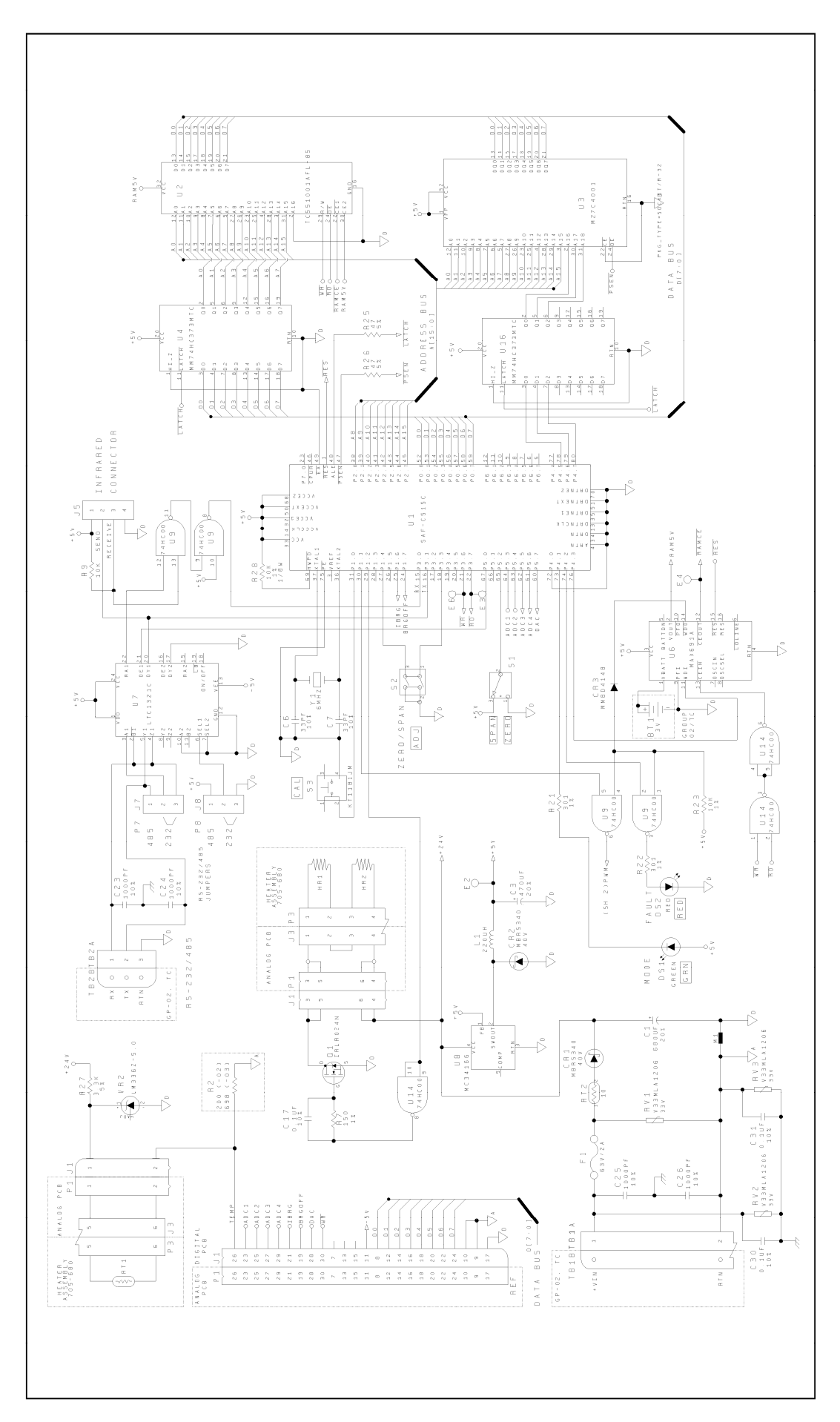

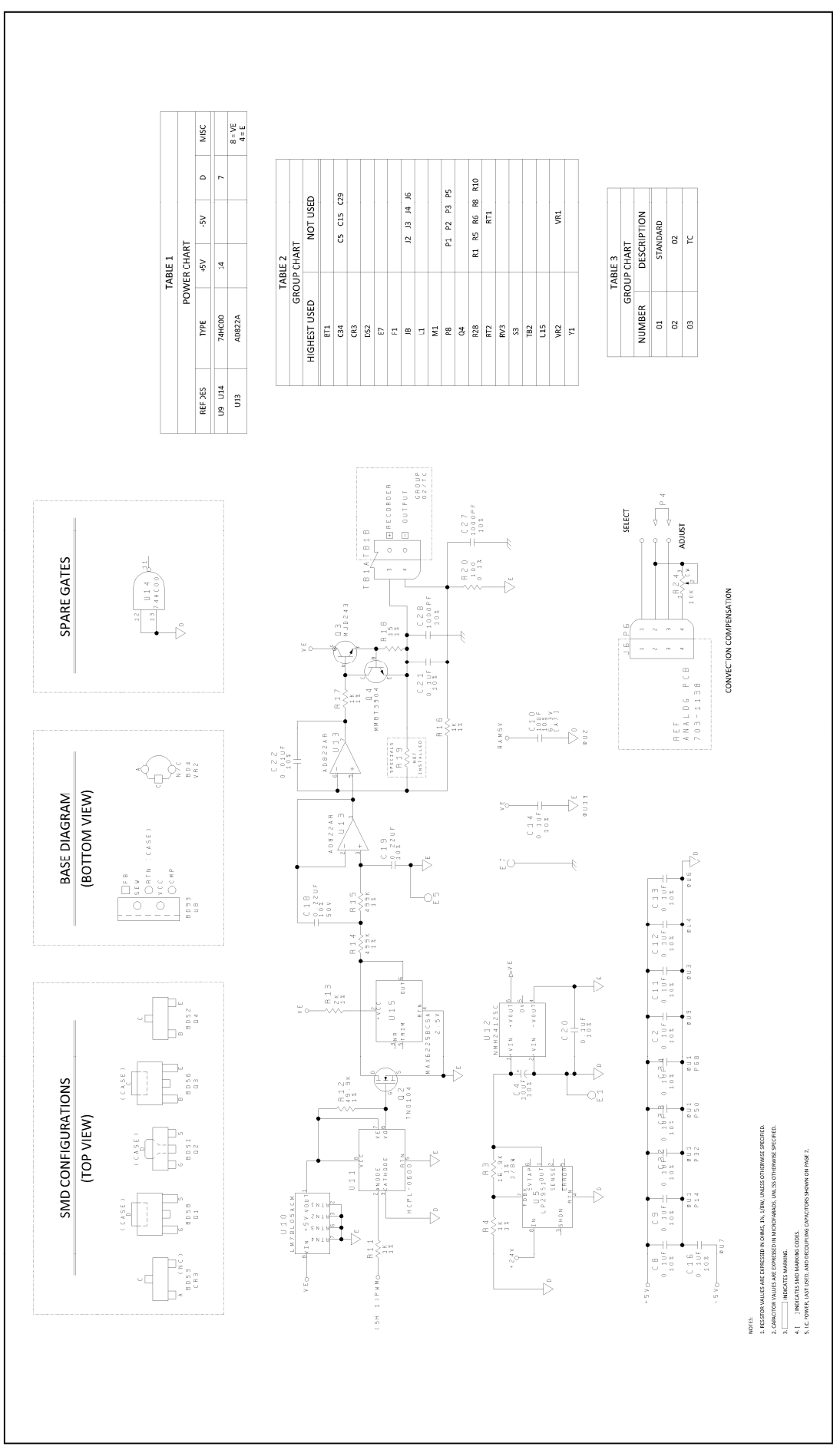

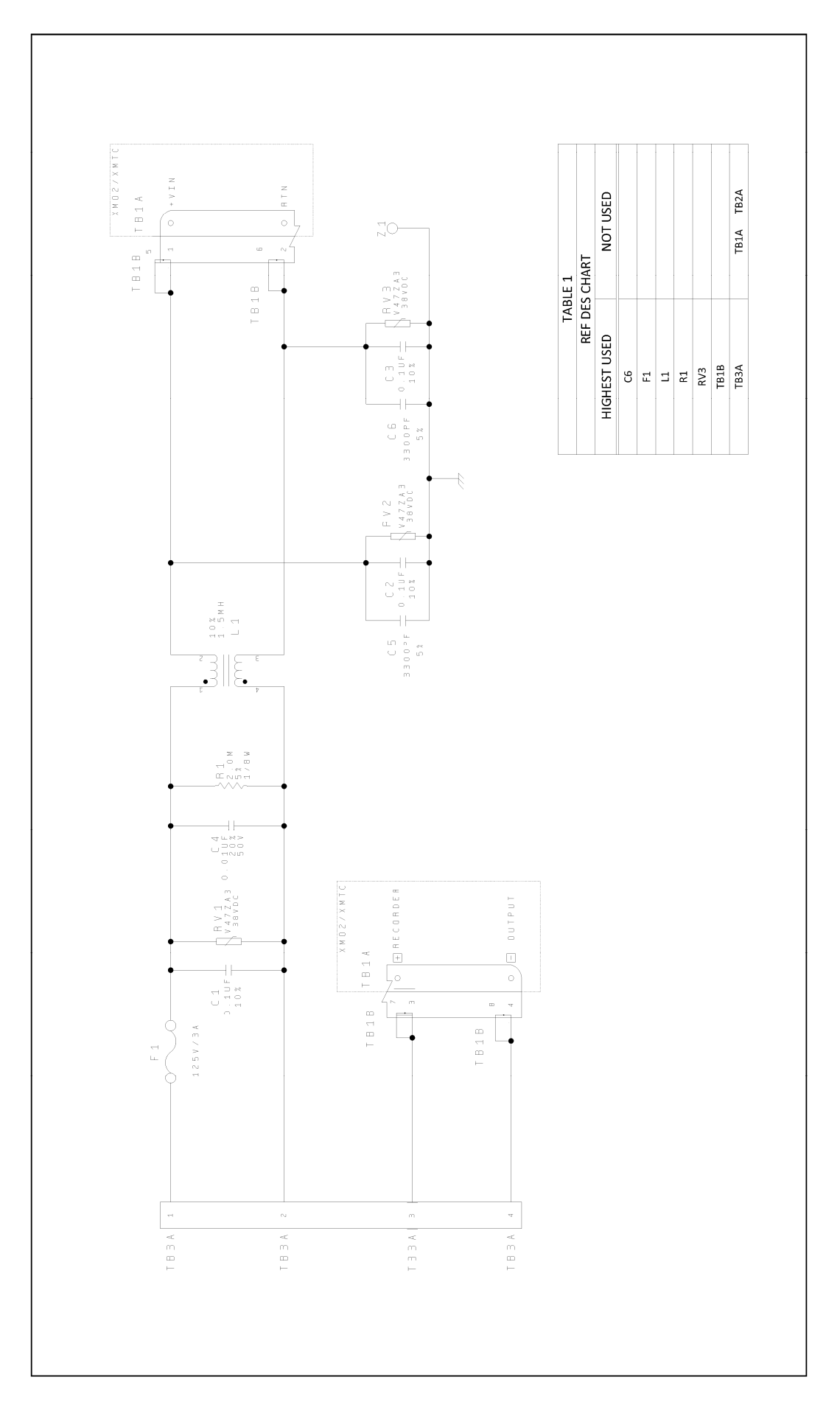

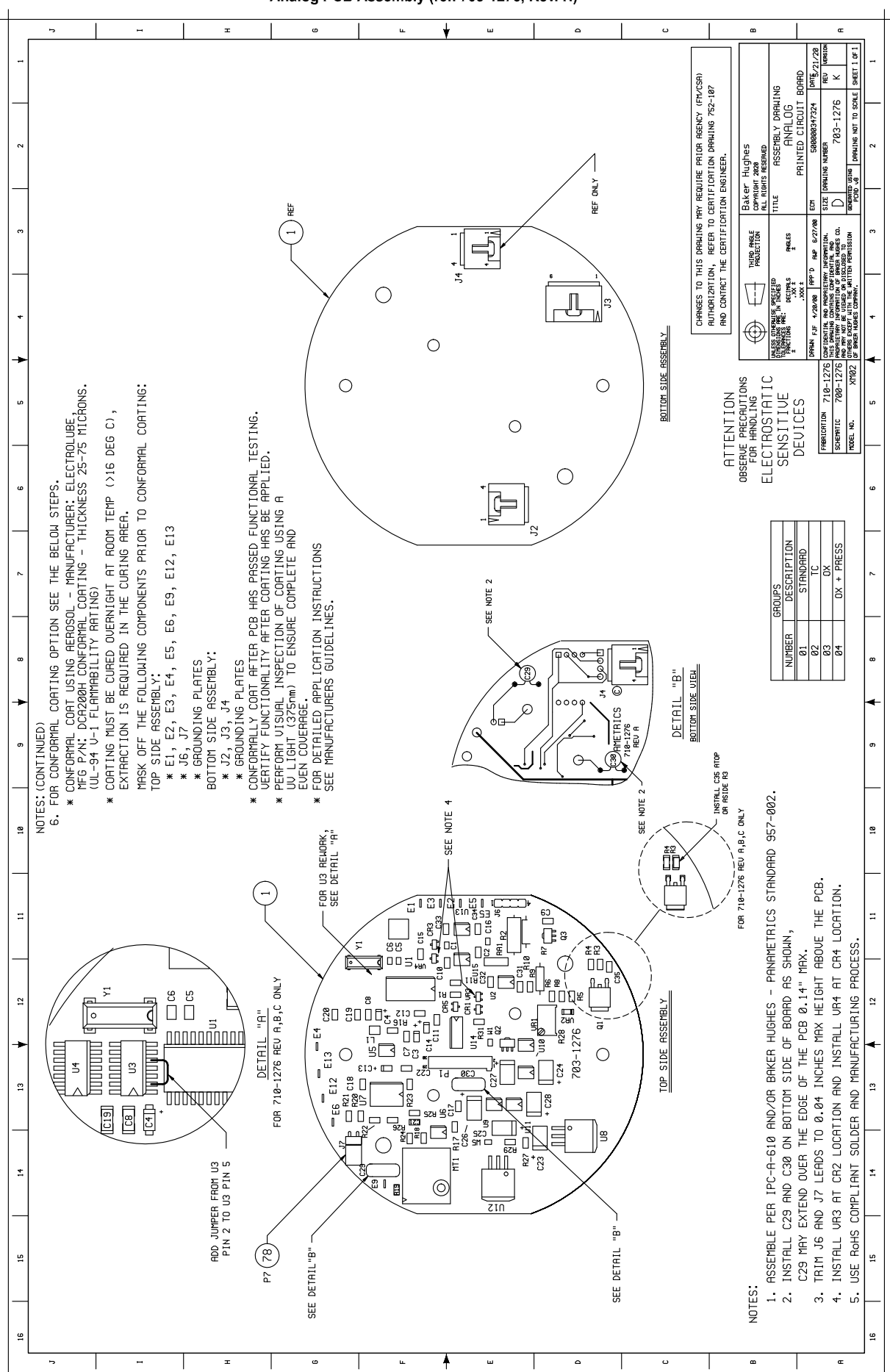
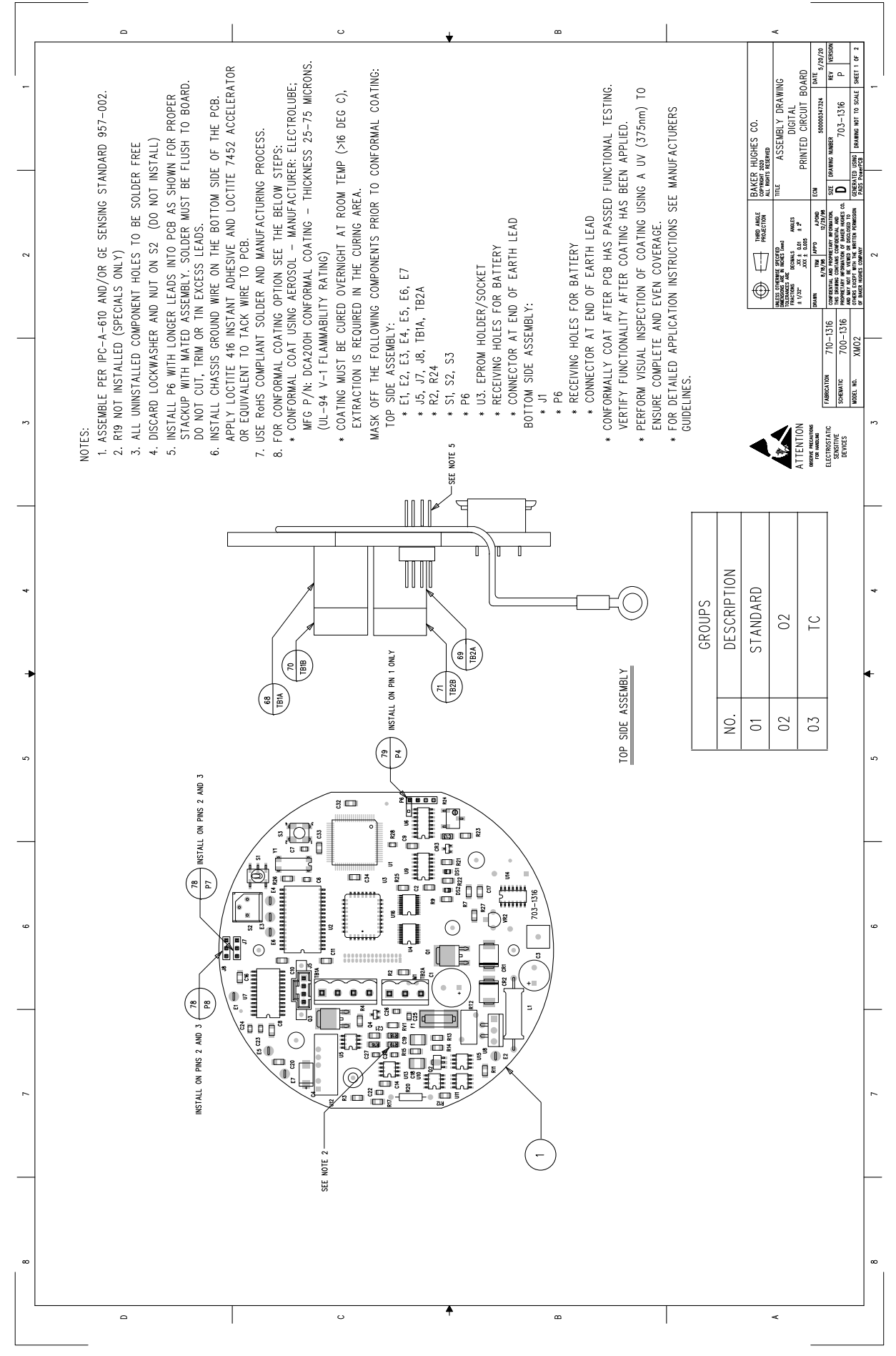

#### Digital PCB Assembly (ref. 703-1316, Rev. K, SH1)

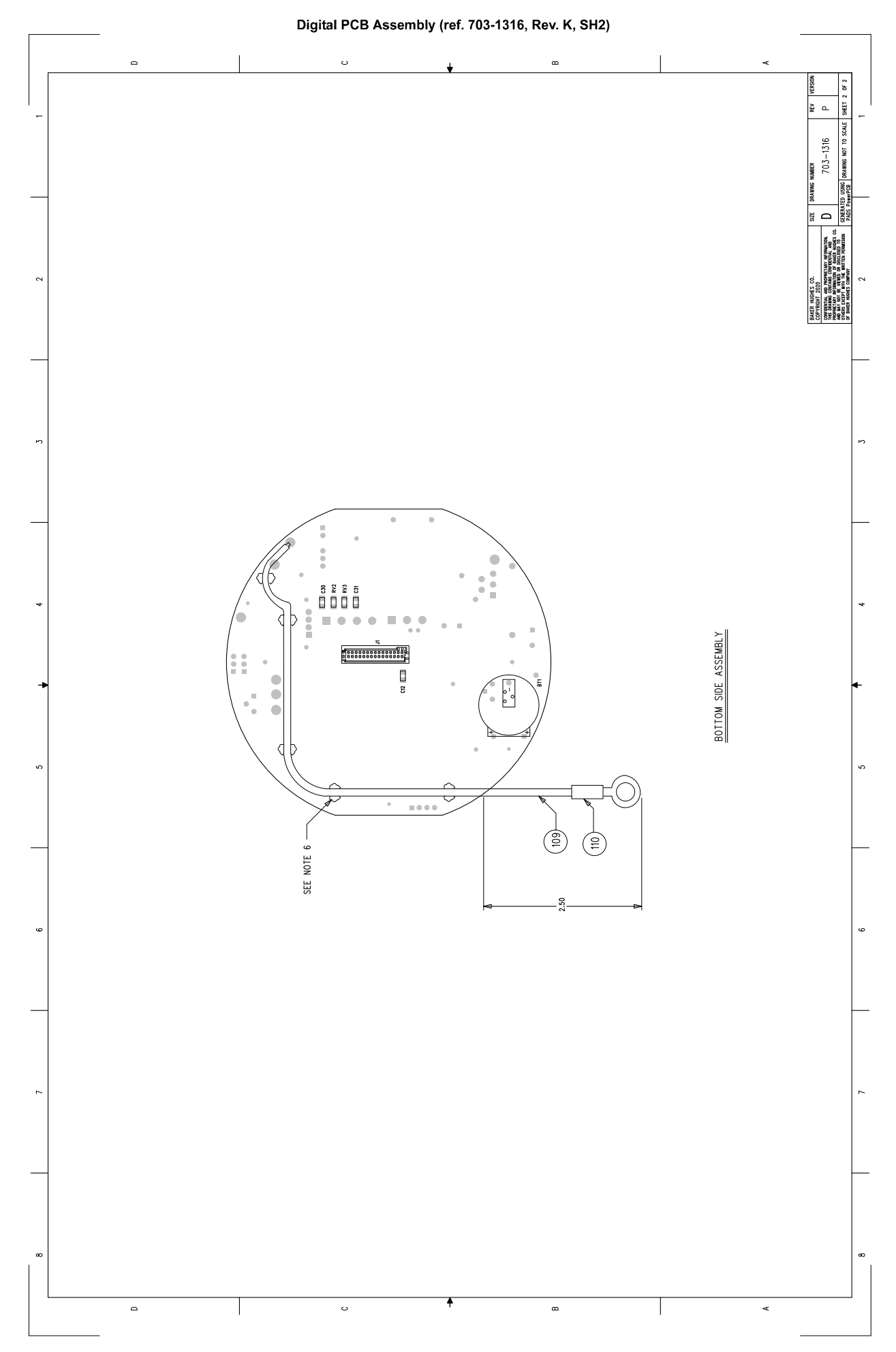

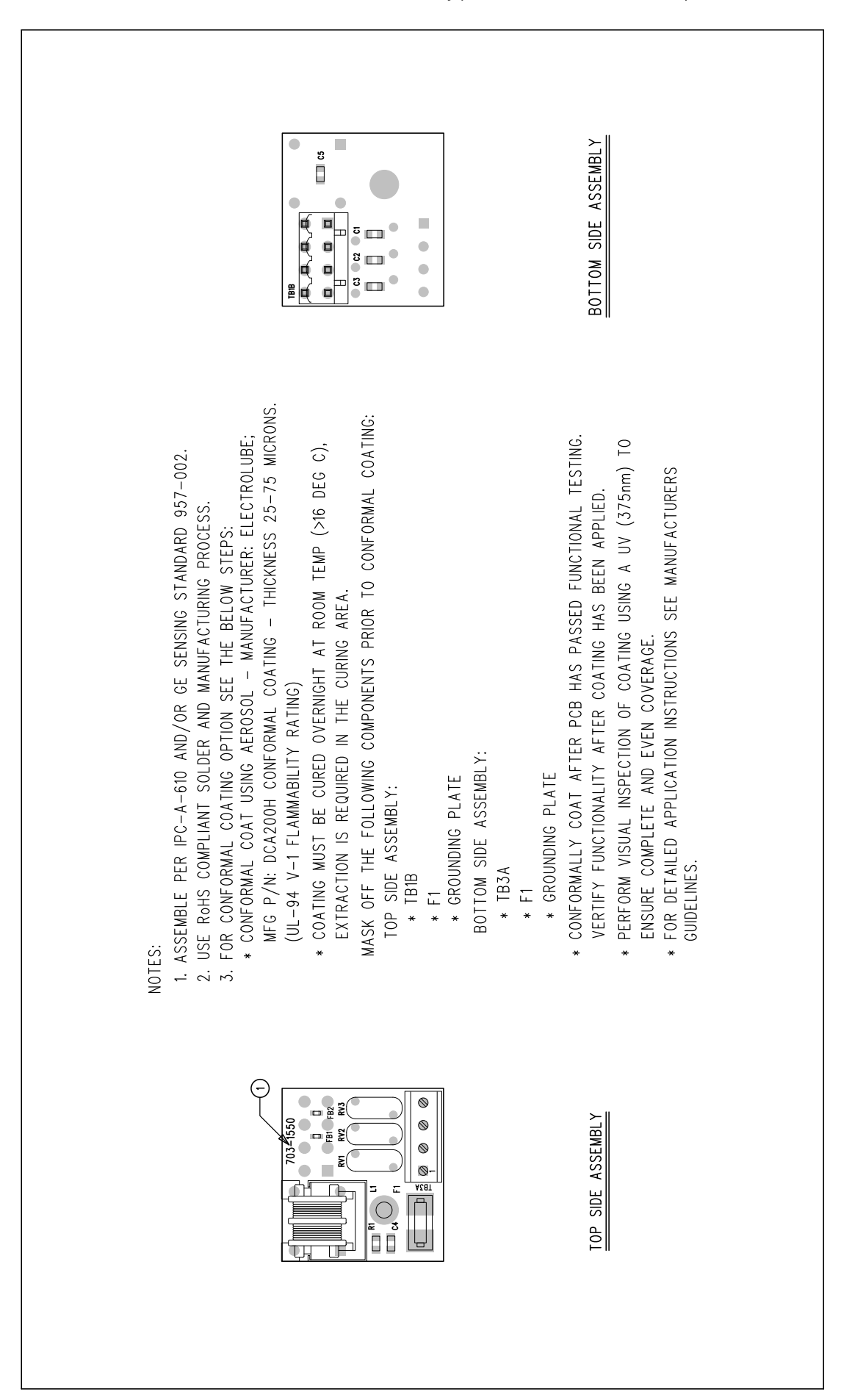

#### **XMTC Interconnection Diagrams**

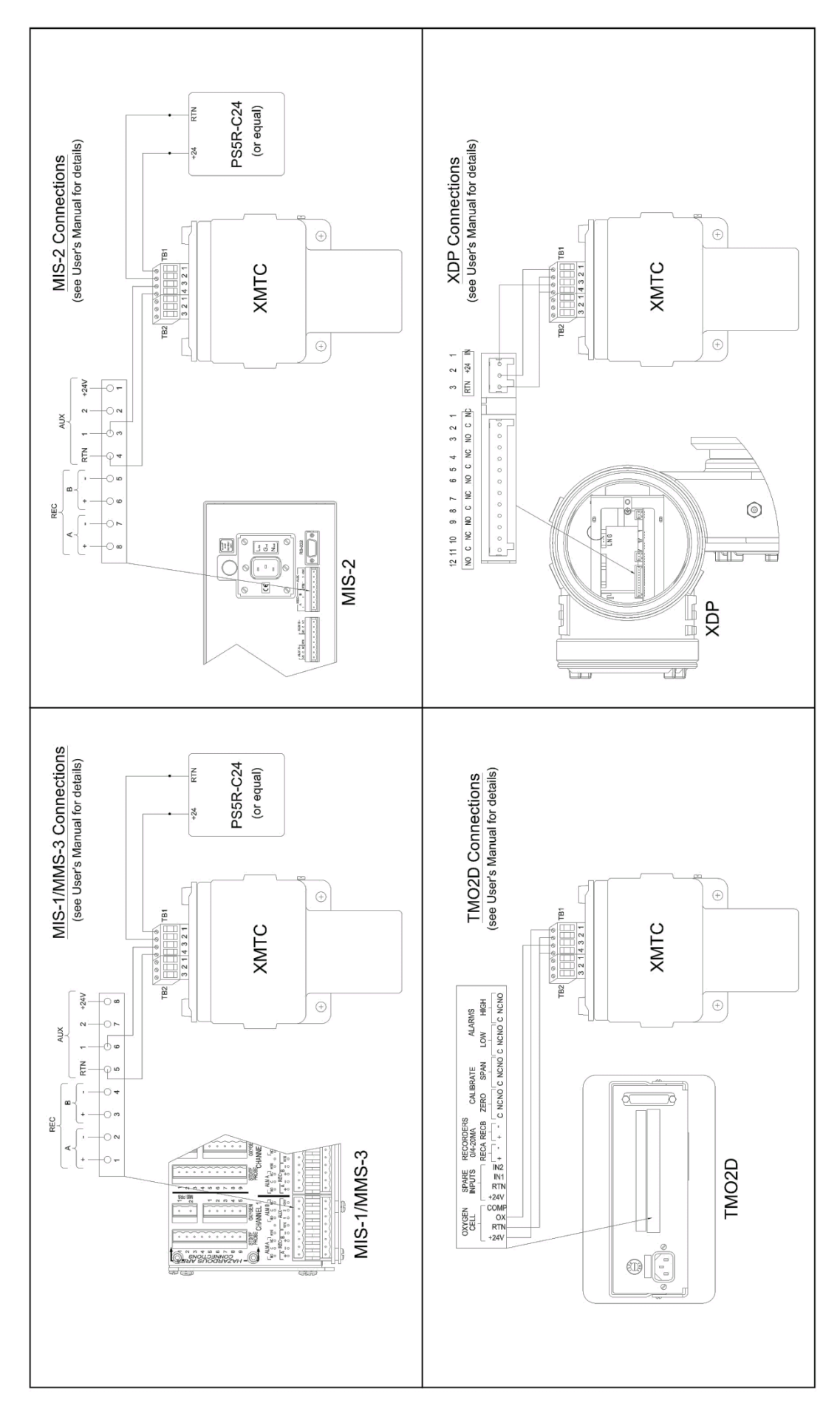

**付録 D** 

# 拡張 Advanced オプション

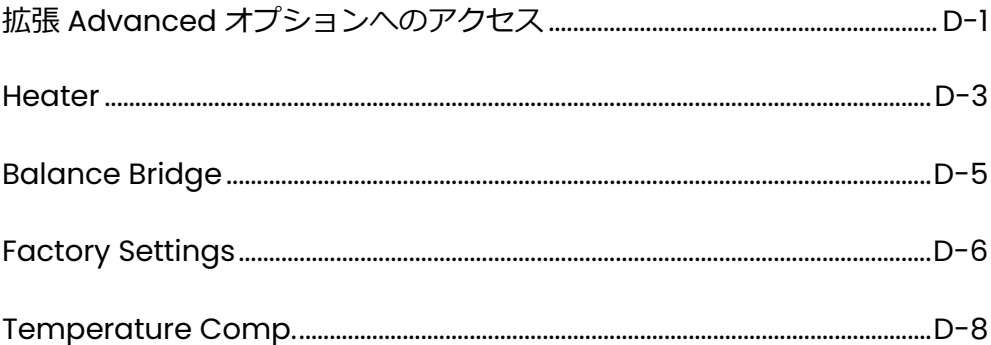

拡 張 Advanced

オプションへのア クセス

内部技術サポートのため、XMTC トランスミッタソフトウェアでは *Edit Functions* サブメニュー(*Advanced Option* コマンド)の中に月島テクニカル センタ-の承認がなければアクセスできないコマンドをいくつか用意していま す。これらのコマンドを誤って使用すると深刻な精度の低下を起こすことがある ため、当該コマンドは月島テクニカルセンタ-による直接の管理のもとで当社の IDMTMソフトウェア経由以外ではアクセスできないようになっています。

**重要︓***このメニューのパラメータを変更する場合には、必ず当社へご連絡くださ い。*

拡張 Advanced オプションへは以下のようにアクセスします。

- 1. *Edit Functions* サブメニュー(3-2 ページの図 3-1)で *Advanced* をクリッ クします。
- 2. 図 D-1 に示すようにパスワードを問い合わせてきます。必要なパスワードに ついては、当社へお問い合わせください。

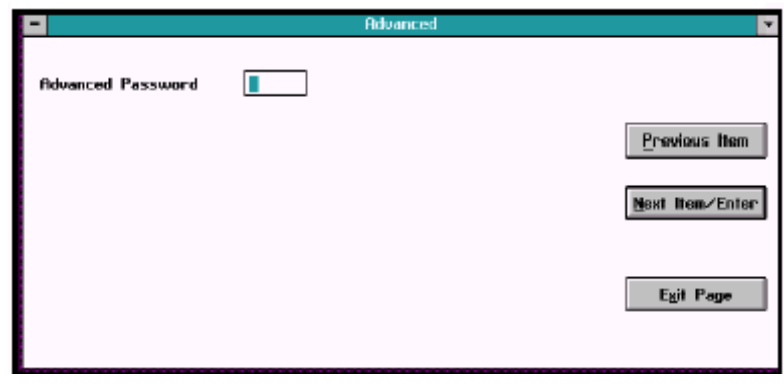

図 D-1 パスワード入カウィンドウ

拡 張 Advanced オプションへのア クセス(続き)

パスワードの入⼒を終えると、図 D-2 に示す *Advanced* ウィンドウが表示され ます。

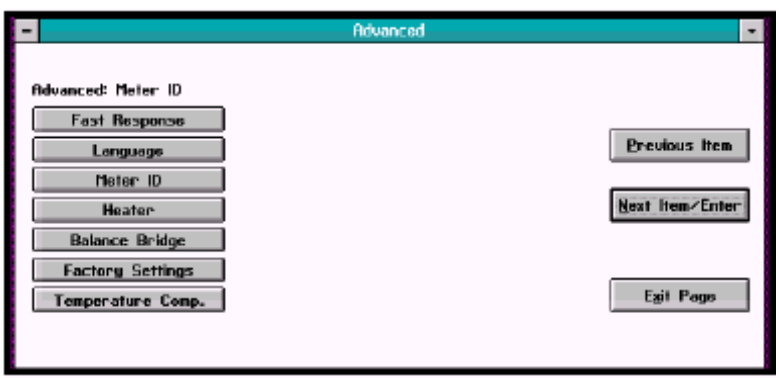

図 D-2 *Advanced* ウィンドウ

拡張 Advanced メニューには、*Fast Response、Language*、および *Meter ID* (第3章に説明してあります)のほかに以下の 4 つのコマンドが用意されてい ます。

- ・*Heater* は XMTC セルの指定温度を設定します。
- ・*Balance Bridge* は、ブリッジの非線形性に対する XMTC の補正を⾏います(月 島テクニカルセンタ-のみ使用します)。
- ・*Factory Comands* で、ユーザは修正後の設定内容のアップロードまたはダウ ンロード、あるいは初期設定値へのリセットができます。
- ・*Temperature Comp.*で、温度キャリブレーションの値を入⼒できます(月島 テクニカルセンタ-のみ使用します)。

希望のオプションをクリックするとそのオプションが開き、*Next Item/Enter* を クリックするとオプションの上にあるステータスラインにメニューが一覧表示 されます。(*Previous Item* または *Exit Page* をクリックすると、どのコマンド も入力せずにウィンドウを終了します。)

#### Heater

*Heater* コマンドのパラメータはヒータの制御動作に影響を与えます。図 D-3 の ような *Heater* コマンドに対応したウィンドウが表示されます。

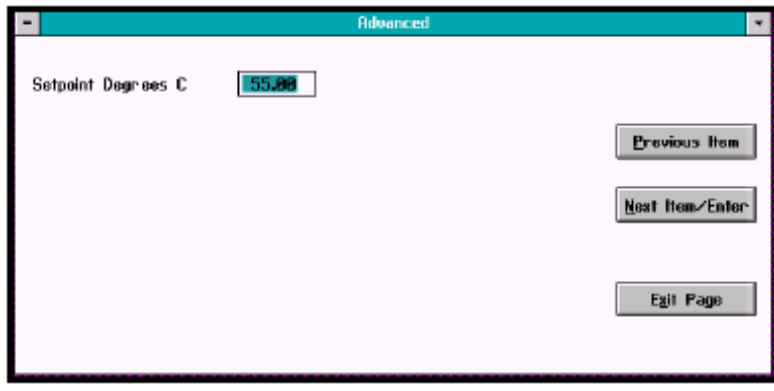

図 D-3 *Setpoint Degrees C* ウィンドウ

その最初のコマンドである *Setpoint Degrees C* は、ユーザに対してヒータの設 定値(セルの維持設定温度)の入力を要求してきます。希望の設定温度を入力し、 *Next Item/Enter* をクリックして確定します。(どのコマンドにおいても、 *Previous Item* をクリックすると前のパラメータに戻り、*Exit Page* をクリック すると値を変更せずにウィンドウを終了します。)

つぎのコマンドである Proportional Band (図 D-4) は、ユーザに対して比例 帯域温度の入⼒を要求してきます。特に指定のない限り、このパラメータの値は 5℃でなければなりません。

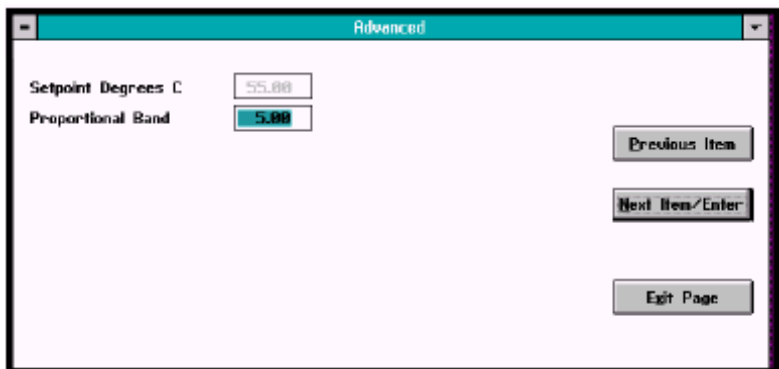

図 D-4 *Heater* ウィンドウの *Proportional Band*

希望の数字を入⼒し、*Next Item/Enter* をクリックして確定します。

Heater (続き)

最後のコマンドである Integral Time secs (図 D-5) は、積分時間を秒で入力 するよう要求してきます。特に指定のない限り、Integral Time secs の値は 200.00 でなければなりません。

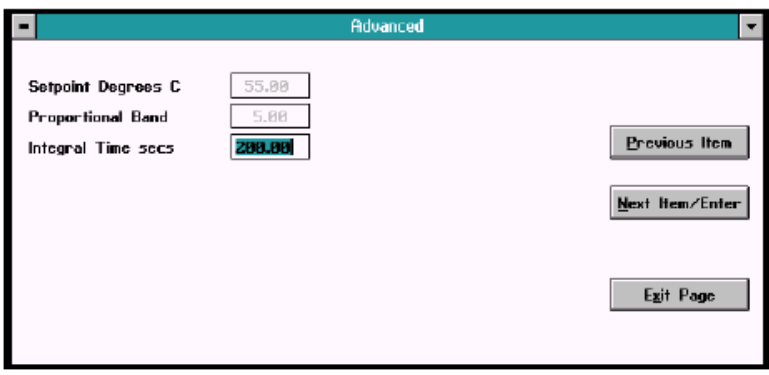

図 D-5 *Heater* ウィンドウの *Integral Time secs* 

希望の秒数を入⼒し、*Next Item/Enter* をクリックして確定します。終了後、 *Advanced* ウィンドウへ戻ります。

### Balance Bridge

図 D-6 のような *Balance Bridge* コマンドに対応したウィンドウが表示されます。

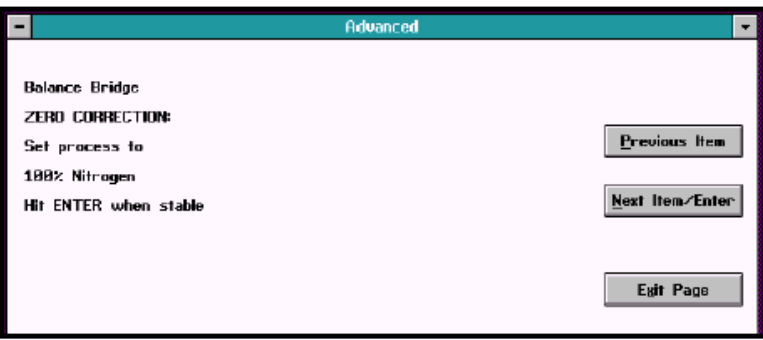

図 D-6 *Balance Bridge* コマンド

ブリッジが安定したら *Next Item/Enter* をクリックします。(ユーザは、IDM の *Real Time/Diagnostics* メニューでウィンドウを開いて安定状態をモニタする ことができます。)図 D-7 に示すように、つぎのウィンドウに熱パラメータが表 示されます。

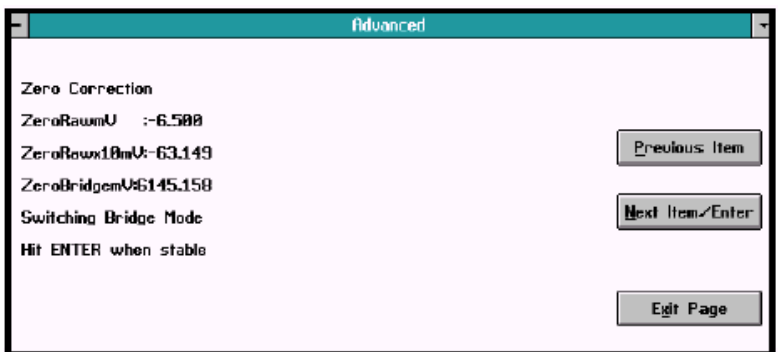

図 D-7 *Zero Correction* ウィンドウ

バランス調整手順を終えるには、*Next Item/Enter* をクリックします。図 D-8 に示す熱平衡または熱非平衡を診断するためのウィンドウが表示されます。

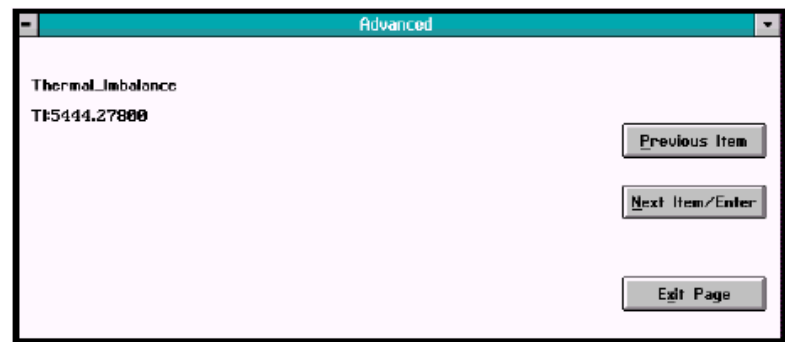

図 D-8 熱平衡(または熱非平衡)ウィンドウ

*Next Item/Enter* をクリックして *Advanced* ウィンドウへ戻ります。

### Factory Settings

図 D-9 のような *Factory Settings* コマンドに対応したウィンドウが表示されま す。

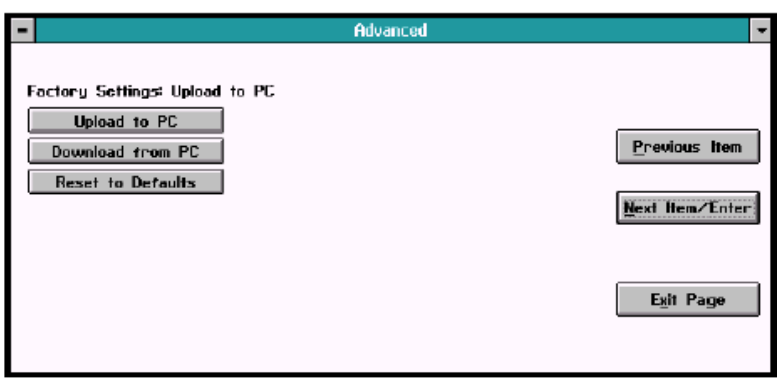

図 D-9 *Factory Settings* コマンド

*Upload to PC* をクリックすると、図 D-10 に示すように IDM からファイルの作 成を求めてきます。

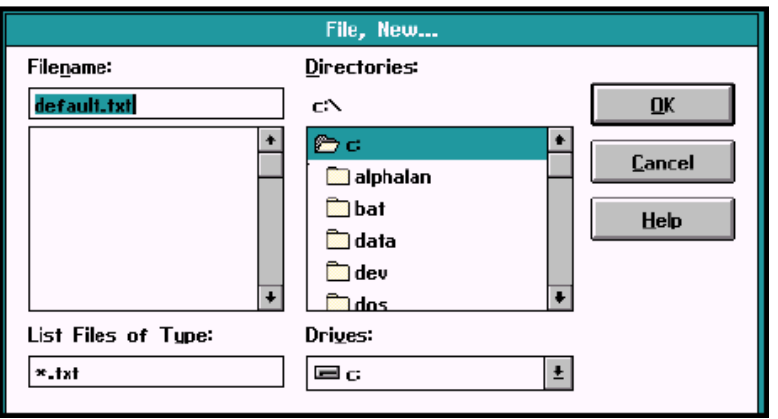

図 D-10 データファイルの作成

*Download from PC* をクリックすると、D-7 ページの図 D-11 に示すように IDM からファイルを問い合わせてきます。

Factory Settings(続き)

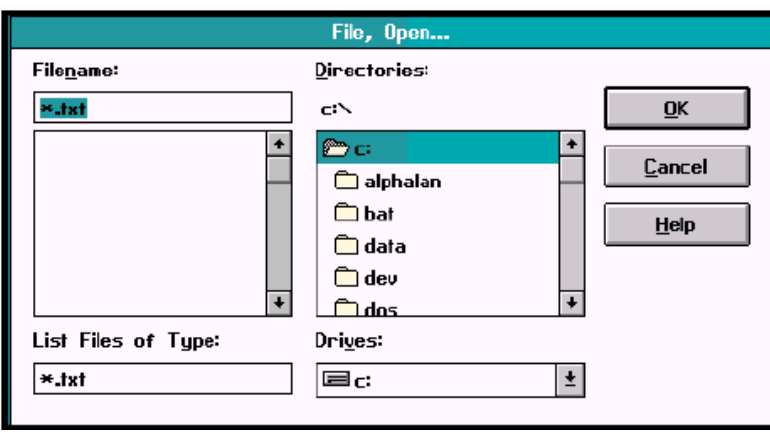

図 D-11 データファイルのダウンロード

なお、*Reset to Defaults* をクリックすると、IDM は *Factory Settings* ウィン ドウにステータスを表示します。*Next Item/Enter* をクリックして入⼒を確定し ます。(*Previous Item* または *Exit Page* をクリックすると、ステータスを変更 せずにウィンドウを終了します。)

#### Temperature Comp

図 D-12 のような *Temperature Comp*.コマンドに対応したウィンドウが表示 されます。

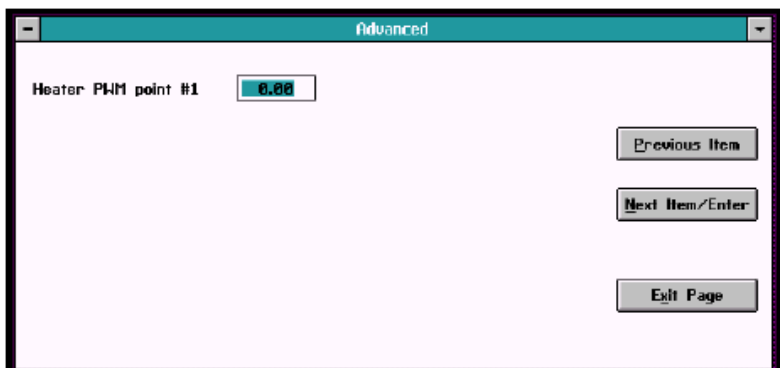

図 D-12 *Temperature Comp*.コマンド

最初のコマンドで、ポイント#1 に対する PWM (パルス幅変調)の入力を求めて きます。(PWM とは、ヒータのオンとオフの⽐を表わします。この PWM は、周 囲温度の変化が原因で起こるドリフトの補正に使われます。)ヒータがオンとな っている時間の希望⽐率を入⼒し、*Next Item/Enter* をクリックして確定します。 (どのコマンドにおいても、*Previous Item* をクリックすると前のパラメータに 戻り、*Exit Page* をクリックすると値を変更せずにウィンドウを終了します。)

つぎのコマンド (図 D-13 に示す)で、ポイント#1 に対する K ファクタ (PWM の比率の補正)の入力を求めてきます。

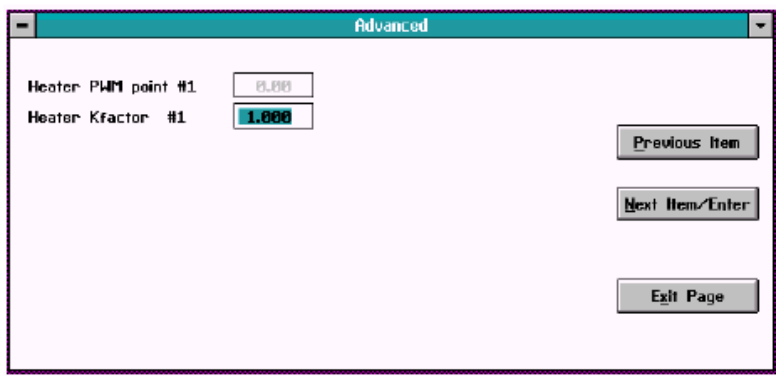

図 D-13 *Temperature Comp*.ウィンドウの Kfactor コマンド

図 D-14 に示すように、つぎのプロンプトでアナログ出力に対する K ファクタの 入力を求めてきます。

### Temperature Comp(続き)

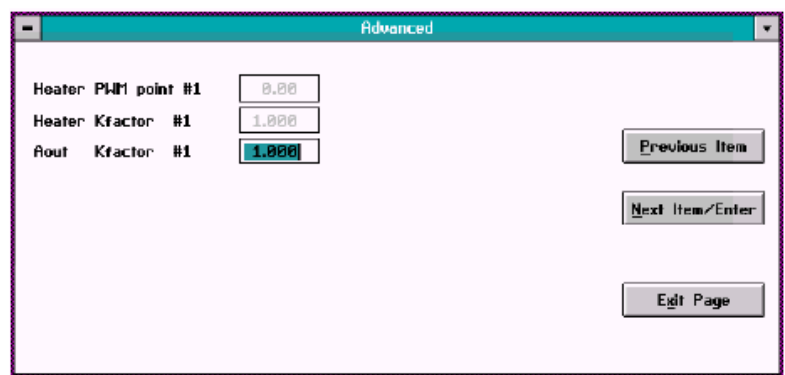

図 D-14 *Temperature Comp.*ウィンドウの *Aout Kfactor*

一連のプロンプトで、ポイント#2 と#3 に対する PWM ponit、Kfactor、およ び Aout Kfactor の入力を求めてきます。いずれの場合も希望の値を入力し、Next *Item/Enter* をクリックして確定します。

最後のプロンプト(図 D-15 に示す)で、周囲温度が変化しているときのブリッ ジの指示値に対する補正を行う温度の mV Kfactor の入力を求めてきます。

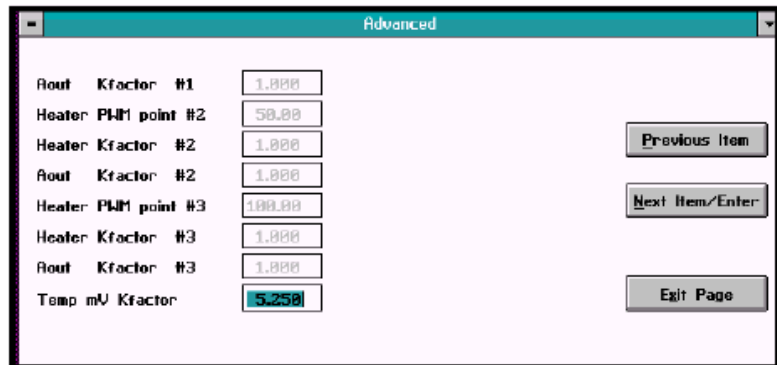

図 D-15 *Temperature Comp.*ウィンドウの *Temperature mV Kfactor*

希望の数字を入⼒し、*Next Item/Enter* をクリックして確定します。プログラム は *Advanced* メニューへ戻ります。

**付録 E** 

# CE マークの適合

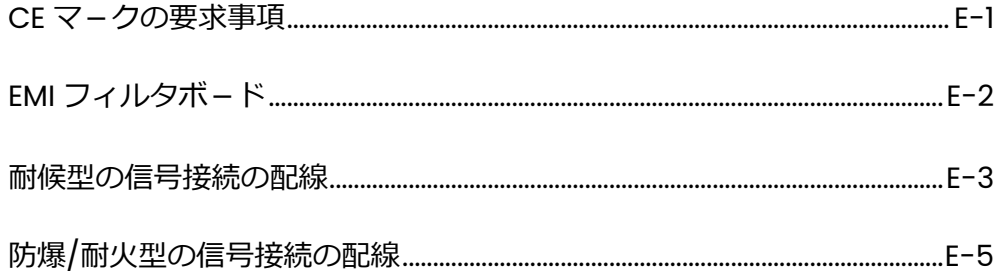

# 付録E

# E.1 CEマークの要求事項

- 警告! CE マーク適合は、EU 域内で設置されるすべての装置に要求されます。 警告! CE マークの要求事項を満たすには、すべての電気ケーブルをこのセクシ ョンの説明に従ってシールドおよび接地しなければなりません(表 E-1 参照)。
- 注: このセクションの説明に従うことで、お使いの装置がEMC指令に適合します。

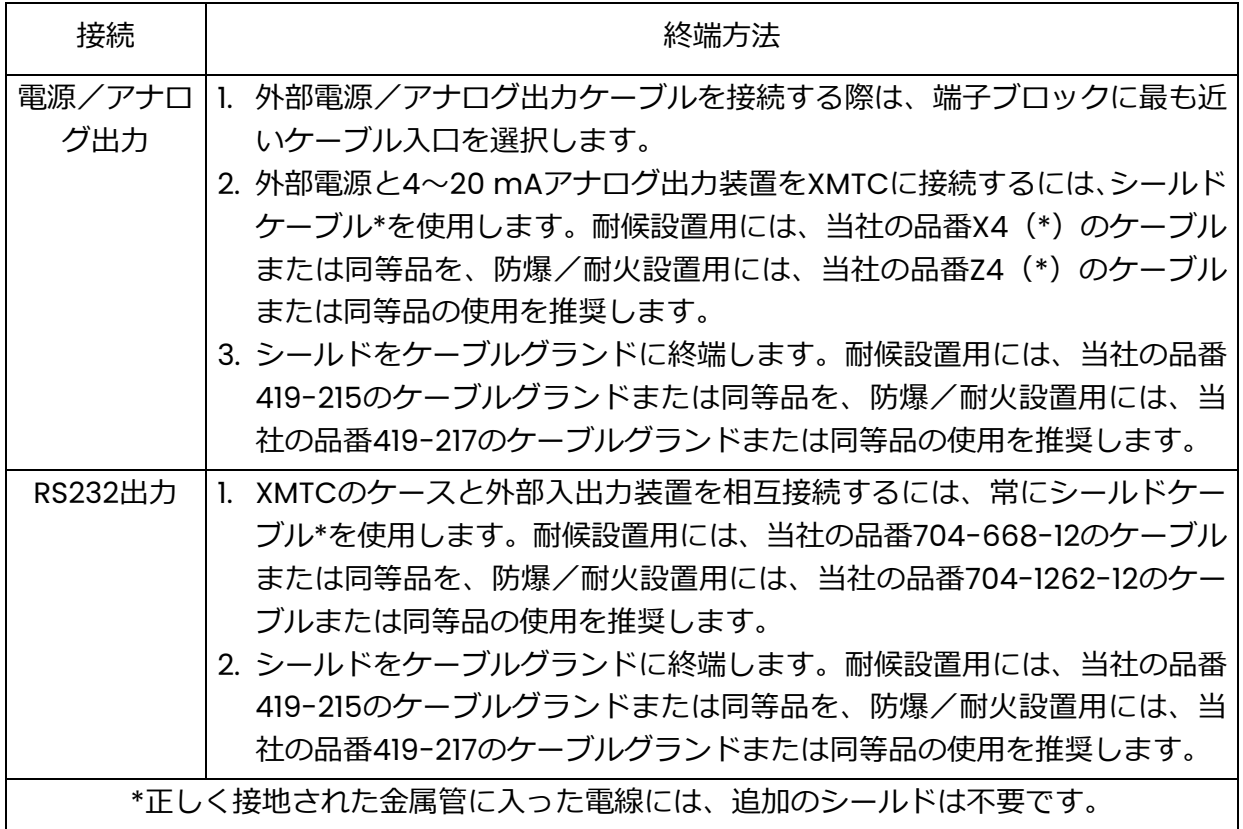

表E-1: CEマーク適合のための配線要求事項

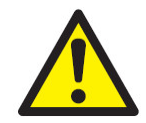

**警告!** 認定された耐火設計のケーブル入口が必要です。このようなケーブル入 口は、製造メーカの説明に従って取り付けなければなりません。ケーブ ル入口部品の選択によって装置全体の設置カテゴリが制約を受ける可能 性があります。

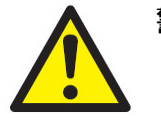

警告! XMTC に通電する前に、すべてのケーブル入口の部品およびカバーが確 実に正しく取り付けられ、安全が確保されているようにすることは、ユ ーザの責任です。

# E.2 EMIフィルタボード

CE適合のため、XMTCにはEMIフィルタボードが追加されています(図E-1参照)。このボー ドは、内部で端⼦ブロックTB1に接続され、電源およびアナログ出⼒は、EMIフィルタボード の端子ブロックTB3に接続されるようになりました。RS232デジタル出力は、端子ブロック TB2に接続されています。

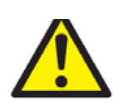

**注意︕** 割り当てのない未使用の端⼦には接続しないでください。

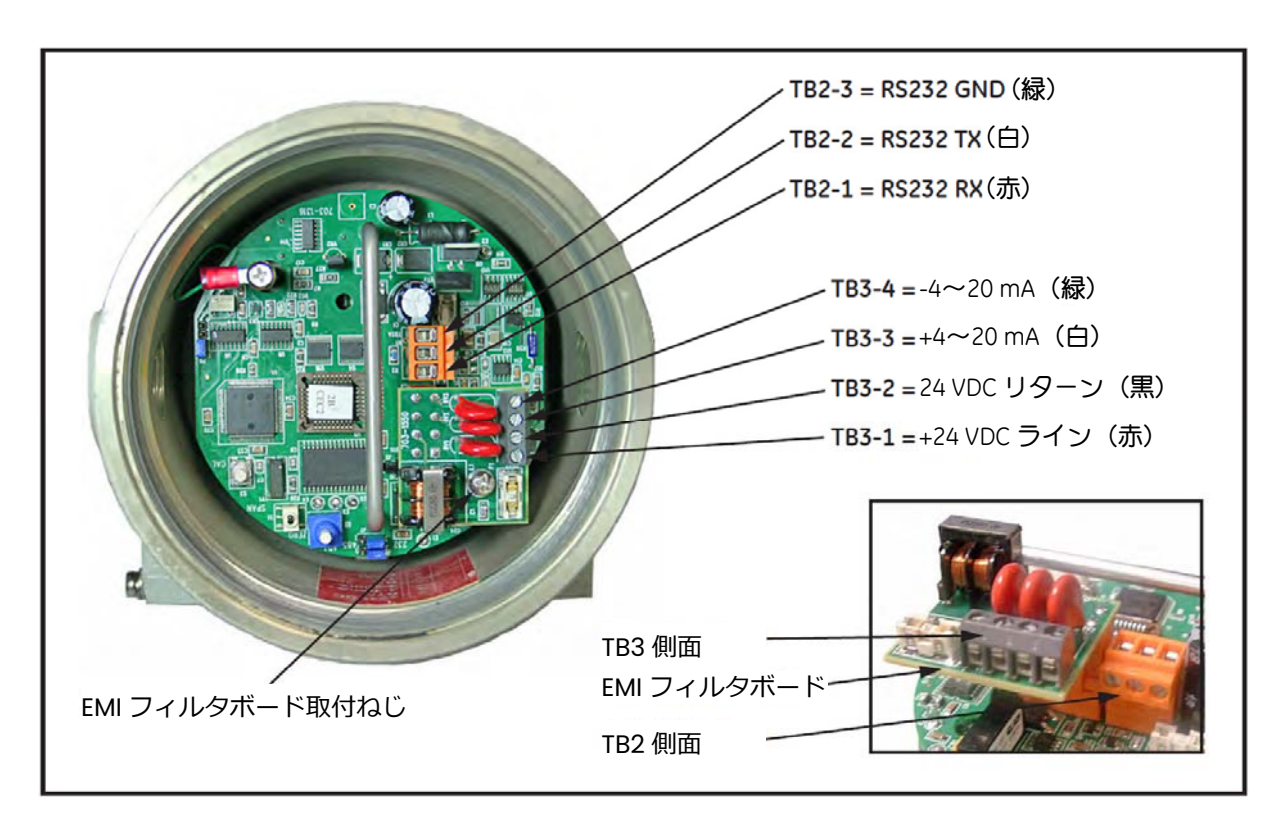

図E-1: EMIフィルタボードを装着したXMTC-配線接続

## E.3 耐候型の信号接続の配線

図E-1を参照し、以下の手順を使用して正しく配線接続を行います。

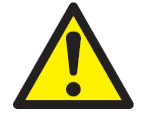

- **警告!** 認定された耐火設計のケーブル入口が必要です。このようなケーブル入 口は、製造メーカの説明に従って取り付けなければなりません。ケーブ ル入口部品の選択によって装置全体の設置カテゴリが制約を受ける可能 性があります。
- 1. 製造メーカの説明に従って、最初のケーブル入口部品を取り付けます。
- **注︓** ケーブル入口部品の取り付けが未完了の場合、次のユーザの安全確保のために部品 に識別ラベルを取り付けることを推奨します。
	- a. ケーブルグランド本体をXMTCの端⼦ブロックに最も近いポートにねじ入れます。
	- b. 図E-2のように、ケーブルグランドを通して4線電源/アナログ出力ケーブルを引き 回します。
	- c. 図のようにシールドを終端した後、ケーブルグランドの3つの部品を結合して締め、 ケーブルとシールドを固定します。
- **重要︓** シールドは、図E-2のようにケーブルグランド内で終端する必要があります。

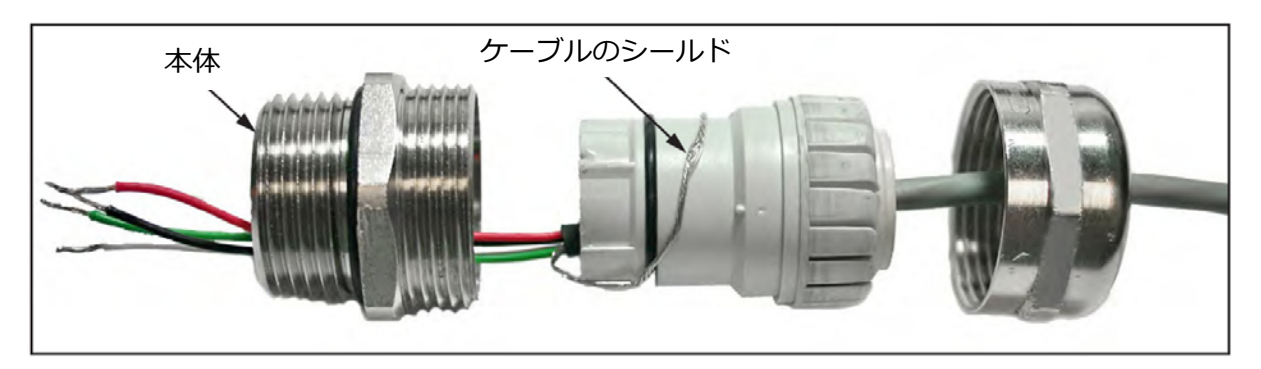

図E-2: 正しいケーブルグランドの組み立て (品番419-215)

- 2. EMIフィルタボードをスタンドオフに固定しているねじを取り外します。次にTB3コネクタ に手が届くようにボードをソケットから抜き、TB3コネクタの端子ねじを緩めます。
- 3. 電源リード線を以下のように接続します。

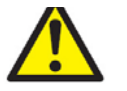

**注意︕** +24 VDC ライン(赤)を TB3-1 以外の端⼦に接続すると、XMTC が損 傷するおそれがあります。

- a. 4線ケーブル+24 VDCライン(赤)をピンTB3-1に挿入し、ねじを締めます。
- b. 4線ケーブル24 VDCリターン(⿊)をピンTB3-2に挿入し、ねじを締めます。
- E.3 耐候型の信号接続の配線(続き)
- 4. アナログ出カリード線を以下のように接続します。
	- a. 4線ケーブル+4〜20 mA(白)をピンTB3-3に挿入し、ねじを締めます。
	- b. 4線ケーブル-4〜20 mA (緑) をピンTB3-4に挿入し、ねじを締めます。
- 5. EMIフィルタボードを慎重にソケットに差し込み、スタンドオフにねじ止めします。
- 6. 2つ目のケーブル入口部品を取り付ける場合は、製造メーカの説明に従います。
- **注︓** ケーブル入口部品の取り付けが未完了の場合、次のユーザの安全確保のために部品 に識別ラベルを取り付けることを推奨します。
	- a. ケーブルグランド本体をXMTCの残りのポートに通します。
	- b. 図E-2のように、ケーブルグランドを通して3線RS232ケーブルを引き回します。
	- c. 図のようにシールドを終端した後、ケーブルグランドの3つの部品を結合して締め、 ケーブルとシールドを固定します。
- **重要︓** シールドは、図E-2のようにケーブルグランド内で終端する必要があります。
- 7. TB2コネクタをソケットからまっすぐに引き抜き、TB2コネクタの端子ねじを緩めます。
- 8. RS232シリアルポートリード線を以下のように接続します。
	- a. 3線ケーブルRX(赤)をピンTB2-1に挿入し、ねじを締めます。
	- b. 3線ケーブルTX (白) をピンTB2-2に挿入し、ねじを締めます。
	- c. 3線ケーブルGND (緑) をピンTB2-3に挿入し、ねじを締めます。
- 9. TB2コネクタを慎重にソケットに差し込みます。
- 10. XMTCのカバーを取り付けます。
- 11. ケーブルのもう一方の端を24 VDC電源、表示装置の4〜20 mA入力、PCまたは端末の シリアルポートに接続します。(詳細については、それぞれの取扱説明書を参照してく ださい)。

## E.4 防爆/耐火型の信号接続の配線

図E-2を参照し、以下の手順を使用して正しく配線接続を行います。

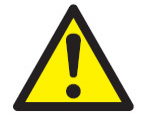

- **警告!** 認定された耐火設計のケーブル入口が必要です。このようなケーブル入 口は、製造メーカの説明に従って取り付けなければなりません。ケーブ ル入口部品の選択によって装置全体の設置カテゴリが制約を受ける可能 性があります。
- 1. 製造メーカの説明に従って、最初のケーブル入口部品を取り付けます。
- **注︓** ケーブル入口部品の取り付けが未完了の場合、次のユーザの安全確保のために部品 に識別ラベルを取り付けることを推奨します。
	- a. Remove Before Installation(取り付け前に外す)と記載されたタブを取り外しま す。
	- b. ケーブルグランド本体をXMTCの端⼦ブロックに最も近いポートにねじ入れます。
	- c. ケーブルグランドを通して4線電源/アナログ出カケーブルと接地ラグを引き回し ます。
	- d. 図E-3のように、編組シールドをほぐし、コーンの周りに均等に広げます。リングを 押し込み、シールドを固定します。
	- e. 図のようにシールドを終端した後、ケーブルグランドの部品を結合して締め、ケー ブルとシールドを固定します。
- **重要︓** シールドは、図E-3のようにケーブルグランド内で終端する必要があります。

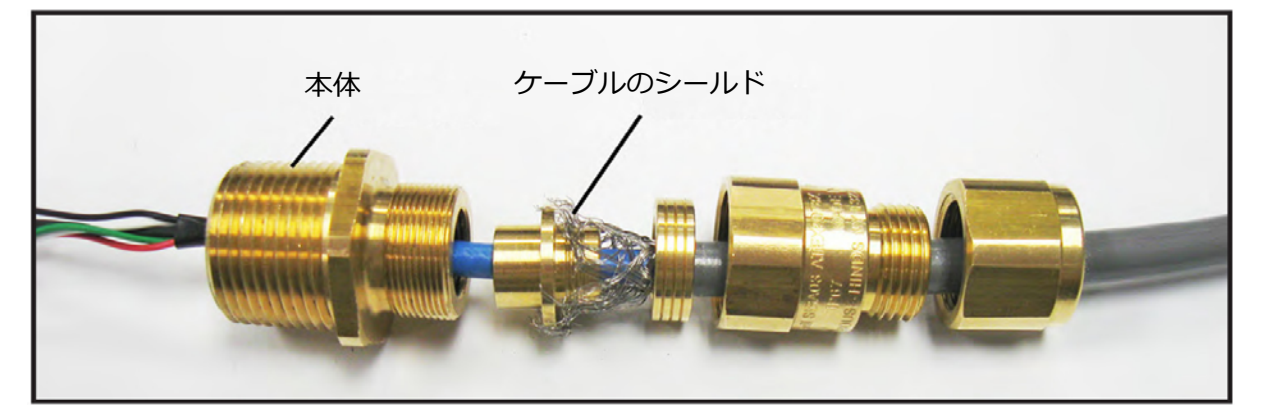

図E-3: 正しいケーブルグランドの組み立て (品番419-217)

2. スタンドオフと、スタンドオフにEMIフィルタボードを固定しているねじを取り外しま す。次にTB3コネクタに手が届くようにボードをソケットから抜き、TB3コネクタの端 ⼦ねじを緩めます。

E.4 防爆/耐火型の信号接続の配線(続き)

3. 電源リード線を以下のように接続します。

**注意! →24 VDC ライン(赤)を TB3−1 以外の端子に接続すると、XMTC が損** 傷するおそれがあります。

- a. 4線ケーブル+24 VDCライン(赤)をピンTB3-1に挿入し、ねじを締めます。
- b. 4線ケーブル24 VDCリターン(⿊)をピンTB3-2に挿入し、ねじを締めます。
- 4. アナログ出カリード線を以下のように接続します。
	- a. 4線ケーブル+4〜20 mA(白)をピンTB3-3に挿入し、ねじを締めます。
	- b. 4線ケーブル-4〜20 mA (緑) をピンTB3-4に挿入し、ねじを締めます。
- 5. EMIフィルタボードをソケットに差し込み、スタンドオフに固定します。ケーブルの接 地ラグをスタンドオフに終端し、付属のねじで固定します。
- 6. 2つ目のケーブル入口部品を取り付ける場合は、製造メーカの説明に従います。
- **注︓** ケーブル入口部品の取り付けが未完了の場合、次のユーザの安全確保のために部品に 識別ラベルを取り付けることを推奨します。
	- a. Remove Before Installation(取り付け前に外す)と記載されたタブを取り外し ます。
	- b. ケーブルグランド本体をXMTCの残りのポートに通します。
	- c. ケーブルグランドを通して3線RS232ケーブルと接地ラグを引き回します。
	- d. 図E-3のように、編組シールドをほぐし、コーンの周りに均等に広げます。リング を押し込み、シールドを固定します。
	- e. 図のようにシールドを終端した後、ケーブルグランドの部品を結合して締め、ケー ブルとシールドを固定します。
- **重要︓** シールドは、図E-3のようにケーブルグランド内で終端する必要があります。
- 7. TB2コネクタをソケットからまっすぐに引き抜き、TB2コネクタの端子ねじを緩めます。
- 8. RS232シリアルポートリード線を以下のように接続します。
	- a. 3線ケーブルRX (赤)をピンTB2-Iに挿入し、ねじを締めます。
	- b. 3線ケーブルTX (白) をピンTB2-2に挿入し、ねじを締めます。
	- c. 3線ケーブルGND(緑)をピンTB2-3に挿入し、ねじを締めます。
- 9. TB2コネクタを慎重にソケットに差し込み、最も近いスタンドオフに接地ラグを終端し ます。
- 10. XMTCのカバーを取り付けます。
- 11. ケーブルのもう一方の端を24 VDC電源、表示装置の4〜20 mA入力、PCまたは端末の シリアルポートに接続します。(詳細については、それぞれの取扱説明書を参照してく ださい)。

**付録 F** 

**海外認証** 

付録 G ボタン電池 本機器の基板にはボタン電池を使用しています。このボタン電池の用途は、内部データ(校 正データ等含む)を保持するバックアップバッテリとして機能いたします。電池の寿命は無 通電状態で 3 年〜5 年、通電状態で 10 年と規定しています。電池切れが発生すると内部デー タが消失し、正しい計測ができない状況となりますので、定期的に電池交換を実施していた だくようお願いいたします。

交換方法ならびにボタン電池に関するお問い合わせは、巻末にございます連絡先の当社テク ニカルセンターまでご相談ください。

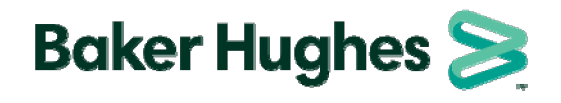

日本ベーカーヒューズ株式会社 パナメトリクス事業本部 本社・月島テクニカルセンター 〒104-0052 東京都中央区月島4-16-13  $0.36 - 1.16 - 0.34$  $\frac{1}{2}$  .  $\frac{1}{2}$  .  $\frac{1}{2}$  .  $\frac{1}{2}$  .  $\frac{1}{2}$  .  $\frac{1}{2}$  .  $\frac{1}{2}$ E-mail: Panametricsjpn@bakerhughes.com TEL: 03-6890-4538 FAX: 03-6890-4539